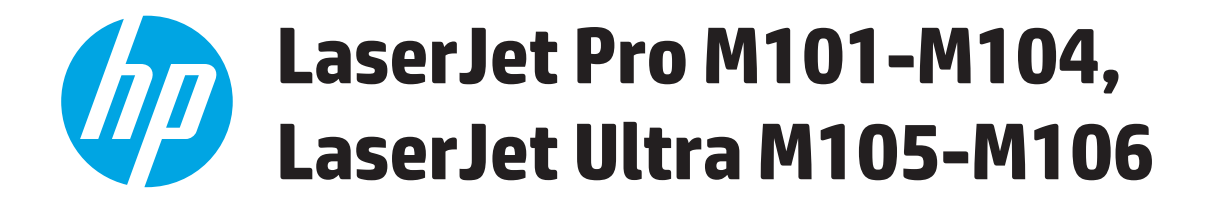

# **Οδηγός χρήσης**

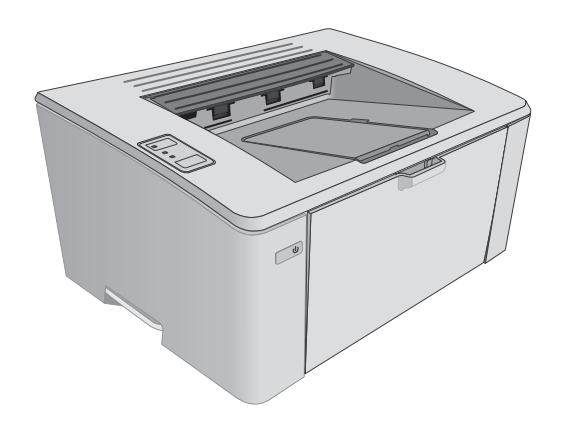

M101-M106

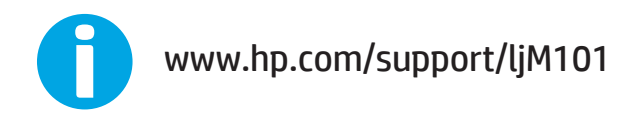

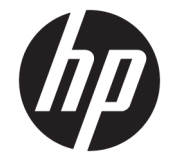

# HP LaserJet Pro M101-M104, HP LaserJet Ultra M105-M106

Οδηγός Χρήσης

#### **Πνευματικά δικαιώματα και άδεια χρήσης**

© Copyright 2016 HP Development Company, L.P.

Απαγορεύεται η αναπαραγωγή, η προσαρμογή ή η μετάφραση χωρίς προηγούμενη γραπτή άδεια, με εξαίρεση τα όσα επιτρέπονται από τους νόμους περί πνευματικών δικαιωμάτων.

Οι πληροφορίες που περιέχονται στο παρόν μπορεί να αλλάξουν χωρίς προειδοποίηση.

Οι μόνες εγγυήσεις που παρέχονται για τα προϊόντα και τις υπηρεσίες της HP ορίζονται στις ρητές δηλώσεις εγγύησης που συνοδεύουν τα εν λόγω προϊόντα και τις υπηρεσίες. Κανένα στοιχείο του παρόντος δεν πρέπει να θεωρηθεί ότι αποτελεί πρόσθετη εγγύηση. Η HP δεν φέρει ευθύνη για τεχνικά ή συντακτικά σφάλματα ή παραλήψεις του παρόντος.

Edition 2, 01/2019

#### **Εμπορικά σήματα**

Τα Adobe® , Adobe Photoshop® , Acrobat® και PostScript® είναι εμπορικά σήματα της Adobe Systems Incorporated.

Η ονομασία Apple και το λογότυπο της Apple είναι σήματα κατατεθέντα της Apple Inc. στις Η.Π.Α. και σε άλλες χώρες/περιοχές.

Η ονομασία OS X είναι σήμα κατατεθέν της Apple Inc. στις Η.Π.Α. και σε άλλες χώρες/ περιοχές.

Η ονομασία AirPrint είναι σήμα κατατεθέν της Apple Inc. στις Η.Π.Α. και σε άλλες χώρες/ περιοχές.

Οι ονομασίες Microsoft®, Windows®, Windows® XP και Windows Vista® είναι σήματα κατατεθέντα στις Η.Π.Α. της Microsoft Corporation.

# Πίνακας περιεχομένων

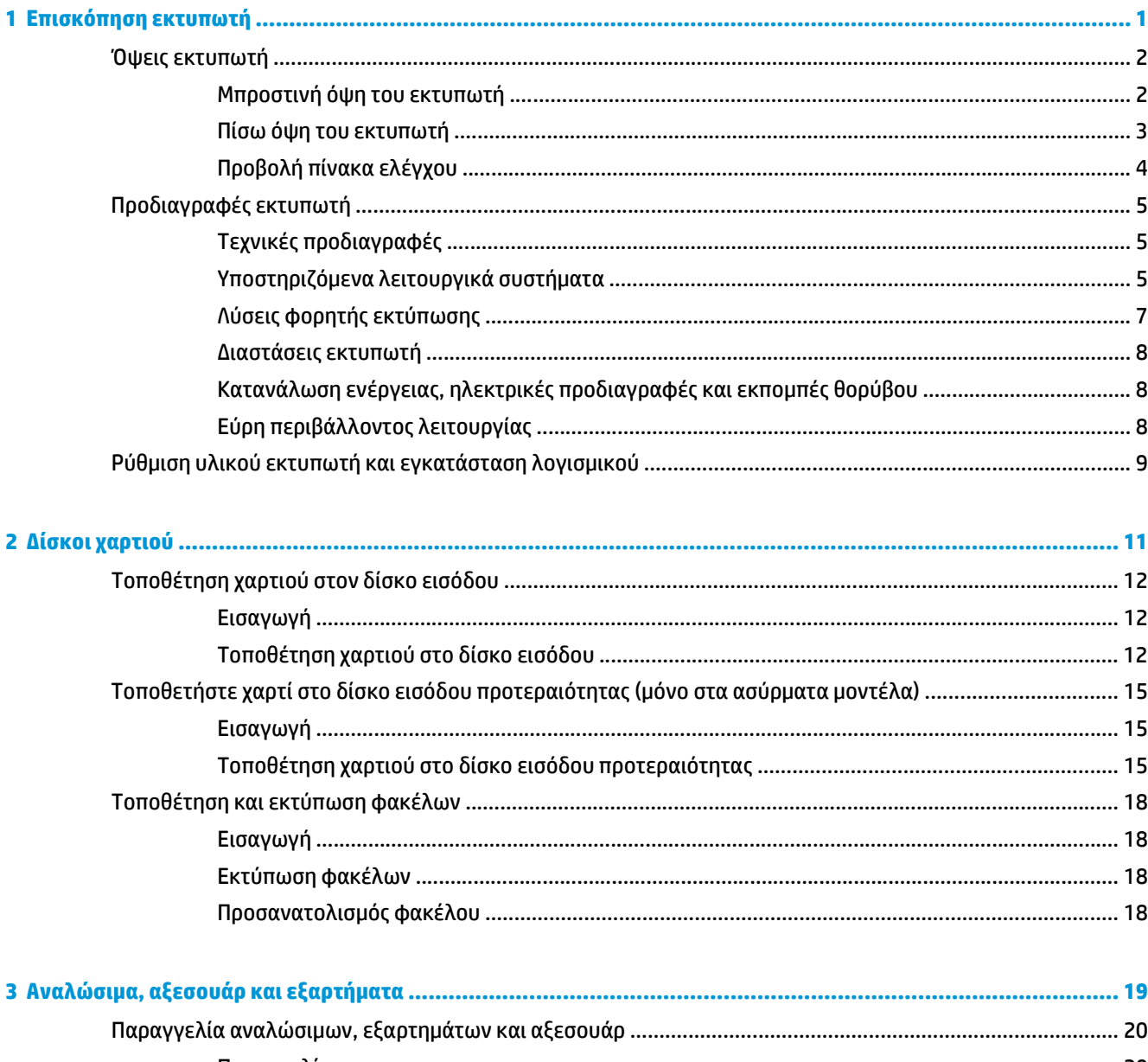

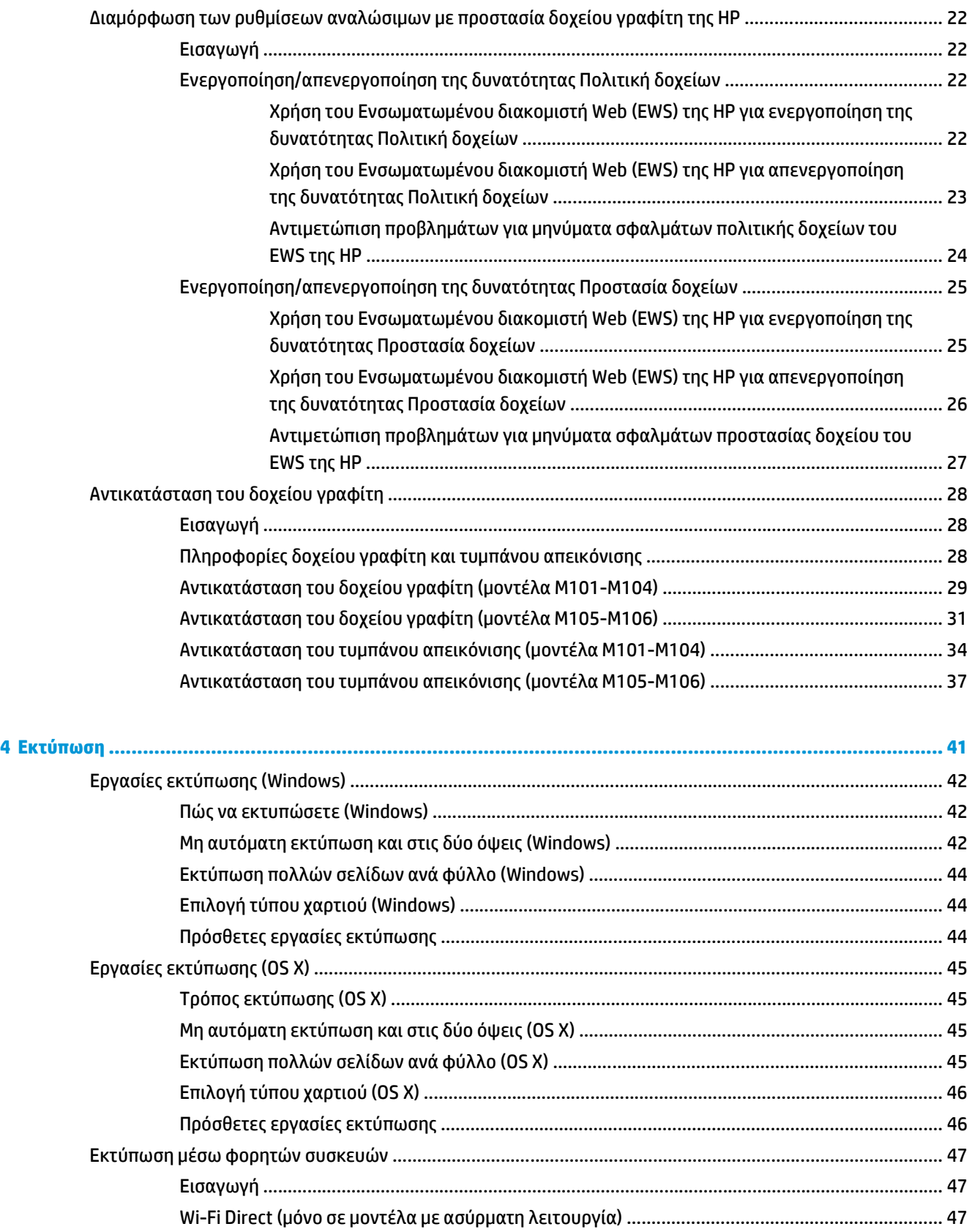

Ενεργοποίηση ή απενεργοποίηση του [Wi-Fi Direct ....................................................... 48](#page-57-0)

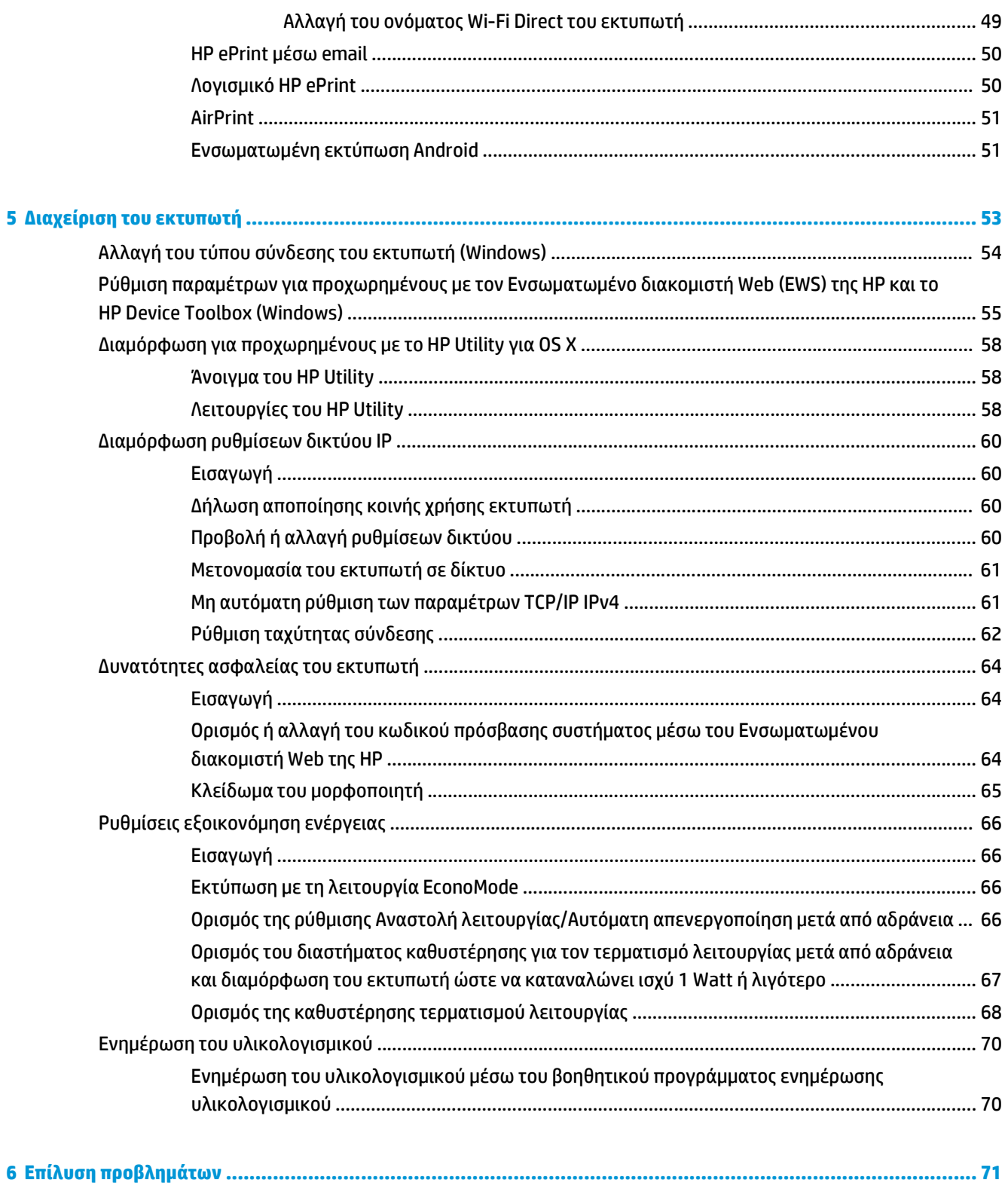

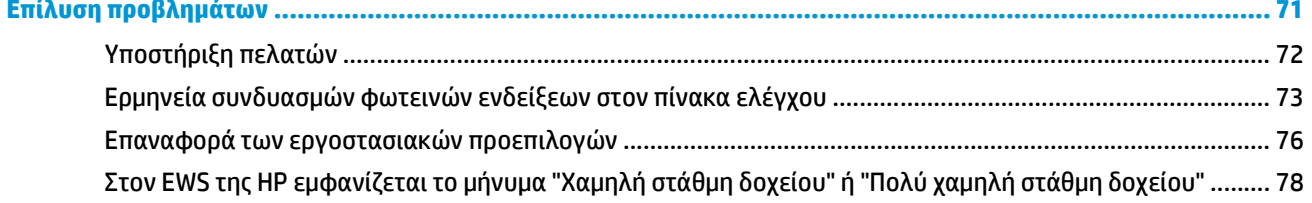

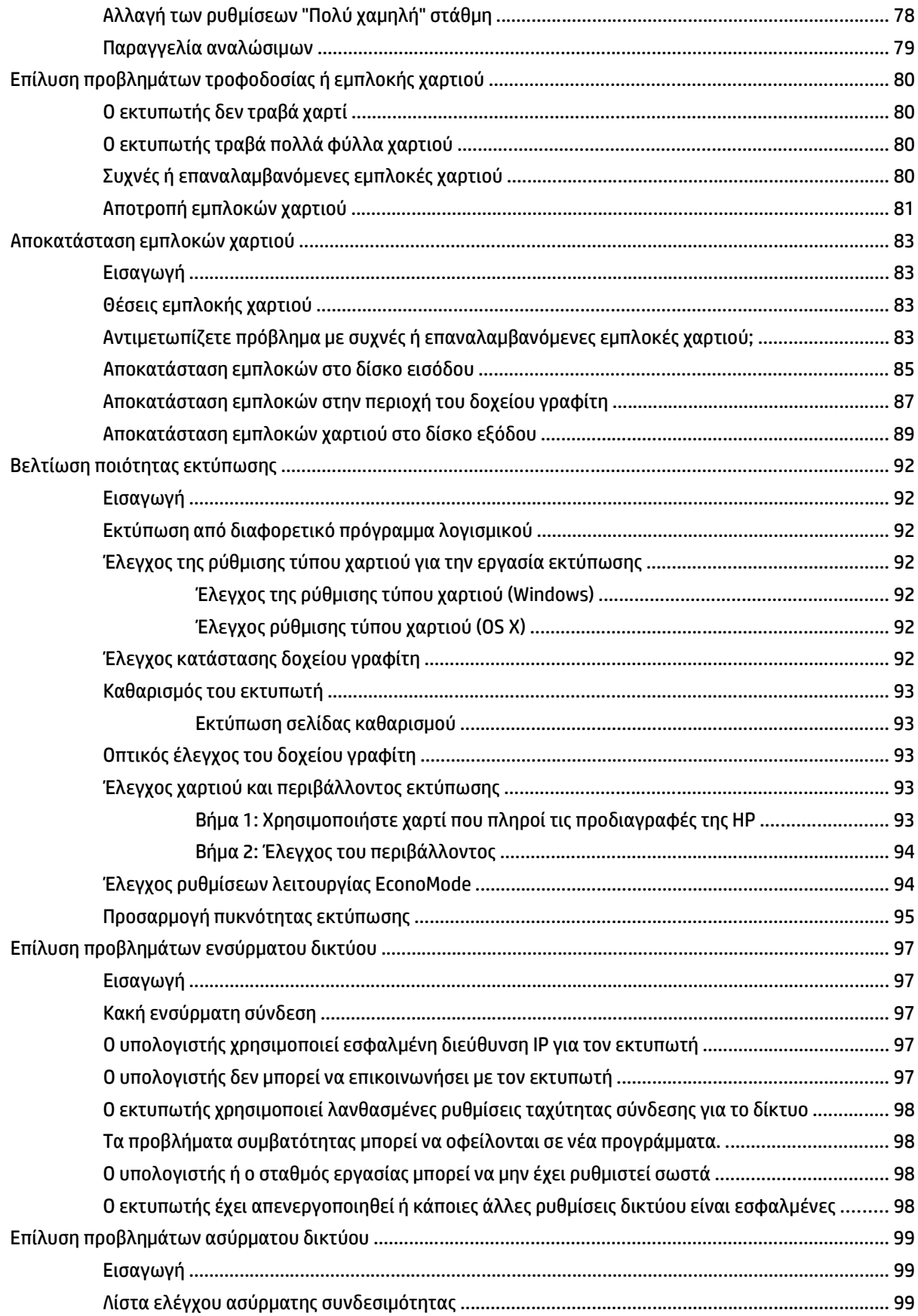

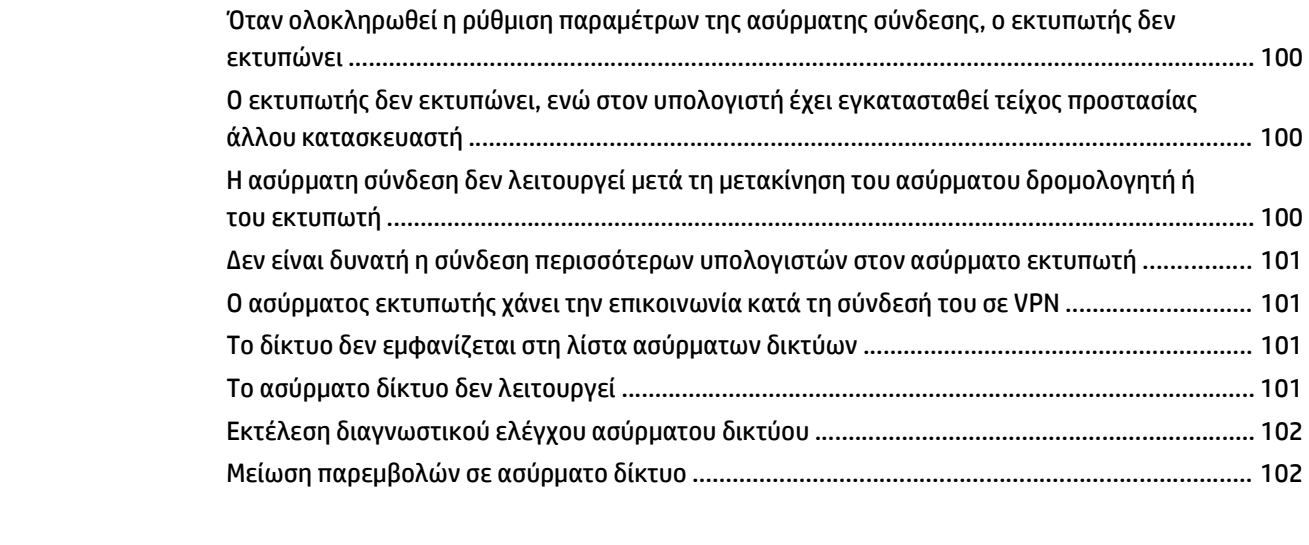

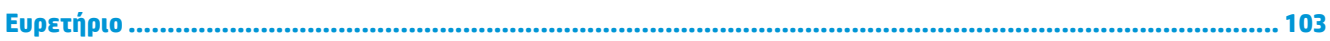

# <span id="page-10-0"></span>**1 Επισκόπηση εκτυπωτή**

- Όψεις [εκτυπωτή](#page-11-0)
- [Προδιαγραφές](#page-14-0) εκτυπωτή
- Ρύθμιση υλικού εκτυπωτή και [εγκατάσταση](#page-18-0) λογισμικού

#### **Για περισσότερες πληροφορίες:**

Οι παρακάτω πληροφορίες είναι σωστές κατά τη δημοσίευση του παρόντος. Για πρόσφατες πληροφορίες, ανατρέξτε στην ενότητα [www.hp.com/support/ljM101.](http://www.hp.com/support/ljM101)

Η βοήθεια που σας παρέχει η HP για τον εκτυπωτή περιλαμβάνει τις παρακάτω πληροφορίες:

- Εγκατάσταση και διαμόρφωση
- Εκμάθηση και χρήση
- Επίλυση προβλημάτων
- Λήψη ενημερώσεων λογισμικού και υλικολογισμικού
- Συμμετοχή σε φόρουμ υποστήριξης
- Εγγύηση και ρυθμιστικές πληροφορίες

## <span id="page-11-0"></span>**Όψεις εκτυπωτή**

## **Μπροστινή όψη του εκτυπωτή**

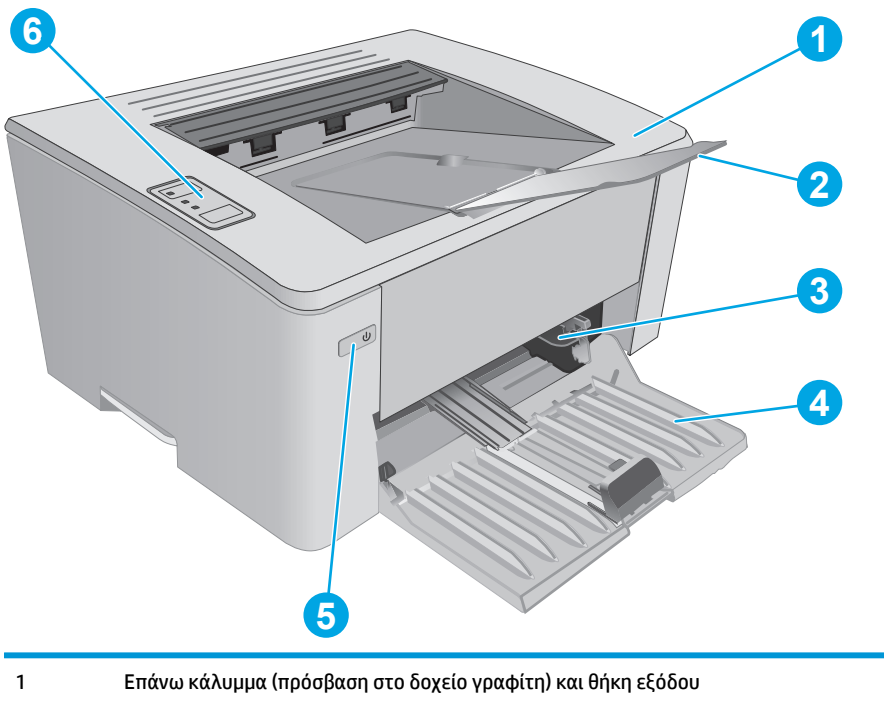

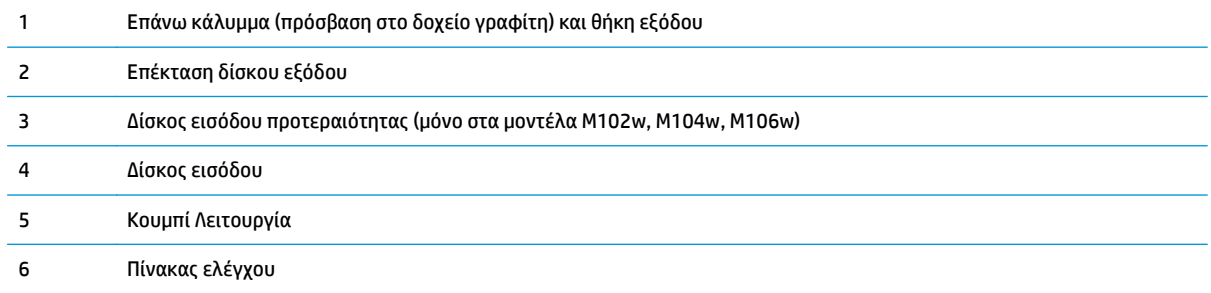

## <span id="page-12-0"></span>**Πίσω όψη του εκτυπωτή**

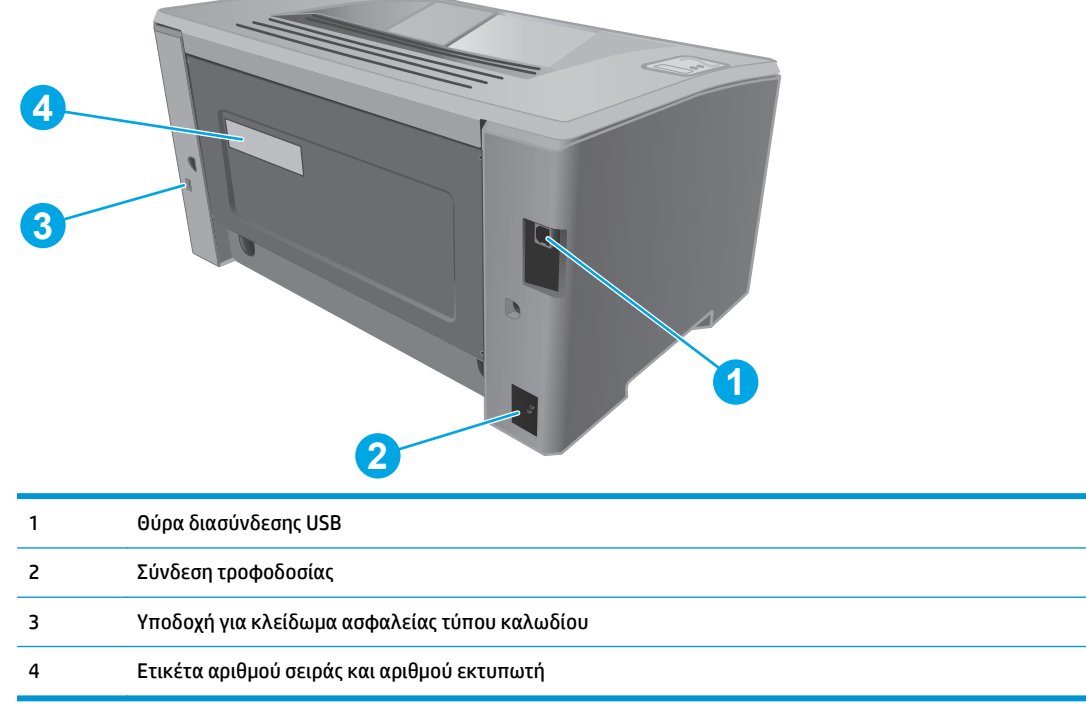

## <span id="page-13-0"></span>**Προβολή πίνακα ελέγχου**

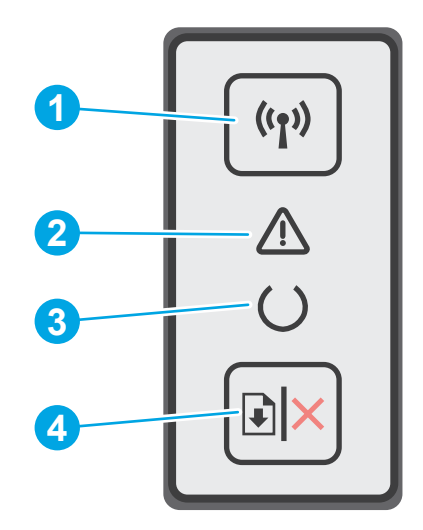

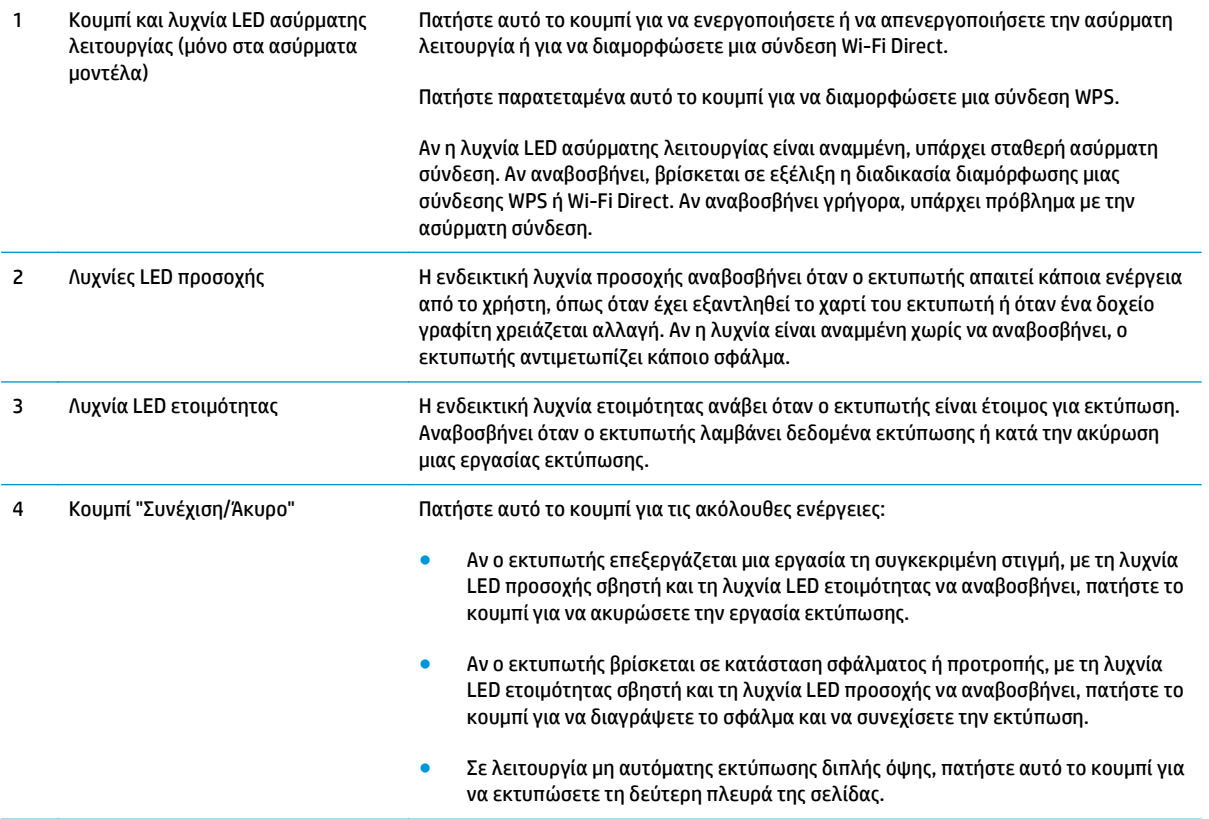

## <span id="page-14-0"></span>**Προδιαγραφές εκτυπωτή**

**ΣΗΜΑΝΤΙΚΟ:** Οι παρακάτω προδιαγραφές είναι σωστές κατά τη δημοσίευση του παρόντος, αλλά ενδέχεται να αλλάξουν. Για πιο πρόσφατες πληροφορίες, ανατρέξτε στη διεύθυνση [www.hp.com/support/ljM101.](http://www.hp.com/support/ljM101)

- Τεχνικές προδιαγραφές
- Υποστηριζόμενα λειτουργικά συστήματα
- Λύσεις φορητής [εκτύπωσης](#page-16-0)
- [Διαστάσεις](#page-17-0) εκτυπωτή
- Κατανάλωση ενέργειας, ηλεκτρικές [προδιαγραφές](#page-17-0) και εκπομπές θορύβου
- Εύρη [περιβάλλοντος](#page-17-0) λειτουργίας

### **Τεχνικές προδιαγραφές**

Για περισσότερες πληροφορίες, βλ. [www.hp.com/support/ljM101](http://www.hp.com/support/ljM101).

### **Υποστηριζόμενα λειτουργικά συστήματα**

Οι ακόλουθες πληροφορίες ισχύουν για τα προγράμματα οδήγησης εκτύπωσης Windows PCLmS και OS X για το συγκεκριμένο εκτυπωτή.

**Windows:** Το πρόγραμμα εγκατάστασης της HP εγκαθιστά το πρόγραμμα οδήγησης PCLm.S, PCLmS ή PCLm-S, ανάλογα με το λειτουργικό σύστημα Windows, μαζί με το προαιρετικό λογισμικό, όταν χρησιμοποιείται το πρόγραμμα πλήρους εγκατάστασης λογισμικού. Για περισσότερες πληροφορίες, ανατρέξτε στης σημειώσεις εγκατάστασης λογισμικού.

**OS X:** Ο εκτυπωτής αυτός υποστηρίζει τη χρήση υπολογιστών Mac. Κάντε λήψη του HP Easy Start είτε από το CD εγκατάστασης του εκτυπωτή είτε από την τοποθεσία [123.hp.com](http://123.hp.com) και, στη συνέχεια, χρησιμοποιήστε το HP Easy Start για να εγκαταστήσετε το πρόγραμμα οδήγησης εκτύπωσης HP και το βοηθητικό πρόγραμμα. Για περισσότερες πληροφορίες, ανατρέξτε στης σημειώσεις εγκατάστασης λογισμικού.

- **1.** Μεταβείτε στη διεύθυνση [123.hp.com.](http://123.hp.com)
- **2.** Ακολουθήστε τα βήματα που παρέχονται για να κατεβάσετε το λογισμικό του εκτυπωτή.

**Linux:** Για πληροφορίες και προγράμματα οδήγησης εκτυπωτή για Linux, μεταβείτε στη διεύθυνση [hplipopensource.com/hplip-web/index.html](http://hplipopensource.com/hplip-web/index.html).

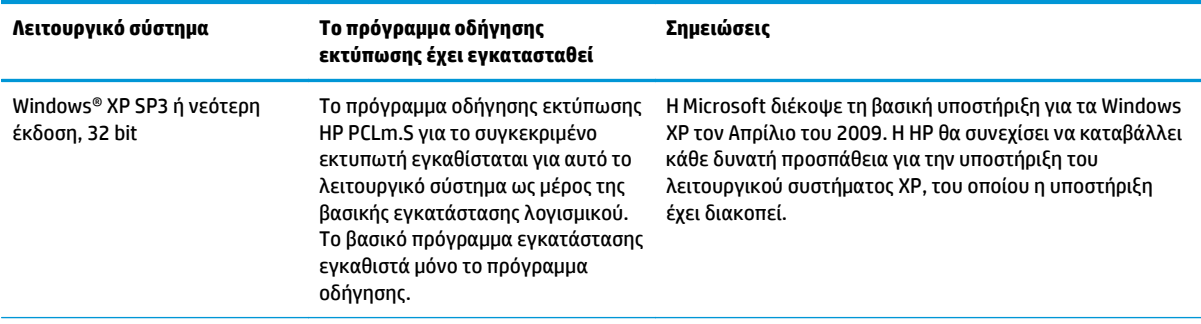

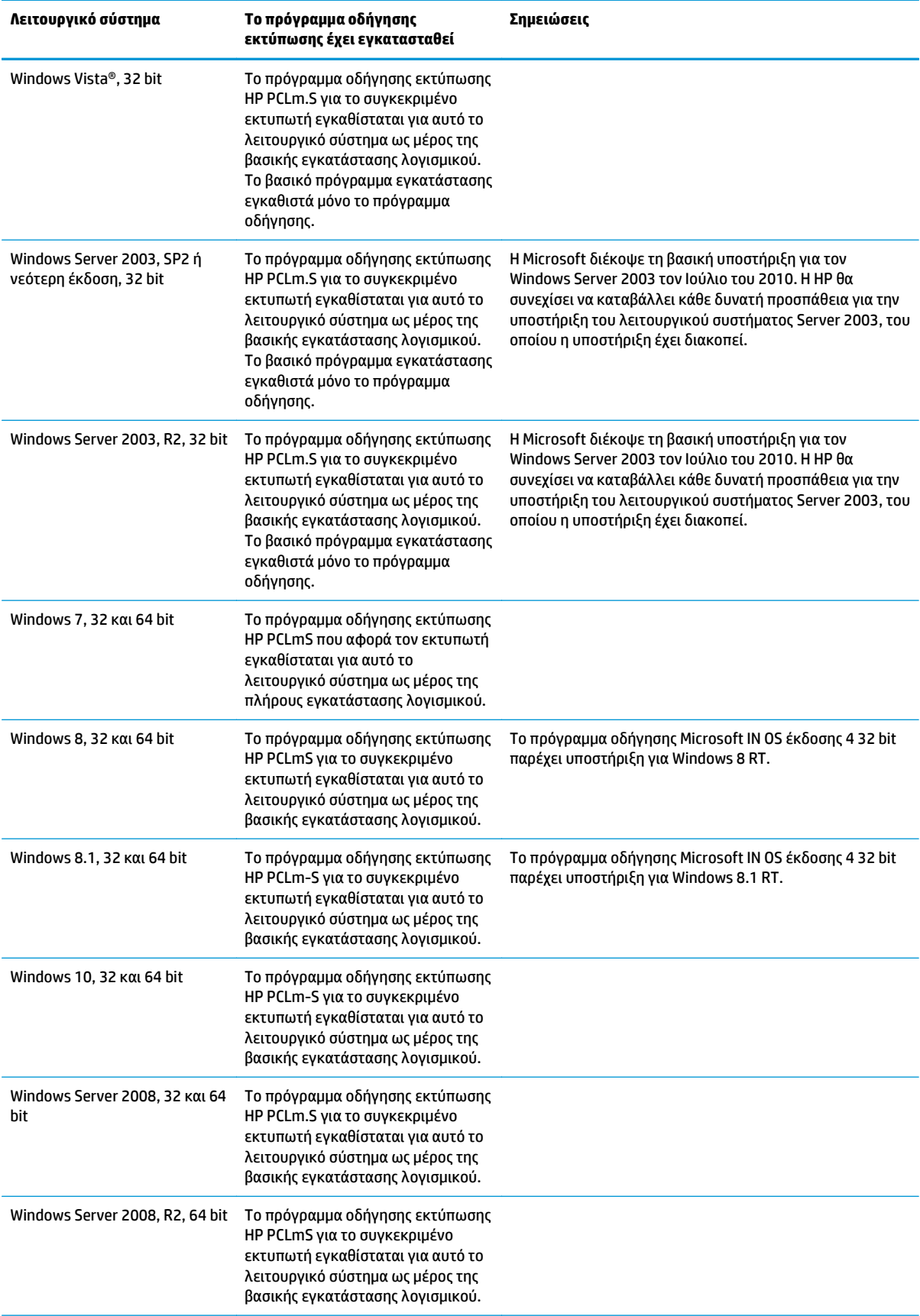

<span id="page-16-0"></span>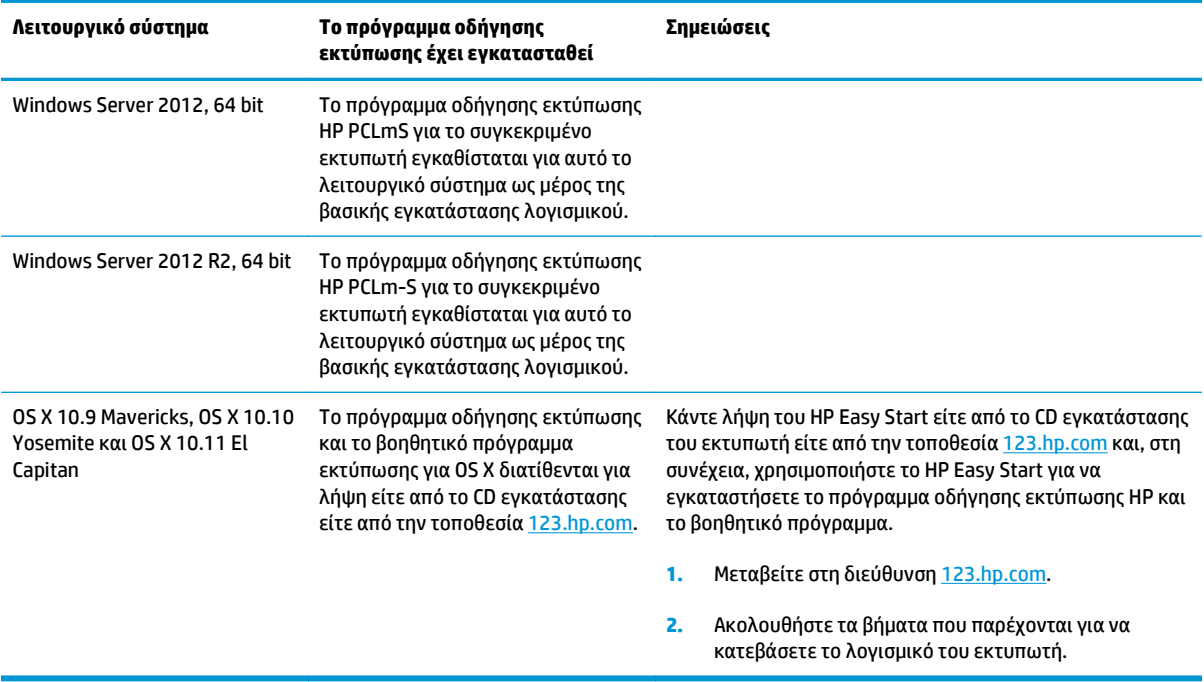

**ΣΗΜΕΙΩΣΗ:** Για την τρέχουσα λίστα με τα υποστηριζόμενα λειτουργικά συστήματα, επισκεφθείτε τη διεύθυνση [www.hp.com/support/ljM101](http://www.hp.com/support/ljM101), όπου θα βρείτε πλήρεις πληροφορίες βοήθειας από την HP για τον εκτυπωτή.

### **Λύσεις φορητής εκτύπωσης**

Η HP προσφέρει πολλές λύσεις Mobile και ePrint, ώστε να είναι δυνατή η εύκολη εκτύπωση σε εκτυπωτή HP από φορητό υπολογιστή, tablet, smartphone ή κάποια άλλη φορητή συσκευή. Για να δείτε ολόκληρη τη λίστα και να προσδιορίσετε ποια είναι η καλύτερη επιλογή, επισκεφθείτε τη διεύθυνση: [www.hp.com/go/](http://www.hp.com/go/LaserJetMobilePrinting) [LaserJetMobilePrinting](http://www.hp.com/go/LaserJetMobilePrinting).

- **ΣΗΜΕΙΩΣΗ:** Ενημερώστε το υλικολογισμικό του εκτυπωτή για να εξασφαλίσετε ότι υποστηρίζονται όλες οι δυνατότητες εκτύπωσης μέσω φορητών συσκευών και ePrint.
	- Wi-Fi Direct (μόνο σε μοντέλα με ασύρματη λειτουργία)
	- HP ePrint μέσω email (απαιτείται ενεργοποίηση των υπηρεσιών Web της HP και δήλωση του εκτυπωτή στο HP Connected)
	- Λογισμικό HP ePrint
	- Εκτύπωση Android
	- AirPrint

## <span id="page-17-0"></span>**Διαστάσεις εκτυπωτή**

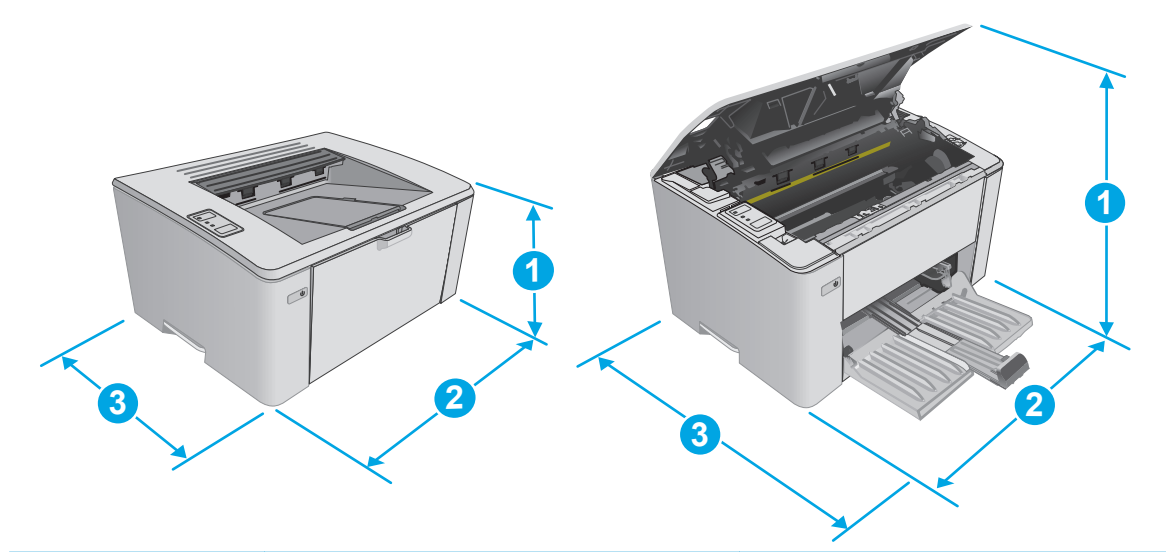

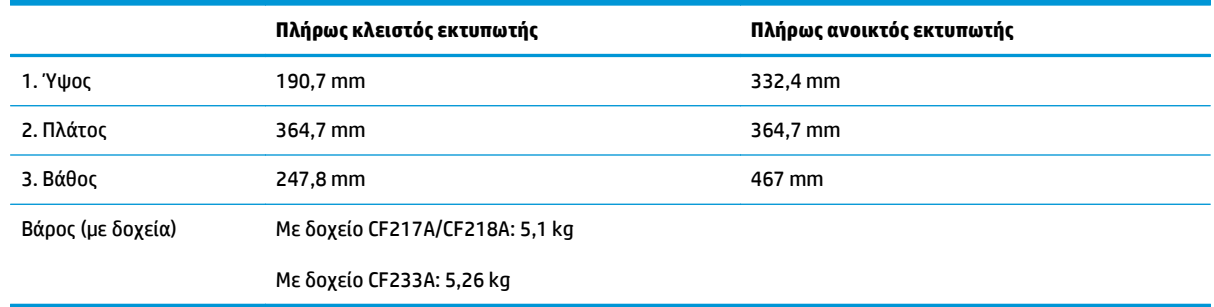

## **Κατανάλωση ενέργειας, ηλεκτρικές προδιαγραφές και εκπομπές θορύβου**

Για τις τρέχουσες πληροφορίες, ανατρέξτε στη διεύθυνση [www.hp.com/support/ljM101](http://www.hp.com/support/ljM101).

**ΠΡΟΣΟΧΗ:** Οι απαιτήσεις ισχύος εξαρτώνται από τη χώρα/περιοχή όπου πωλείται ο εκτυπωτής. Μη μετατρέπετε τις τάσεις λειτουργίας. Αυτό μπορεί να έχει ως αποτέλεσμα την πρόκληση βλάβης στον εκτυπωτή και την ακύρωση της εγγύησης.

## **Εύρη περιβάλλοντος λειτουργίας**

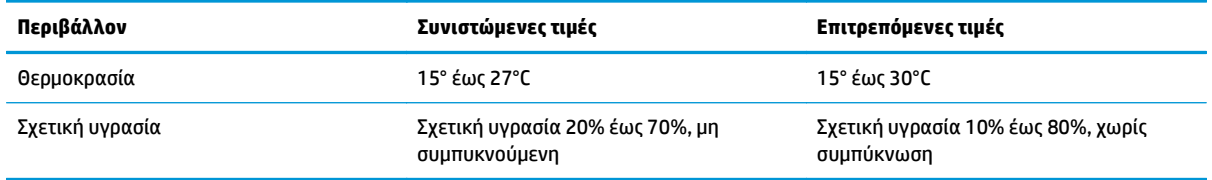

## <span id="page-18-0"></span>**Ρύθμιση υλικού εκτυπωτή και εγκατάσταση λογισμικού**

Για βασικές οδηγίες εγκατάστασης, ανατρέξτε στην αφίσα εγκατάστασης και στον οδηγό γρήγορων αποτελεσμάτων που συνοδεύει τον εκτυπωτή. Για πρόσθετες οδηγίες, μεταβείτε στην τοποθεσία Υποστήριξης HP στο Web.

Για ολοκληρωμένες λύσεις βοήθειας σχετικά με τον εκτυπωτή σας από την ΗΡ, μεταβείτε στη διεύθυνση [www.hp.com/support/ljM101.](http://www.hp.com/support/ljM101) Βρείτε την εξής υποστήριξη:

- **Εγκατάσταση και διαμόρφωση**
- Εκμάθηση και χρήση
- **Επίλυση προβλημάτων**
- Λήψη ενημερώσεων λογισμικού και υλικολογισμικού
- Συμμετοχή σε φόρουμ υποστήριξης
- Εγγύηση και ρυθμιστικές πληροφορίες

# <span id="page-20-0"></span>**2 Δίσκοι χαρτιού**

- [Τοποθέτηση](#page-21-0) χαρτιού στον δίσκο εισόδου
- Τοποθετήστε χαρτί στο δίσκο εισόδου [προτεραιότητας](#page-24-0) (μόνο στα ασύρματα μοντέλα)
- [Τοποθέτηση](#page-27-0) και εκτύπωση φακέλων

#### **Για περισσότερες πληροφορίες:**

Οι παρακάτω πληροφορίες είναι σωστές κατά τη δημοσίευση του παρόντος. Για πρόσφατες πληροφορίες, ανατρέξτε στην ενότητα [www.hp.com/support/ljM101.](http://www.hp.com/support/ljM101)

Η βοήθεια που σας παρέχει η HP για τον εκτυπωτή περιλαμβάνει τις παρακάτω πληροφορίες:

- **Εγκατάσταση και διαμόρφωση**
- Εκμάθηση και χρήση
- Επίλυση προβλημάτων
- Λήψη ενημερώσεων λογισμικού και υλικολογισμικού
- Συμμετοχή σε φόρουμ υποστήριξης
- Εγγύηση και ρυθμιστικές πληροφορίες

## <span id="page-21-0"></span>**Τοποθέτηση χαρτιού στον δίσκο εισόδου**

## **Εισαγωγή**

Παρακάτω περιγράφεται ο τρόπος τοποθέτησης χαρτιού στο δίσκο εισόδου. Ο δίσκος αυτός δέχεται έως και 150 φύλλα χαρτιού 75 g/m2.

### **Τοποθέτηση χαρτιού στο δίσκο εισόδου**

- **ΣΗΜΕΙΩΣΗ:** Όταν προσθέτετε νέο χαρτί, φροντίστε να αφαιρέσετε πρώτα όλο το χαρτί από το δίσκο εισόδου και να ισιώσετε τη στοίβα. Μην ξεφυλλίζετε το χαρτί. Με αυτόν τον τρόπο μειώνονται οι εμπλοκές χαρτιού, ενώ αποτρέπεται η ταυτόχρονη τροφοδοσία πολλών φύλλων χαρτιού στο προϊόν.
- **1.** Αν δεν είναι ήδη ανοιχτός, ανοίξτε το δίσκο εισόδου.

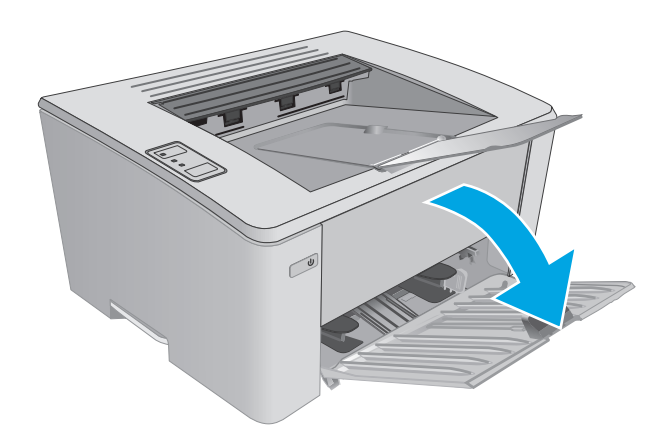

**2.** Ρυθμίστε τους οδηγούς πλάτους και μήκους χαρτιού προς τα έξω.

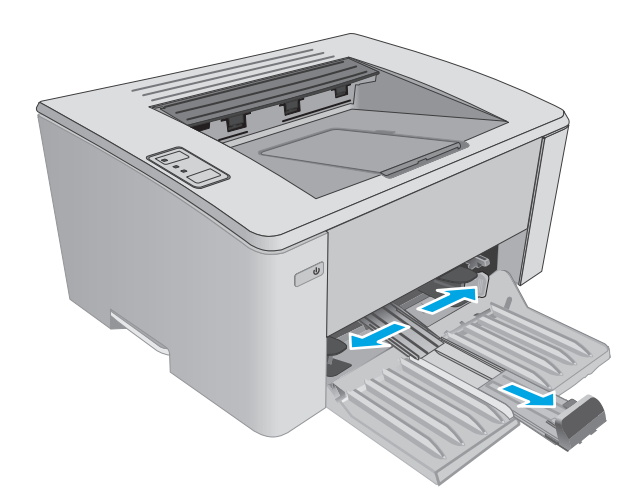

**3.** Τοποθετήστε το χαρτί με την όψη προς τα πάνω και την πάνω πλευρά του προς το δίσκο εισόδου.

Ο προσανατολισμός του χαρτιού στο δίσκο ποικίλλει ανάλογα με τον τύπο της εργασίας εκτύπωσης. Για περισσότερες πληροφορίες, ανατρέξτε στον παρακάτω πίνακα.

**4.** Ρυθμίστε τους οδηγούς χαρτιού προς τα μέσα μέχρι να εφαρμόσουν στο χαρτί.

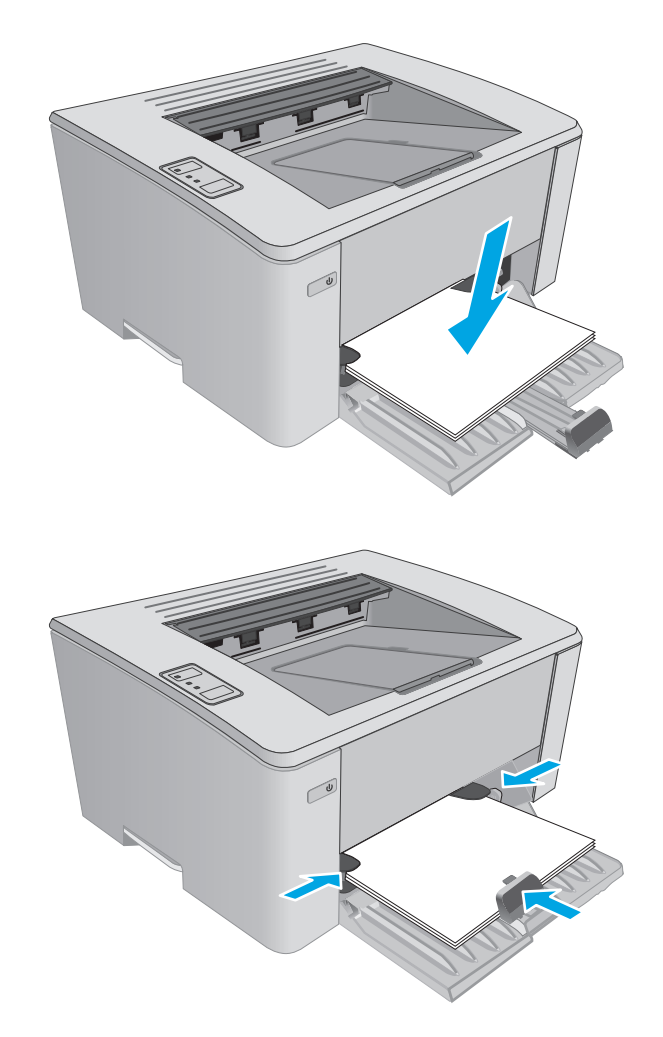

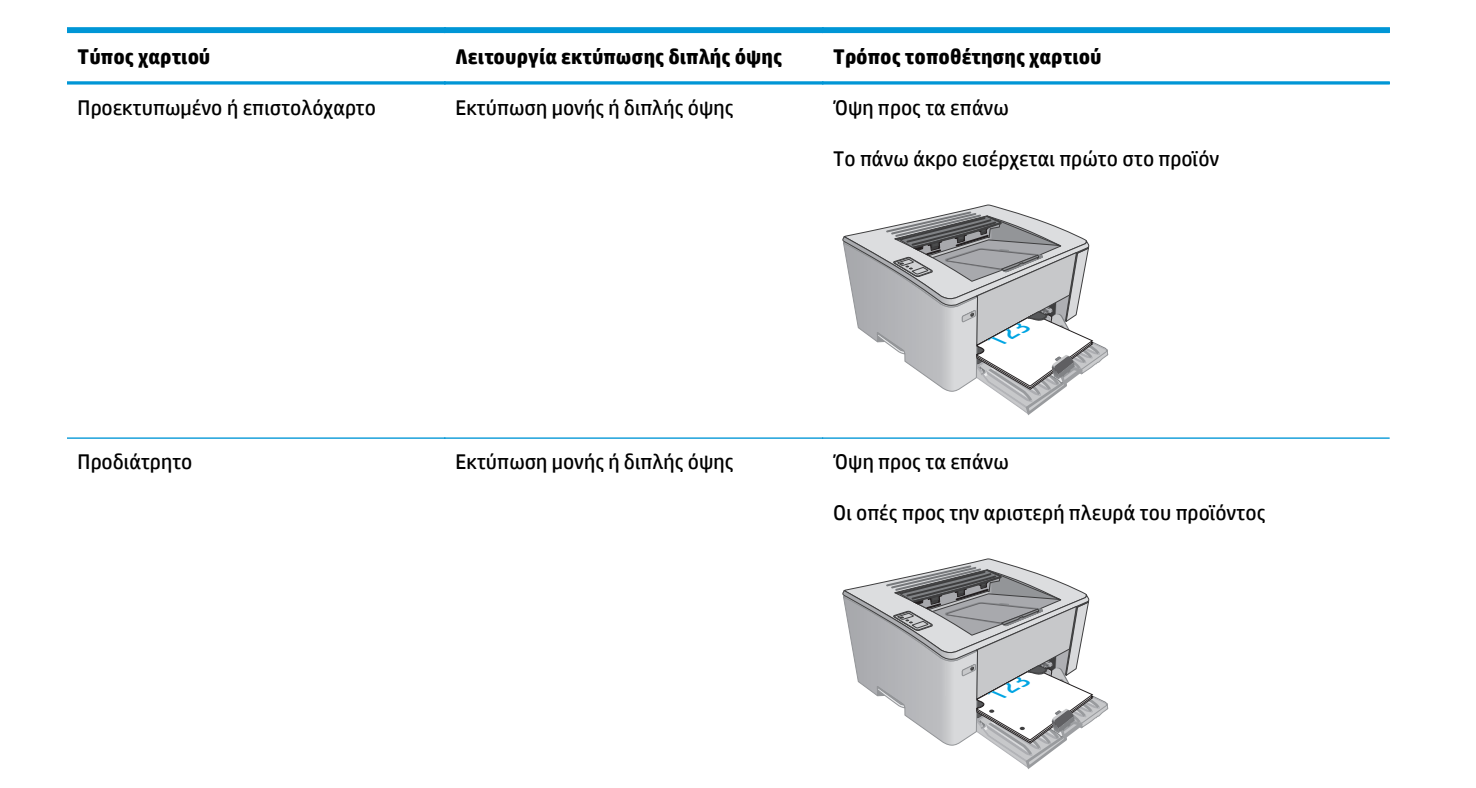

## <span id="page-24-0"></span>**Τοποθετήστε χαρτί στο δίσκο εισόδου προτεραιότητας (μόνο στα ασύρματα μοντέλα)**

### **Εισαγωγή**

Παρακάτω περιγράφεται ο τρόπος τοποθέτησης χαρτιού στο δίσκο εισόδου προτεραιότητας. Ο δίσκος αυτός δέχεται έως και 10 φύλλα χαρτιού 75 g/m2.

### **Τοποθέτηση χαρτιού στο δίσκο εισόδου προτεραιότητας**

- **ΣΗΜΕΙΩΣΗ:** Όταν προσθέτετε νέο χαρτί, φροντίστε να αφαιρέσετε πρώτα όλο το χαρτί από το δίσκο εισόδου και να ισιώσετε τη στοίβα. Μην ξεφυλλίζετε το χαρτί. Με αυτόν τον τρόπο μειώνονται οι εμπλοκές χαρτιού, ενώ αποτρέπεται η ταυτόχρονη τροφοδοσία πολλών φύλλων χαρτιού στο προϊόν.
- **1.** Ρυθμίστε τους οδηγούς πλάτους χαρτιού προς τα έξω.

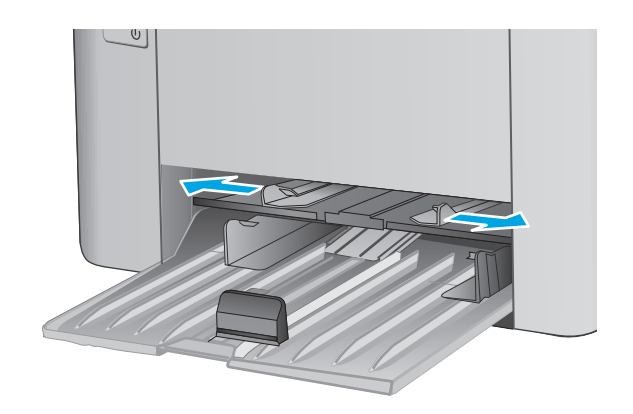

**2.** Τοποθετήστε το χαρτί με την όψη προς τα πάνω και την πάνω πλευρά του προς το δίσκο εισόδου.

Ο προσανατολισμός του χαρτιού στο δίσκο ποικίλλει ανάλογα με τον τύπο της εργασίας εκτύπωσης. Για περισσότερες πληροφορίες, ανατρέξτε στον παρακάτω πίνακα.

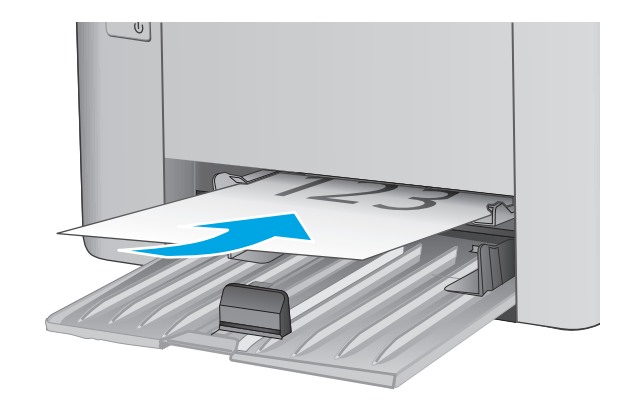

**3.** Ρυθμίστε τους οδηγούς χαρτιού μέχρι να εφαρμόσουν στο χαρτί.

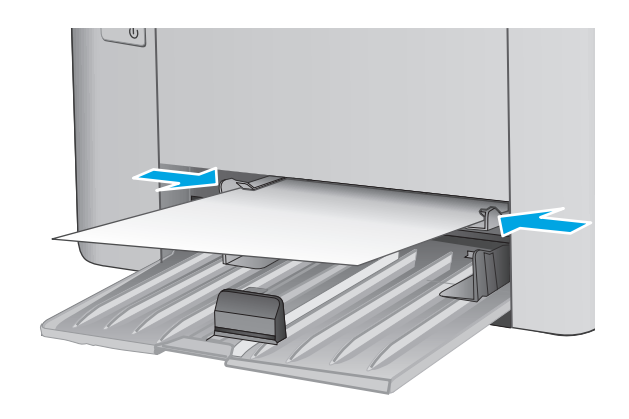

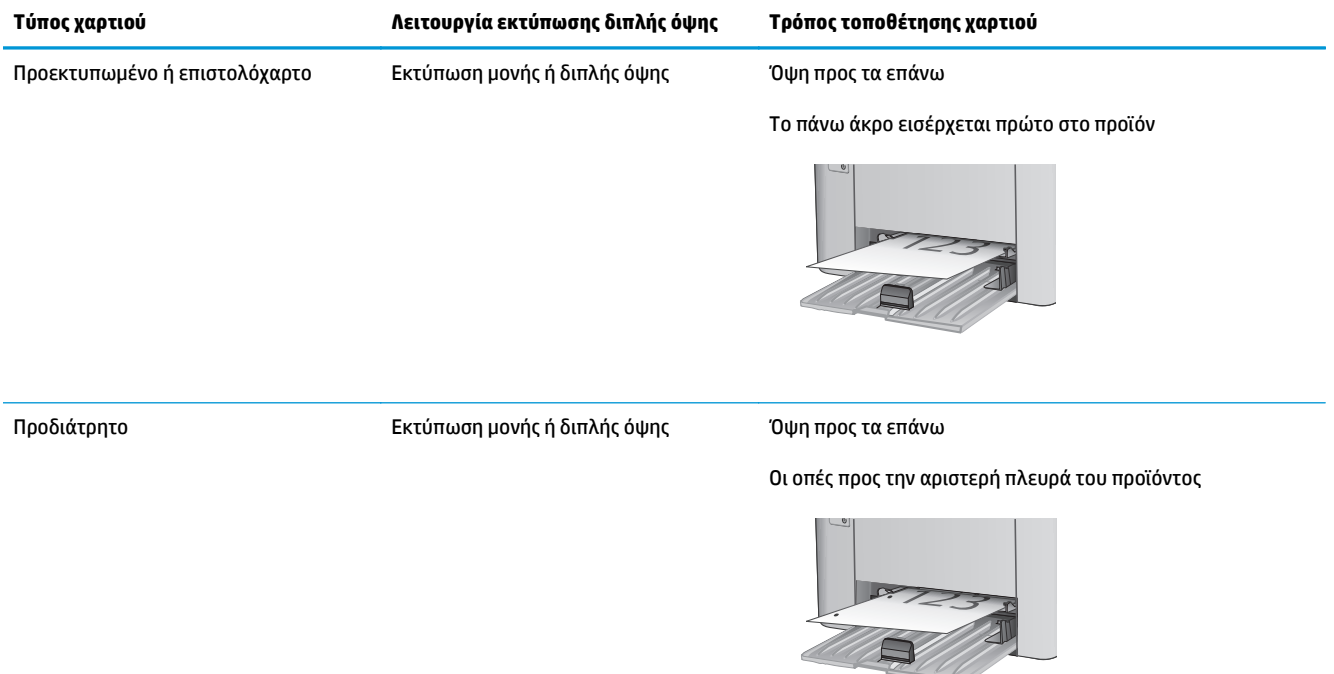

## <span id="page-27-0"></span>**Τοποθέτηση και εκτύπωση φακέλων**

### **Εισαγωγή**

Οι ακόλουθες πληροφορίες περιγράφουν τον τρόπο εκτύπωσης και τοποθέτησης φακέλων. Για την καλύτερη δυνατή απόδοση, στο δίσκο τροφοδοσίας προτεραιότητας πρέπει να τοποθετούνται φάκελοι των οποίων το συνολικό πάχος δεν πρέπει να υπερβαίνει τα 5 mm (4 έως 6 φάκελοι), ενώ στο δίσκο εισόδου πρέπει να τοποθετούνται μόνο 10 φάκελοι.

Για να εκτυπώσετε φακέλους, ακολουθήστε τα παρακάτω βήματα για να επιλέξετε τις σωστές ρυθμίσεις στο πρόγραμμα οδήγησης εκτύπωσης.

### **Εκτύπωση φακέλων**

- **1.** Στο πρόγραμμα λογισμικού, ορίστε την επιλογή **Εκτύπωση**.
- **2.** Επιλέξτε τον εκτυπωτή από τη λίστα εκτυπωτών και πατήστε ή κάντε κλικ στο κουμπί **Ιδιότητες** ή **Προτιμήσεις** για να ανοίξετε το πρόγραμμα οδήγησης εκτύπωσης.
- **ΣΗΜΕΙΩΣΗ:** Το όνομα του κουμπιού διαφέρει ανάλογα με το πρόγραμμα λογισμικού.
- **ΣΗΜΕΙΩΣΗ:** Για να αποκτήσετε πρόσβαση σε αυτές τις λειτουργίες από την οθόνη έναρξης των Windows 8 ή 8.1, πατήστε **Συσκευές**, **Εκτύπωση** και, στη συνέχεια, επιλέξτε τον εκτυπωτή.
- **3.** Πατήστε ή κάντε κλικ στην καρτέλα **Χαρτί/Ποιότητα**.
- **4.** Στην αναπτυσσόμενη λίστα **Προέλευση χαρτιού**, επιλέξτε το δίσκο που θα χρησιμοποιηθεί.
- **5.** Στην αναπτυσσόμενη λίστα **Μέσα**, επιλέξτε **Φάκελος**.
- **6.** Κάντε κλικ στο κουμπί **ΟΚ** για να κλείσετε το παράθυρο διαλόγου **Ιδιότητες εγγράφου**.
- **7.** Στο παράθυρο διαλόγου **Εκτύπωση**, κάντε κλικ στο κουμπί **ΟΚ** για να εκτυπωθεί η εργασία.

## **Προσανατολισμός φακέλου**

Τοποθετήστε φακέλους στο δίσκο τροφοδοσίας προτεραιότητας με την όψη προς τα επάνω και το κοντό άκρο με τη διεύθυνση αποστολέα να εισέρχεται πρώτο στον εκτυπωτή.

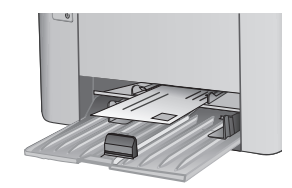

Τοποθετήστε φακέλους στο δίσκο εισόδου με την όψη προς τα επάνω και το κοντό άκρο με τη διεύθυνση αποστολής να εισέρχεται πρώτο στον εκτυπωτή.

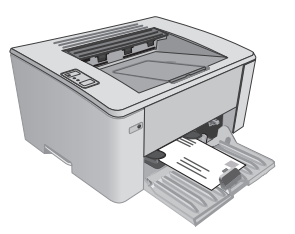

# <span id="page-28-0"></span>**3 Αναλώσιμα, αξεσουάρ και εξαρτήματα**

- Παραγγελία αναλώσιμων, [εξαρτημάτων](#page-29-0) και αξεσουάρ
- [Διαμόρφωση](#page-31-0) των ρυθμίσεων αναλώσιμων με προστασία δοχείου γραφίτη της HP
- [Αντικατάσταση](#page-37-0) του δοχείου γραφίτη

#### **Για περισσότερες πληροφορίες:**

Οι παρακάτω πληροφορίες είναι σωστές κατά τη δημοσίευση του παρόντος. Για πρόσφατες πληροφορίες, ανατρέξτε στην ενότητα [www.hp.com/support/ljM101.](http://www.hp.com/support/ljM101)

Η βοήθεια που σας παρέχει η HP για τον εκτυπωτή περιλαμβάνει τις παρακάτω πληροφορίες:

- Εγκατάσταση και διαμόρφωση
- Εκμάθηση και χρήση
- Επίλυση προβλημάτων
- Λήψη ενημερώσεων λογισμικού και υλικολογισμικού
- Συμμετοχή σε φόρουμ υποστήριξης
- Εγγύηση και ρυθμιστικές πληροφορίες

## <span id="page-29-0"></span>**Παραγγελία αναλώσιμων, εξαρτημάτων και αξεσουάρ**

## **Παραγγελία**

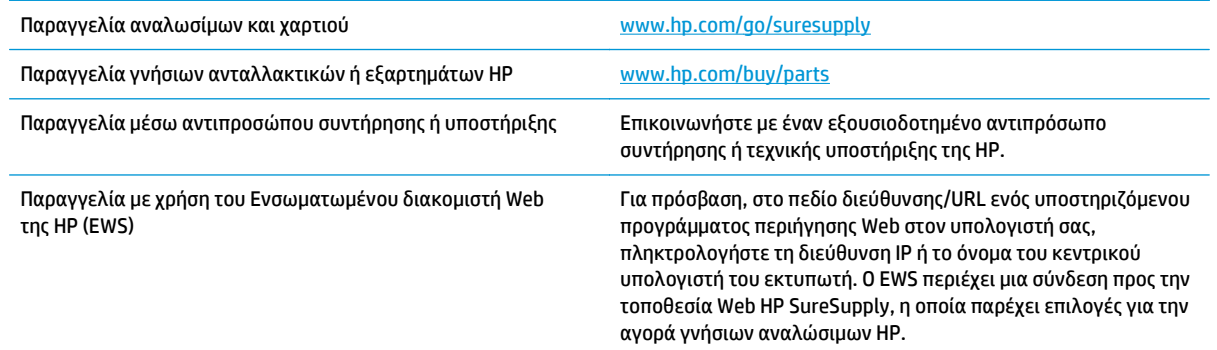

## **Αναλώσιμα και εξαρτήματα**

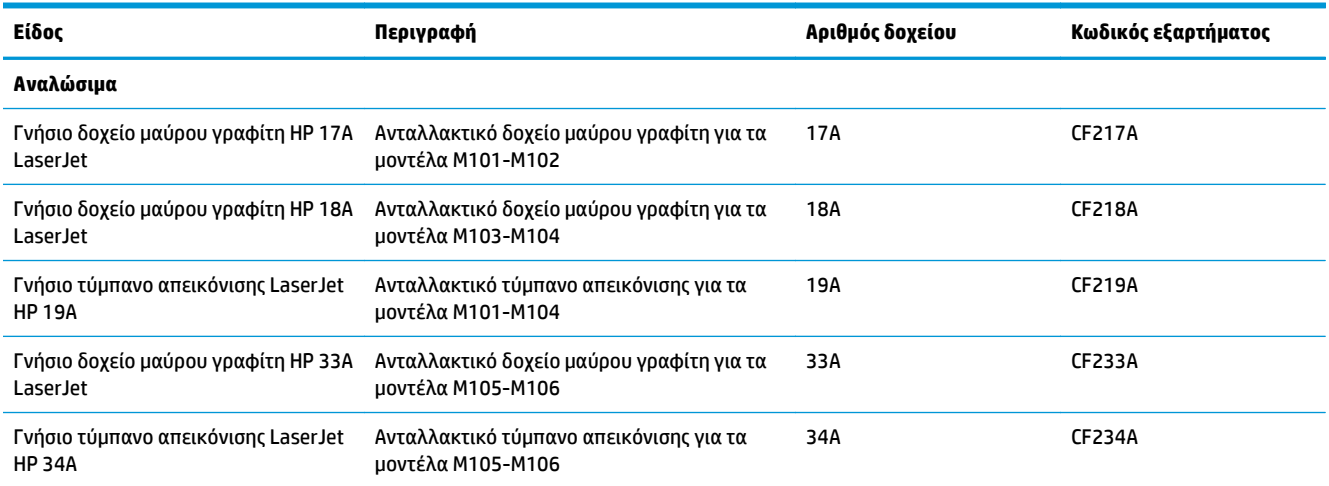

## **Εξαρτήματα που επισκευάζονται από τον πελάτη**

Τα εξαρτήματα που επισκευάζονται από τον πελάτη (CSR) διατίθενται για πολλούς εκτυπωτές HP LaserJet, ώστε να μειώνεται ο χρόνος επισκευής. Περισσότερες πληροφορίες σχετικά με το πρόγραμμα και τα πλεονεκτήματα των CSR μπορείτε να βρείτε στη διεύθυνση [www.hp.com/go/csr-support](http://www.hp.com/go/csr-support) και [www.hp.com/](http://www.hp.com/go/csr-faq) [go/csr-faq.](http://www.hp.com/go/csr-faq)

Μπορείτε να παραγγείλετε γνήσια ανταλλακτικά εξαρτήματα της HP στη διεύθυνση [www.hp.com/buy/parts](http://www.hp.com/buy/parts) ή επικοινωνώντας με έναν εξουσιοδοτημένο πάροχο υπηρεσιών ή υποστήριξης της HP. Κατά την παραγγελία, απαιτείται ένα από τα παρακάτω στοιχεία: κωδικός, αριθμός σειράς (βρίσκεται στην πίσω πλευρά του εκτυπωτή), αριθμός προϊόντος ή όνομα εκτυπωτή.

● Τα εξαρτήματα που αναφέρεται ότι πρέπει να αντικατασταθούν **υποχρεωτικά** από τον πελάτη πρέπει να εγκατασταθούν από εσάς, εκτός εάν θέλετε να πληρώσετε το προσωπικό εξυπηρέτησης της HP για να πραγματοποιήσει την επισκευή. Για αυτά τα εξαρτήματα, δεν παρέχεται επιτόπια υποστήριξη ή υπηρεσία επιστροφής σύμφωνα με την εγγύηση της συσκευής HP.

● Τα εξαρτήματα που αναφέρεται ότι μπορούν να αντικατασταθούν **προαιρετικά** από τον πελάτη μπορούν να εγκατασταθούν από το προσωπικό εξυπηρέτησης της HP, εφόσον το ζητήσετε, χωρίς επιπλέον χρέωση κατά τη διάρκεια ισχύος της εγγύησης του εκτυπωτή.

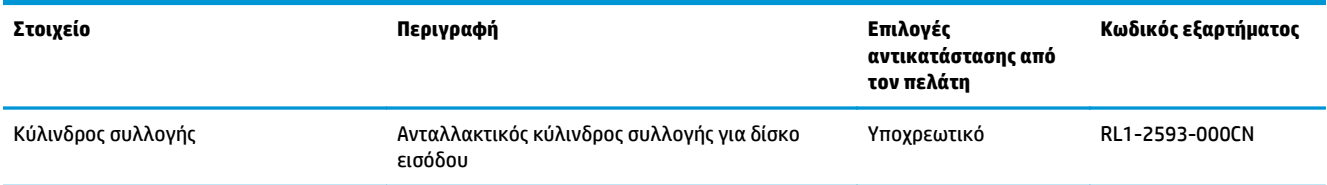

## <span id="page-31-0"></span>**Διαμόρφωση των ρυθμίσεων αναλώσιμων με προστασία δοχείου γραφίτη της HP**

- **•** Εισαγωγή
- Ενεργοποίηση/απενεργοποίηση της δυνατότητας Πολιτική δοχείων
- Ενεργοποίηση/[απενεργοποίηση](#page-34-0) της δυνατότητας Προστασία δοχείων

### **Εισαγωγή**

Χρησιμοποιήστε τις δυνατότητες Πολιτική δοχείων και Προστασία δοχείων της HP, για να ελέγχετε ποια δοχεία τοποθετούνται στον εκτυπωτή και να προστατεύετε από τυχόν κλοπή τα δοχεία που έχουν τοποθετηθεί.

- **Πολιτική δοχείων**: Αυτή η δυνατότητα προστατεύει τον εκτυπωτή από τυχόν μη γνήσια δοχεία γραφίτη, επιτρέποντας τη χρήση μόνο γνήσιων δοχείων HP με τον εκτυπωτή. Η χρήση γνήσιων δοχείων HP διασφαλίζει τη βέλτιστη δυνατή ποιότητα εκτύπωσης. Όταν κάποιος τοποθετήσει ένα μη γνήσιο δοχείο HP, οι λυχνίες προσοχής και γραφίτη του εκτυπωτή αναβοσβήνουν και ο EWS της HP εμφανίζει ένα μήνυμα που αναφέρει ότι το δοχείο δεν είναι εγκεκριμένο και παρέχει πληροφορίες για τον τρόπο με τον οποίο πρέπει να συνεχίσετε.
- **Προστασία δοχείων**: Αυτή η δυνατότητα συσχετίζει σε μόνιμη βάση δοχεία γραφίτη με ένα συγκεκριμένο εκτυπωτή ή σειρά εκτυπωτών, ώστε να μην είναι δυνατή η χρήση τους σε άλλους εκτυπωτές. Η προστασία δοχείων προστατεύει την επένδυσή σας. Όταν είναι ενεργοποιημένη αυτή η δυνατότητα, εάν κάποιος προσπαθήσει να μεταφέρει ένα προστατευμένο δοχείο από το γνήσιο εκτυπωτή σε ένα μη εγκεκριμένο εκτυπωτή, αυτός ο εκτυπωτής δεν θα εκτυπώνει με το προστατευμένο δοχείο. Οι λυχνίες προσοχής και γραφίτη στον πίνακα ελέγχου του εκτυπωτή αναβοσβήνουν και ο EWS της HP εμφανίζει ένα μήνυμα που αναφέρει ότι το δοχείο είναι προστατευμένο και παρέχει πληροφορίες για τον τρόπο με τον οποίο πρέπει να συνεχίσετε.
- **ΠΡΟΣΟΧΗ:** Μετά την ενεργοποίηση της δυνατότητας Προστασία δοχείων για τον εκτυπωτή, όλα τα επόμενα δοχεία γραφίτη που τοποθετούνται στον εκτυπωτή προστατεύονται αυτόματα και *σε μόνιμη βάση*. Για να αποφύγετε την προστασία ενός νέου δοχείου, απενεργοποιήστε τη δυνατότητα *πριν* από την τοποθέτηση του νέου δοχείου.

Εάν απενεργοποιήσετε τη δυνατότητα, δεν απενεργοποιείται η προστασία για τα δοχεία που είναι ήδη τοποθετημένα.

Και οι δύο δυνατότητες είναι απενεργοποιημένες από προεπιλογή. Ακολουθήστε αυτές τις διαδικασίες για να τις ενεργοποιήσετε/απενεργοποιήσετε.

### **Ενεργοποίηση/απενεργοποίηση της δυνατότητας Πολιτική δοχείων**

#### **Χρήση του Ενσωματωμένου διακομιστή Web (EWS) της HP για ενεργοποίηση της δυνατότητας Πολιτική δοχείων**

**1.** Ανοίξτε τον ενσωματωμένο διακομιστή Web (EWS) HP:

#### **Εκτυπωτές με απευθείας σύνδεση**

**α.** Ανοίξτε το HP Printer Assistant.

- <span id="page-32-0"></span>● **Windows 8.1**: Κάντε κλικ στο κάτω βέλος στην κάτω αριστερή γωνία της οθόνης **Έναρξη** και επιλέξτε το όνομα του εκτυπωτή.
- **Windows 8**: Κάντε δεξί κλικ σε μια κενή περιοχή στην οθόνη **Έναρξη**, κάντε κλικ στην επιλογή **Όλες οι εφαρμογές** στη γραμμή εφαρμογών και, στη συνέχεια, επιλέξτε το όνομα του εκτυπωτή.
- **Windows 7, Windows Vista και Windows XP**: Στην επιφάνεια εργασίας του υπολογιστή, κάντε κλικ στην επιλογή **Έναρξη**, επιλέξτε **Όλα τα προγράμματα**, κάντε κλικ στην επιλογή **HP**, κάντε κλικ στο φάκελο του εκτυπωτή, επιλέξτε το εικονίδιο με το όνομα του εκτυπωτή και, στη συνέχεια, ανοίξτε το **HP Printer Assistant**.
- **β.** Στο HP Printer Assistant, επιλέξτε **Εκτύπωση** και μετά επιλέξτε **Εργαλειοθήκη συσκευής HP**.

#### **Εκτυπωτές συνδεδεμένοι σε δίκτυο**

- **α.** Εκτυπώστε μια σελίδα διαμόρφωσης για να προσδιορίσετε τη διεύθυνση IP ή το όνομα κεντρικού υπολογιστή.
	- **i.** Πατήστε παρατεταμένα το κουμπί συνέχισης/ακύρωσης  $\sqrt{\frac{m}{x}}$ μέχρι να αρχίσει να αναβοσβήνει η φωτεινή ένδειξη ετοιμότητας ().
	- **ii.** Αφήστε το κουμπί συνέχισης/ακύρωσης  $\boxed{\triangle]}\times$
- **β.** Ανοίξτε ένα πρόγραμμα περιήγησης στο Web και πληκτρολογήστε στη γραμμή διευθύνσεων τη διεύθυνση IP ή το όνομα κεντρικού υπολογιστή, ακριβώς όπως εμφανίζεται στη σελίδα διαμόρφωσης του εκτυπωτή. Πατήστε το πλήκτρο Enter στο πληκτρολόγιο του υπολογιστή. Θα ανοίξει ο EWS.

#### https://10.10.XXXXX/

- **ΣΗΜΕΙΩΣΗ:** Εάν στο πρόγραμμα περιήγησης στο Web εμφανιστεί ένα μήνυμα που υποδεικνύει ότι η τοποθεσία Web ενδέχεται να μην είναι ασφαλής, επιλέξτε το στοιχείο για να συνεχίσετε στην τοποθεσία Web. Η πρόσβαση σε αυτήν την τοποθεσία Web δεν θα προκαλέσει ζημιά στον υπολογιστή.
- **2.** Κάντε κλικ στην καρτέλα **System** (Σύστημα).
- **3.** Από το αριστερό παράθυρο περιήγησης, επιλέξτε **Ρυθμίσεις αναλώσιμων**.
- **4.** Από την αναπτυσσόμενη λίστα **Πολιτική δοχείων**, επιλέξτε **Εγκεκριμένο από την HP**.
- **5.** Κάντε κλικ στο κουμπί **Apply** (Εφαρμογή).

#### **Χρήση του Ενσωματωμένου διακομιστή Web (EWS) της HP για απενεργοποίηση της δυνατότητας Πολιτική δοχείων**

**1.** Ανοίξτε τον ενσωματωμένο διακομιστή Web (EWS) HP:

#### **Εκτυπωτές με απευθείας σύνδεση**

**α.** Ανοίξτε το HP Printer Assistant.

- <span id="page-33-0"></span>● **Windows 8.1**: Κάντε κλικ στο κάτω βέλος στην κάτω αριστερή γωνία της οθόνης **Έναρξη** και επιλέξτε το όνομα του εκτυπωτή.
- **Windows 8**: Κάντε δεξί κλικ σε μια κενή περιοχή στην οθόνη **Έναρξη**, κάντε κλικ στην επιλογή **Όλες οι εφαρμογές** στη γραμμή εφαρμογών και, στη συνέχεια, επιλέξτε το όνομα του εκτυπωτή.
- **Windows 7, Windows Vista και Windows XP**: Στην επιφάνεια εργασίας του υπολογιστή, κάντε κλικ στην επιλογή **Έναρξη**, επιλέξτε **Όλα τα προγράμματα**, κάντε κλικ στην επιλογή **HP**, κάντε κλικ στο φάκελο του εκτυπωτή, επιλέξτε το εικονίδιο με το όνομα του εκτυπωτή και, στη συνέχεια, ανοίξτε το **HP Printer Assistant**.
- **β.** Στο HP Printer Assistant, επιλέξτε **Εκτύπωση** και μετά επιλέξτε **Εργαλειοθήκη συσκευής HP**.

#### **Εκτυπωτές συνδεδεμένοι σε δίκτυο**

- **α.** Εκτυπώστε μια σελίδα διαμόρφωσης για να προσδιορίσετε τη διεύθυνση IP ή το όνομα κεντρικού υπολογιστή.
	- **i.** Πατήστε παρατεταμένα το κουμπί συνέχισης/ακύρωσης  $\boxed{\phantom{F_\mathrm{max}}$ μέχρι να αρχίσει να αναβοσβήνει η φωτεινή ένδειξη ετοιμότητας ().
	- **ii.** Αφήστε το κουμπί συνέχισης/ακύρωσης  $\boxed{\triangle]}\times$
- **β.** Ανοίξτε ένα πρόγραμμα περιήγησης στο Web και πληκτρολογήστε στη γραμμή διευθύνσεων τη διεύθυνση IP ή το όνομα κεντρικού υπολογιστή, ακριβώς όπως εμφανίζεται στη σελίδα διαμόρφωσης του εκτυπωτή. Πατήστε το πλήκτρο Enter στο πληκτρολόγιο του υπολογιστή. Θα ανοίξει ο EWS.

https://10.10.XXXXX/

- **ΣΗΜΕΙΩΣΗ:** Εάν στο πρόγραμμα περιήγησης στο Web εμφανιστεί ένα μήνυμα που υποδεικνύει ότι η τοποθεσία Web ενδέχεται να μην είναι ασφαλής, επιλέξτε το στοιχείο για να συνεχίσετε στην τοποθεσία Web. Η πρόσβαση σε αυτήν την τοποθεσία Web δεν θα προκαλέσει ζημιά στον υπολογιστή.
- **2.** Κάντε κλικ στην καρτέλα **System** (Σύστημα).
- **3.** Από το αριστερό παράθυρο περιήγησης, επιλέξτε **Ρυθμίσεις αναλώσιμων**.
- **4.** Από το αναπτυσσόμενο μενού **Πολιτική δοχείων**, επιλέξτε **Απενεργοποίηση**.
- **5.** Κάντε κλικ στο κουμπί **Apply** (Εφαρμογή).

#### **Αντιμετώπιση προβλημάτων για μηνύματα σφαλμάτων πολιτικής δοχείων του EWS της HP**

Ανοίξτε τη σελίδα **Κατάσταση συσκευής** του EWS, για να δείτε τα μηνύματα σφάλματος.

<span id="page-34-0"></span>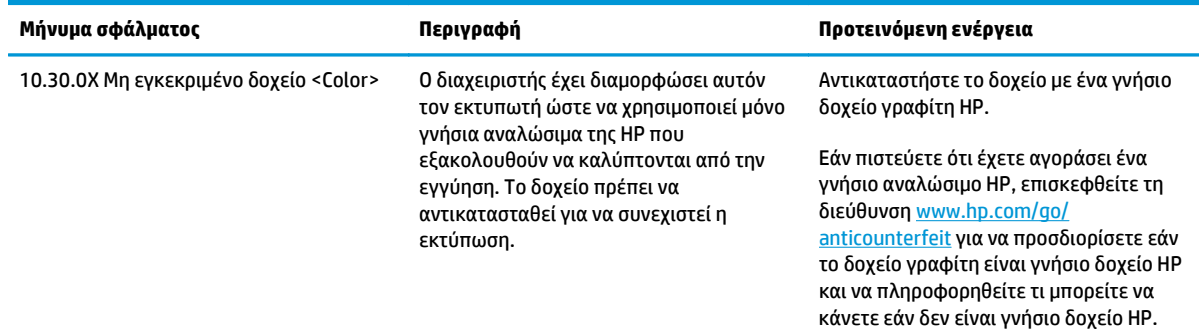

### **Ενεργοποίηση/απενεργοποίηση της δυνατότητας Προστασία δοχείων**

#### **Χρήση του Ενσωματωμένου διακομιστή Web (EWS) της HP για ενεργοποίηση της δυνατότητας Προστασία δοχείων**

**1.** Ανοίξτε τον ενσωματωμένο διακομιστή Web (EWS) HP:

#### **Εκτυπωτές με απευθείας σύνδεση**

- **α.** Ανοίξτε το HP Printer Assistant.
	- **Windows 8.1**: Κάντε κλικ στο κάτω βέλος στην κάτω αριστερή γωνία της οθόνης **Έναρξη** και επιλέξτε το όνομα του εκτυπωτή.
	- **Windows 8**: Κάντε δεξί κλικ σε μια κενή περιοχή στην οθόνη **Έναρξη**, κάντε κλικ στην επιλογή **Όλες οι εφαρμογές** στη γραμμή εφαρμογών και, στη συνέχεια, επιλέξτε το όνομα του εκτυπωτή.
	- **Windows 7, Windows Vista και Windows XP**: Στην επιφάνεια εργασίας του υπολογιστή, κάντε κλικ στην επιλογή **Έναρξη**, επιλέξτε **Όλα τα προγράμματα**, κάντε κλικ στην επιλογή **HP**, κάντε κλικ στο φάκελο του εκτυπωτή, επιλέξτε το εικονίδιο με το όνομα του εκτυπωτή και, στη συνέχεια, ανοίξτε το **HP Printer Assistant**.
- **β.** Στο HP Printer Assistant, επιλέξτε **Εκτύπωση** και μετά επιλέξτε **Εργαλειοθήκη συσκευής HP**.

#### **Εκτυπωτές συνδεδεμένοι σε δίκτυο**

- **α.** Εκτυπώστε μια σελίδα διαμόρφωσης για να προσδιορίσετε τη διεύθυνση IP ή το όνομα κεντρικού υπολογιστή.
	- i. Πατήστε παρατεταμένα το κουμπί συνέχισης/ακύρωσης **Ω**|× μέχρι να αρχίσει να αναβοσβήνει η φωτεινή ένδειξη ετοιμότητας ().
	- **ii.** Αφήστε το κουμπί συνέχισης/ακύρωσης **...**..

<span id="page-35-0"></span>**β.** Ανοίξτε ένα πρόγραμμα περιήγησης στο Web και πληκτρολογήστε στη γραμμή διευθύνσεων τη διεύθυνση IP ή το όνομα κεντρικού υπολογιστή, ακριβώς όπως εμφανίζεται στη σελίδα διαμόρφωσης του εκτυπωτή. Πατήστε το πλήκτρο Enter στο πληκτρολόγιο του υπολογιστή. Θα ανοίξει ο EWS.

https://10.10.XXXXX/

- **ΣΗΜΕΙΩΣΗ:** Εάν στο πρόγραμμα περιήγησης στο Web εμφανιστεί ένα μήνυμα που υποδεικνύει ότι η τοποθεσία Web ενδέχεται να μην είναι ασφαλής, επιλέξτε το στοιχείο για να συνεχίσετε στην τοποθεσία Web. Η πρόσβαση σε αυτήν την τοποθεσία Web δεν θα προκαλέσει ζημιά στον υπολογιστή.
- **2.** Κάντε κλικ στην καρτέλα **System** (Σύστημα).
- **3.** Από το αριστερό παράθυρο περιήγησης, επιλέξτε **Ρυθμίσεις αναλώσιμων**.
- **4.** Από την αναπτυσσόμενη λίστα **Προστασία δοχείων**, επιλέξτε **Προστασία δοχείων**.
- **5.** Κάντε κλικ στο κουμπί **Apply** (Εφαρμογή).
- **ΠΡΟΣΟΧΗ:** Μετά την ενεργοποίηση της δυνατότητας Προστασία δοχείων για τον εκτυπωτή, όλα τα επόμενα δοχεία γραφίτη που τοποθετούνται στον εκτυπωτή προστατεύονται αυτόματα και *σε μόνιμη βάση*. Για να αποφύγετε την προστασία ενός νέου δοχείου, απενεργοποιήστε τη δυνατότητα Προστασία δοχείων *πριν* από την τοποθέτηση του νέου δοχείου.

Εάν απενεργοποιήσετε τη δυνατότητα, δεν απενεργοποιείται η προστασία για τα δοχεία που είναι ήδη τοποθετημένα.

#### **Χρήση του Ενσωματωμένου διακομιστή Web (EWS) της HP για απενεργοποίηση της δυνατότητας Προστασία δοχείων**

**1.** Ανοίξτε τον ενσωματωμένο διακομιστή Web (EWS) HP:

#### **Εκτυπωτές με απευθείας σύνδεση**

- **α.** Ανοίξτε το HP Printer Assistant.
	- **Windows 8.1**: Κάντε κλικ στο κάτω βέλος στην κάτω αριστερή γωνία της οθόνης **Έναρξη** και επιλέξτε το όνομα του εκτυπωτή.
	- **Windows 8**: Κάντε δεξί κλικ σε μια κενή περιοχή στην οθόνη **Έναρξη**, κάντε κλικ στην επιλογή **Όλες οι εφαρμογές** στη γραμμή εφαρμογών και, στη συνέχεια, επιλέξτε το όνομα του εκτυπωτή.
	- **Windows 7, Windows Vista και Windows XP**: Στην επιφάνεια εργασίας του υπολογιστή, κάντε κλικ στην επιλογή **Έναρξη**, επιλέξτε **Όλα τα προγράμματα**, κάντε κλικ στην επιλογή **HP**, κάντε κλικ στο φάκελο του εκτυπωτή, επιλέξτε το εικονίδιο με το όνομα του εκτυπωτή και, στη συνέχεια, ανοίξτε το **HP Printer Assistant**.
- **β.** Στο HP Printer Assistant, επιλέξτε **Εκτύπωση** και μετά επιλέξτε **Εργαλειοθήκη συσκευής HP**.

#### **Εκτυπωτές συνδεδεμένοι σε δίκτυο**

**α.** Εκτυπώστε μια σελίδα διαμόρφωσης για να προσδιορίσετε τη διεύθυνση IP ή το όνομα κεντρικού υπολογιστή.
- **i.** Πατήστε παρατεταμένα το κουμπί συνέχισης/ακύρωσης **Πελλ** μέχρι να αρχίσει να αναβοσβήνει η φωτεινή ένδειξη ετοιμότητας ().
- **ii.** Αφήστε το κουμπί συνέχισης/ακύρωσης  $\boxed{\color{black} \text{B} \times \color{black}}$
- **β.** Ανοίξτε ένα πρόγραμμα περιήγησης στο Web και πληκτρολογήστε στη γραμμή διευθύνσεων τη διεύθυνση IP ή το όνομα κεντρικού υπολογιστή, ακριβώς όπως εμφανίζεται στη σελίδα διαμόρφωσης του εκτυπωτή. Πατήστε το πλήκτρο Enter στο πληκτρολόγιο του υπολογιστή. Θα ανοίξει ο EWS.

https://10.10.XXXXX/

- **ΣΗΜΕΙΩΣΗ:** Εάν στο πρόγραμμα περιήγησης στο Web εμφανιστεί ένα μήνυμα που υποδεικνύει ότι η τοποθεσία Web ενδέχεται να μην είναι ασφαλής, επιλέξτε το στοιχείο για να συνεχίσετε στην τοποθεσία Web. Η πρόσβαση σε αυτήν την τοποθεσία Web δεν θα προκαλέσει ζημιά στον υπολογιστή.
- **2.** Κάντε κλικ στην καρτέλα **System** (Σύστημα).
- **3.** Από το αριστερό παράθυρο περιήγησης, επιλέξτε **Ρυθμίσεις αναλώσιμων**.
- **4.** Από την αναπτυσσόμενη λίστα **Προστασία δοχείων**, επιλέξτε **Απενεργοποίηση**.
- **5.** Κάντε κλικ στο κουμπί **Apply** (Εφαρμογή).

#### **Αντιμετώπιση προβλημάτων για μηνύματα σφαλμάτων προστασίας δοχείου του EWS της HP**

Ανοίξτε τη σελίδα **Κατάσταση συσκευής** του EWS, για να δείτε τα μηνύματα σφάλματος.

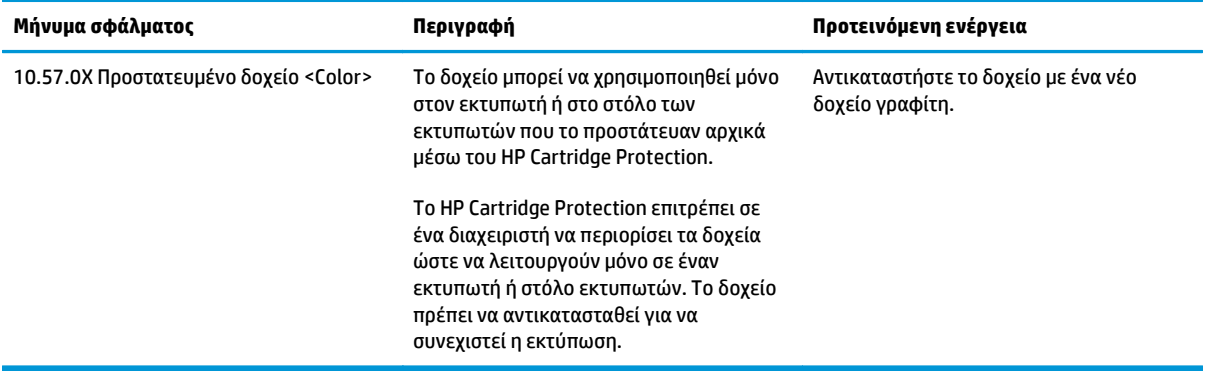

## **Αντικατάσταση του δοχείου γραφίτη**

- Εισαγωγή
- Πληροφορίες δοχείου γραφίτη και τυμπάνου απεικόνισης
- [Αντικατάσταση](#page-38-0) του δοχείου γραφίτη (μοντέλα M101-M104)
- [Αντικατάσταση](#page-40-0) του δοχείου γραφίτη (μοντέλα M105-M106)
- [Αντικατάσταση](#page-43-0) του τυμπάνου απεικόνισης (μοντέλα M101-M104)
- [Αντικατάσταση](#page-46-0) του τυμπάνου απεικόνισης (μοντέλα M105-M106)

## **Εισαγωγή**

Οι ακόλουθες πληροφορίες παρέχουν λεπτομέρειες σχετικά με το δοχείο γραφίτη και το τύμπανο απεικόνισης του εκτυπωτή και περιλαμβάνουν οδηγίες για την αντικατάστασή τους.

## **Πληροφορίες δοχείου γραφίτη και τυμπάνου απεικόνισης**

Ο εκτυπωτής υποδεικνύει πότε η στάθμη του δοχείου γραφίτη είναι χαμηλή και πολύ χαμηλή. Η πραγματική διάρκεια ζωής του δοχείου γραφίτη που απομένει ενδέχεται να διαφέρει. Φροντίστε να έχετε διαθέσιμο ένα ανταλλακτικό δοχείο, για να το τοποθετήσετε όταν η ποιότητα εκτύπωσης δεν θα είναι πλέον αποδεκτή.

Για την αγορά δοχείων ή τον έλεγχο συμβατότητας του δοχείου για τον εκτυπωτή, μεταβείτε στην τοποθεσία HP SureSupply στη διεύθυνση [www.hp.com/go/suresupply](http://www.hp.com/go/suresupply). Μετακινηθείτε στην κάτω πλευρά της σελίδας και επιβεβαιώστε ότι η χώρα/περιοχή είναι σωστή.

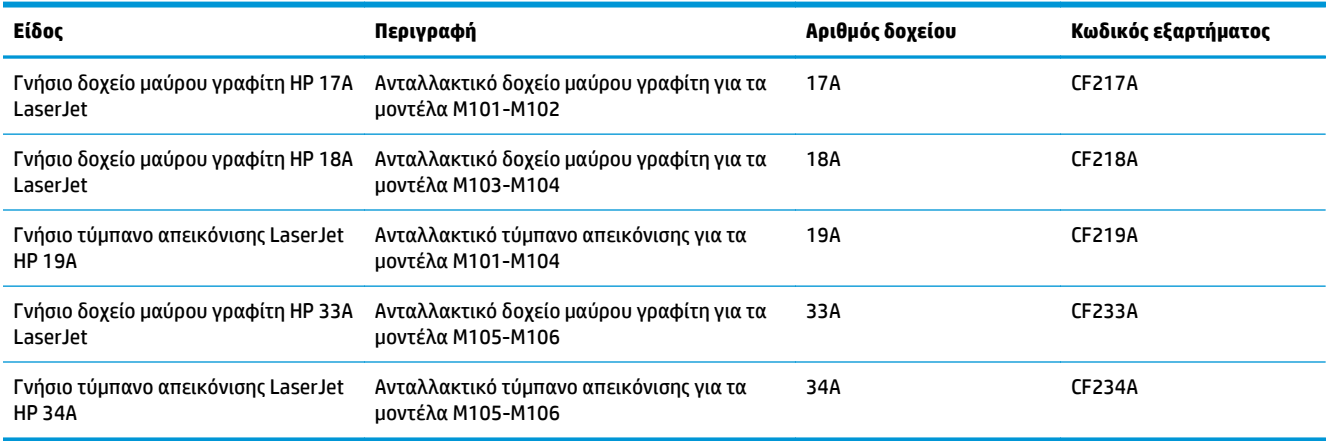

Μην αφαιρείτε το δοχείο γραφίτη από τη συσκευασία μέχρι να έρθει η ώρα να το αντικαταστήσετε.

**ΠΡΟΣΟΧΗ:** Για να αποφύγετε την πρόκληση ζημιάς στο δοχείο γραφίτη, μην το αφήνετε εκτεθειμένο στο φως περισσότερο από λίγα λεπτά. Σε περίπτωση που πρέπει να αφαιρέσετε το δοχείο γραφίτη από τον εκτυπωτή για μεγάλο χρονικό διάστημα, καλύψτε το πράσινο τύμπανο απεικόνισης.

Η παρακάτω εικόνα παρουσιάζει τα εξαρτήματα του δοχείου γραφίτη και του τυμπάνου απεικόνισης.

<span id="page-38-0"></span>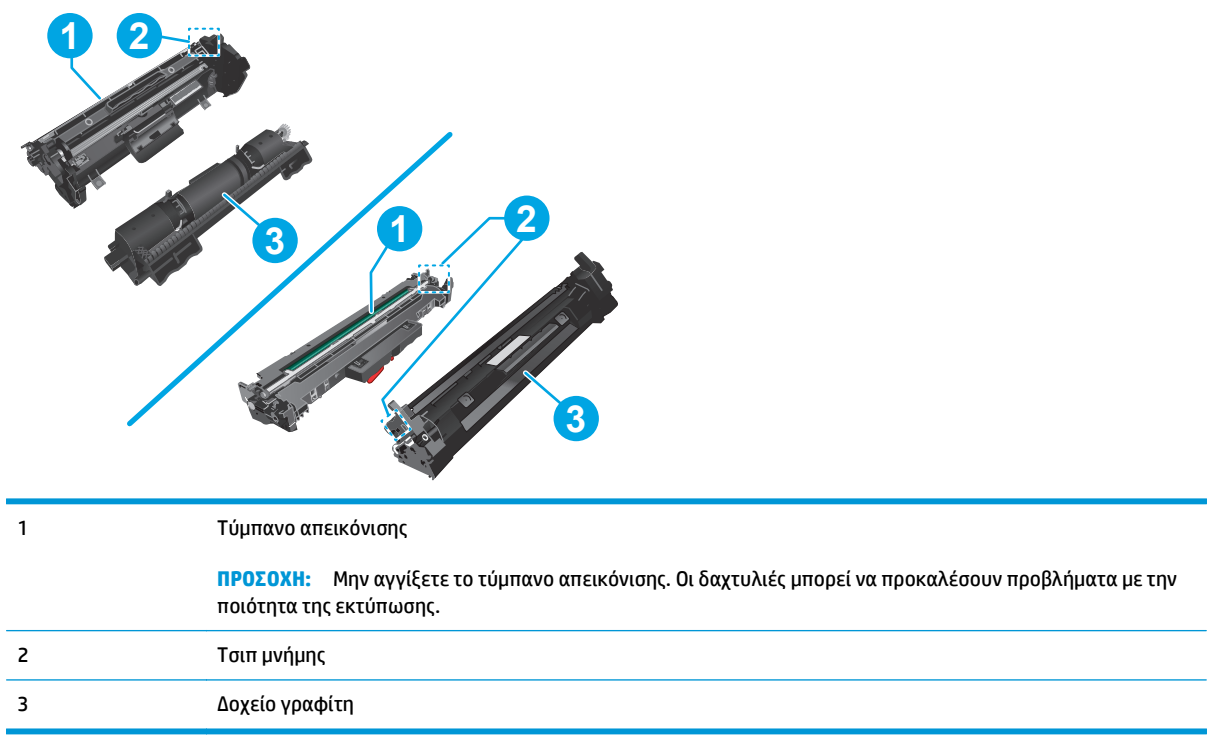

**ΠΡΟΣΟΧΗ:** Αν τα ρούχα σας λερωθούν με γραφίτη, σκουπίστε τα χρησιμοποιώντας ένα στεγνό πανί και πλύντε τα με κρύο νερό. Το ζεστό νερό επιτρέπει στο γραφίτη να εισχωρήσει στο ύφασμα.

**ΣΗΜΕΙΩΣΗ:** Πληροφορίες σχετικά με την ανακύκλωση χρησιμοποιημένων δοχείων γραφίτη παρέχονται στη συσκευασία του δοχείου γραφίτη.

## **Αντικατάσταση του δοχείου γραφίτη (μοντέλα M101-M104)**

**1.** Ανοίξτε το πάνω κάλυμμα.

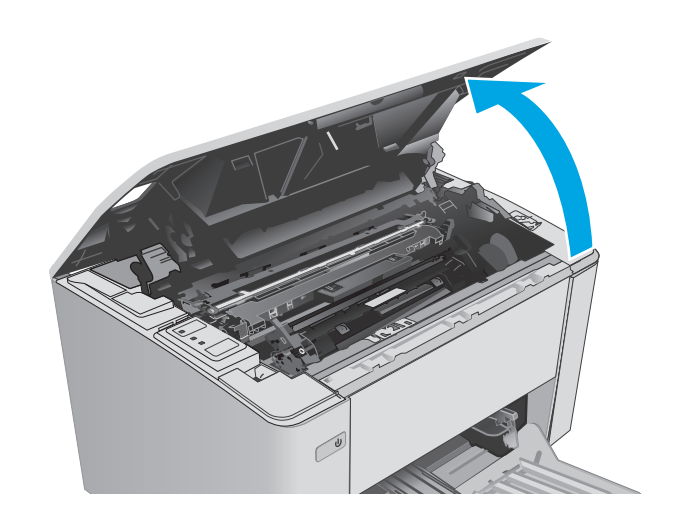

**2.** Αφαιρέστε το χρησιμοποιημένο δοχείο γραφίτη από τον εκτυπωτή.

**3.** Αφαιρέστε τη συσκευασία του δοχείου γραφίτη από το κουτί και τραβήξτε τη γλωττίδα απασφάλισης από τη συσκευασία.

**4.** Αφαιρέστε το νέο δοχείο γραφίτη από την ανοιχτή σακούλα συσκευασίας. Τοποθετήστε το χρησιμοποιημένο δοχείο γραφίτη στη σακούλα για ανακύκλωση.

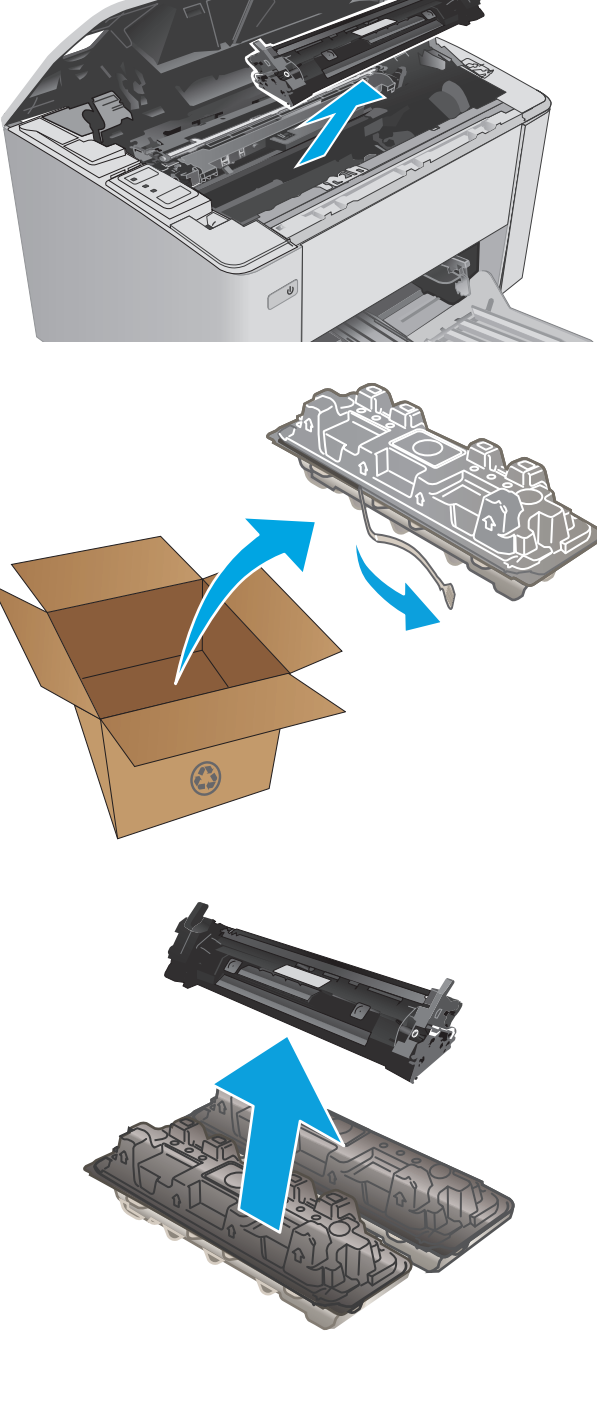

- <span id="page-40-0"></span>**5.** Ευθυγραμμίστε το νέο δοχείο γραφίτη με τις εγκοπές στο εσωτερικό του εκτυπωτή και πιέστε το μέχρι να εφαρμόσει καλά στη θέση του.
- 

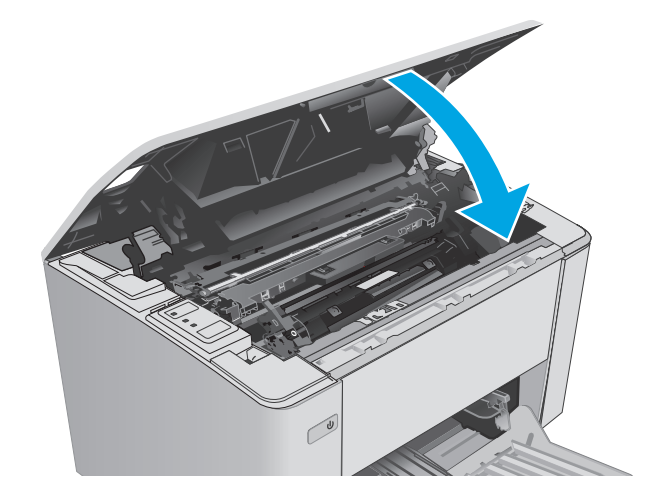

## **Αντικατάσταση του δοχείου γραφίτη (μοντέλα M105-M106)**

**1.** Ανοίξτε το πάνω κάλυμμα.

**6.** Κλείστε το επάνω κάλυμμα.

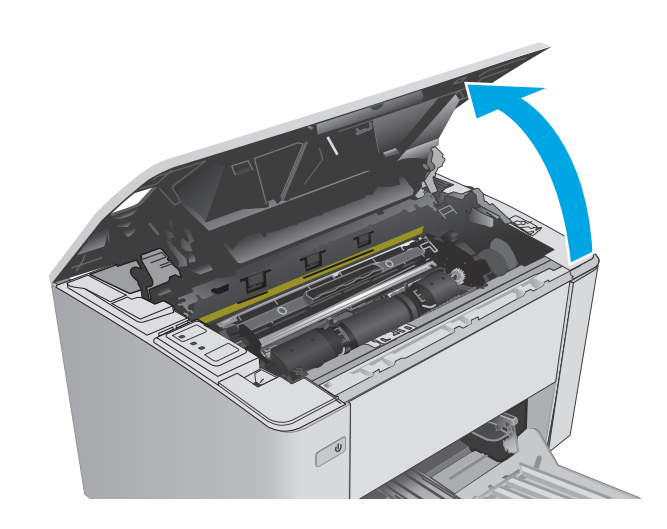

**2.** Περιστρέψτε το χρησιμοποιημένο δοχείο γραφίτη στη θέση απασφάλισης.

**3.** Αφαιρέστε το χρησιμοποιημένο δοχείο γραφίτη από τον εκτυπωτή.

**4.** Αφαιρέστε τη συσκευασία του νέου δοχείου γραφίτη από το κουτί και, στη συνέχεια, ανοίξτε τη συσκευασία. **1**

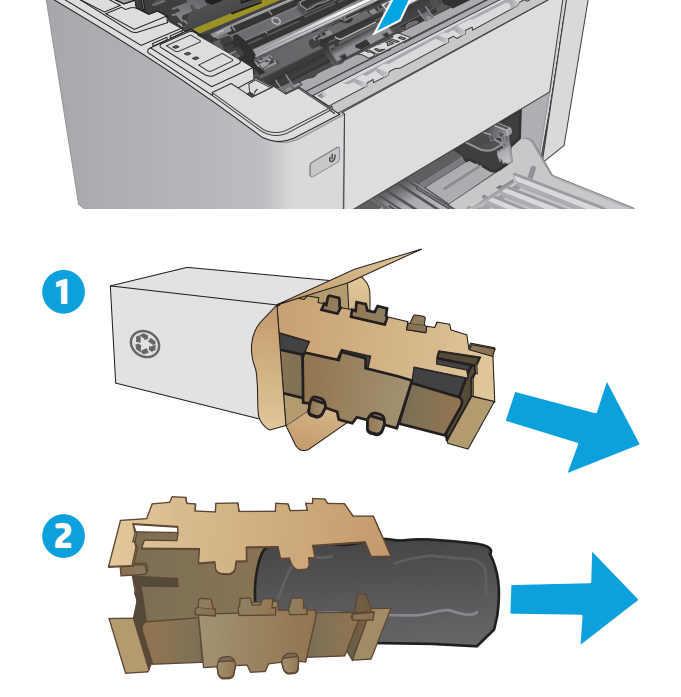

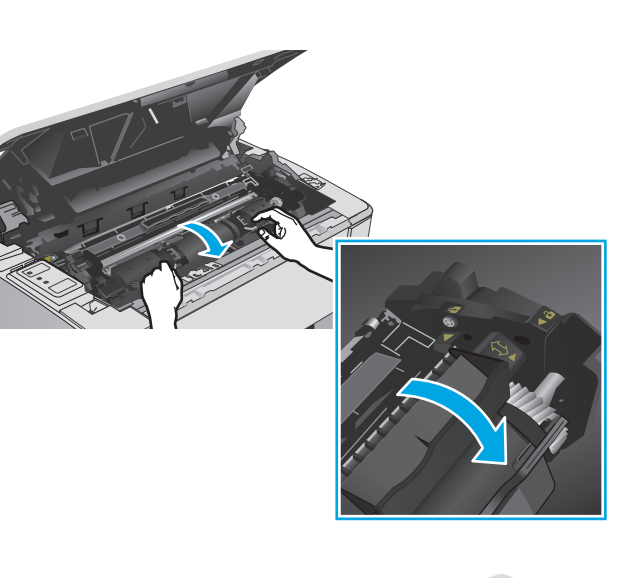

**5.** Αφαιρέστε τη συσκευασία του νέου δοχείου γραφίτη από το κουτί και κατόπιν τραβήξτε το δοχείο από την προστατευτική θήκη.

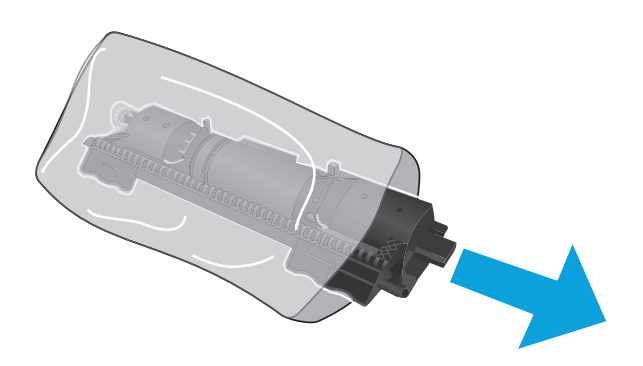

**6.** Ευθυγραμμίστε το βέλος στο νέο δοχείο γραφίτη με το εικονίδιο ανοιχτού λουκέτου στο τύμπανο απεικόνισης και, στη συνέχεια, τοποθετήστε το νέο δοχείο γραφίτη.

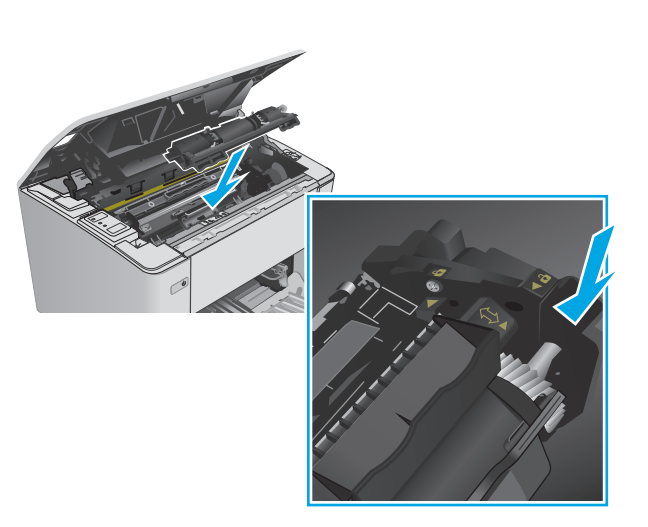

- <span id="page-43-0"></span>**7.** Περιστρέψτε το νέο δοχείο γραφίτη στη θέση ασφάλισης.
- 

**8.** Κλείστε το επάνω κάλυμμα.

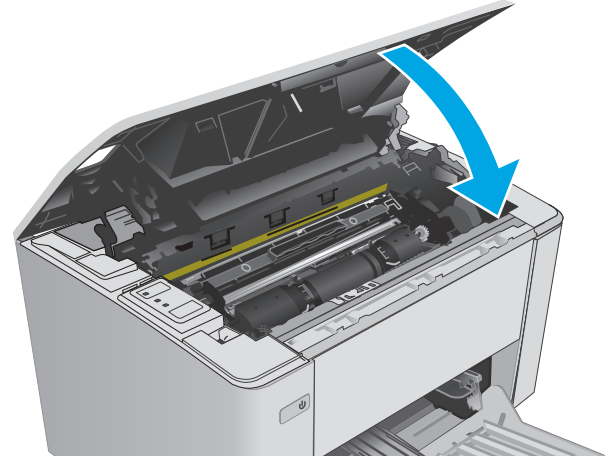

## **Αντικατάσταση του τυμπάνου απεικόνισης (μοντέλα M101-M104)**

**1.** Ανοίξτε το πάνω κάλυμμα.

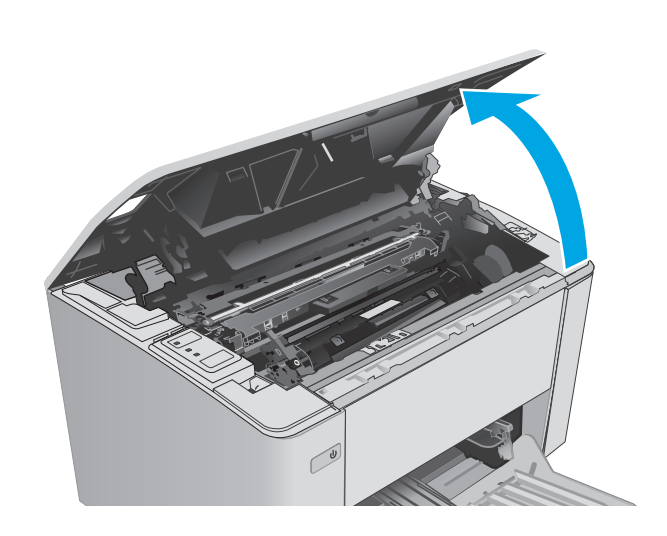

**2.** Αφαιρέστε προσωρινά το δοχείο γραφίτη από τον εκτυπωτή.

**3.** Αφαιρέστε το χρησιμοποιημένο τύμπανο απεικόνισης από τον εκτυπωτή.

**4.** Αφαιρέστε τη συσκευασία του νέου τυμπάνου απεικόνισης από το κουτί και κατόπιν ανοίξτε τη συσκευασία. **1**

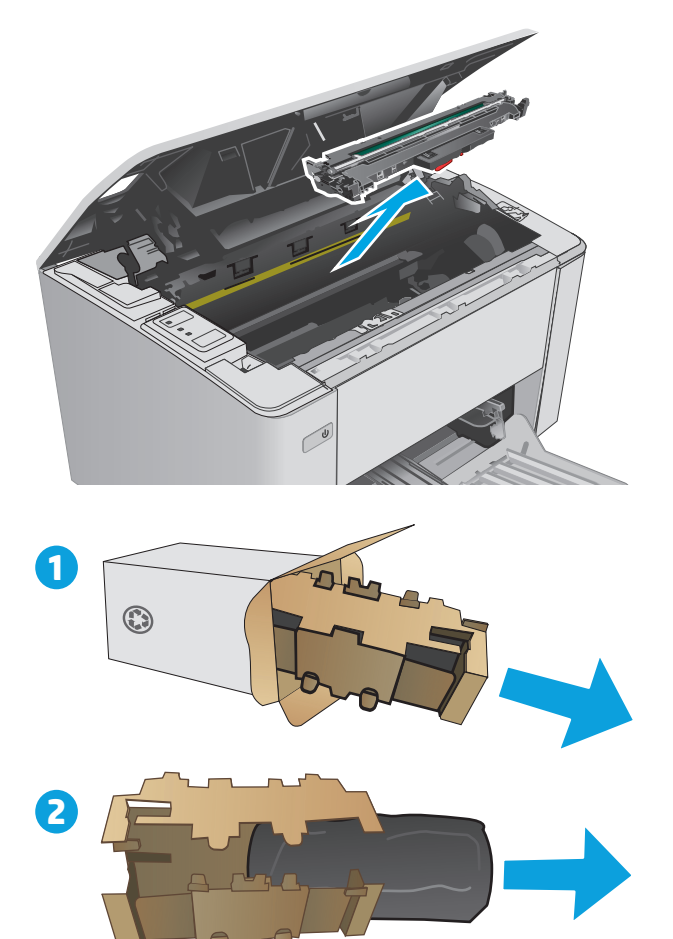

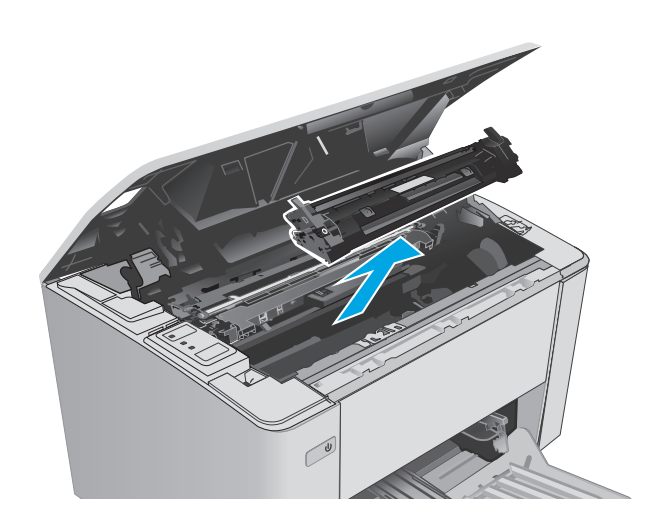

**5.** Αφαιρέστε τη συσκευασία του νέου τυμπάνου απεικόνισης από το κουτί και κατόπιν τραβήξτε το τύμπανο από την προστατευτική θήκη.

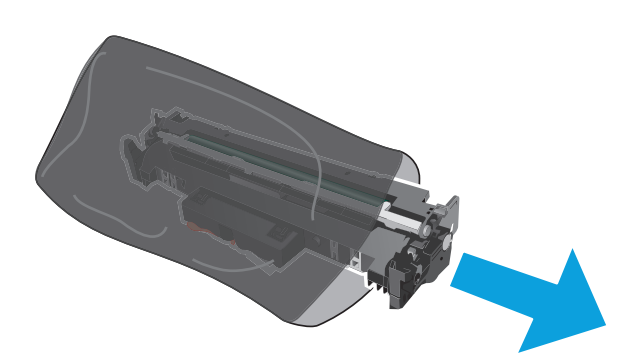

**6.** Ευθυγραμμίστε το νέο τύμπανο απεικόνισης με τις εγκοπές στο εσωτερικό του εκτυπωτή και πιέστε το μέχρι να εφαρμόσει καλά στη θέση του.

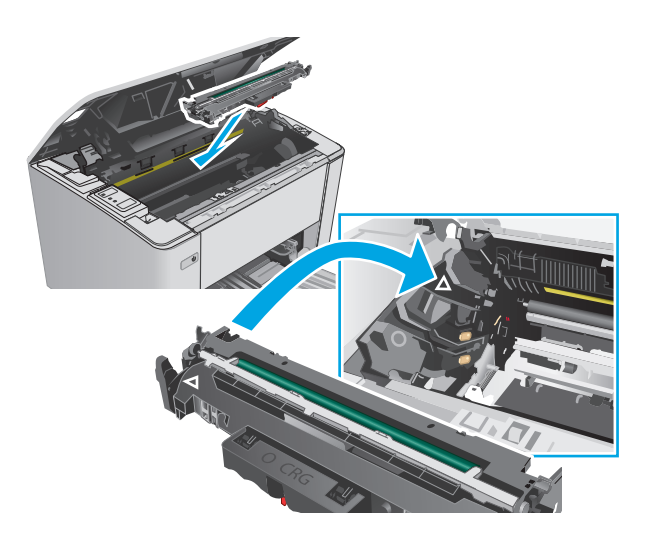

<span id="page-46-0"></span>**7.** Επανατοποθετήστε το δοχείο γραφίτη που είχε αφαιρεθεί προσωρινά.

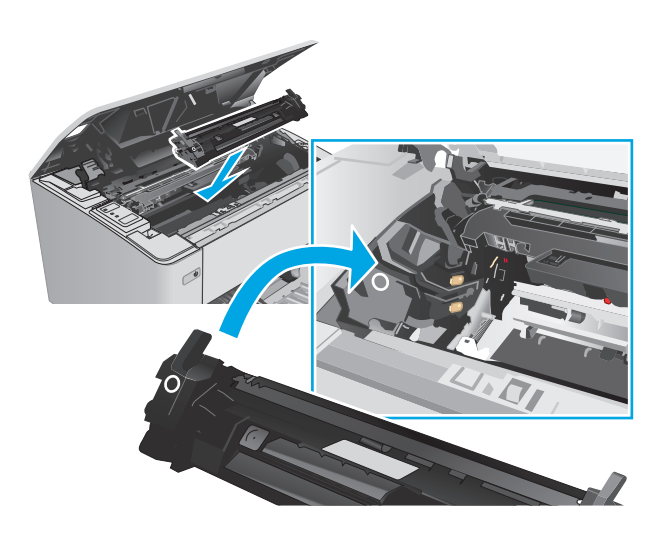

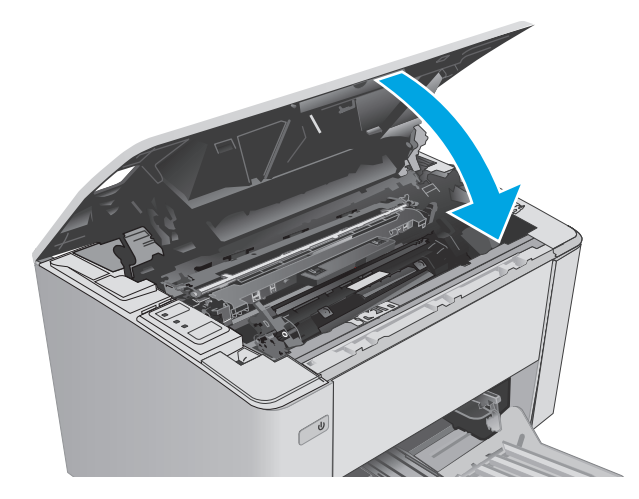

## **Αντικατάσταση του τυμπάνου απεικόνισης (μοντέλα M105-M106)**

**1.** Ανοίξτε το πάνω κάλυμμα.

**8.** Κλείστε το επάνω κάλυμμα.

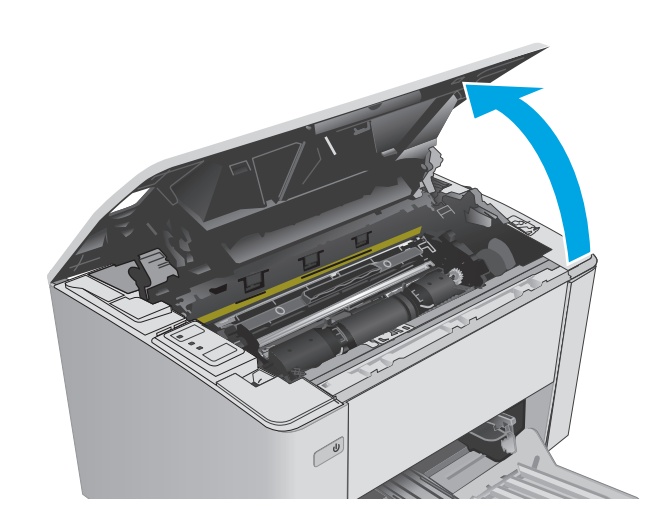

**2.** Αφαιρέστε το χρησιμοποιημένο τύμπανο απεικόνισης (συμπεριλαμβανομένου του χρησιμοποιημένου δοχείου γραφίτη) από τον εκτυπωτή.

**ΣΗΜΕΙΩΣΗ:** Το δοχείο γραφίτη έχει επίσης "πολύ χαμηλή στάθμη" και θα πρέπει να αντικατασταθεί και αυτό.

**3.** Αφαιρέστε τη συσκευασία του νέου τυμπάνου απεικόνισης και δοχείου γραφίτη από το κουτί και κατόπιν ανοίξτε τη συσκευασία. **1**

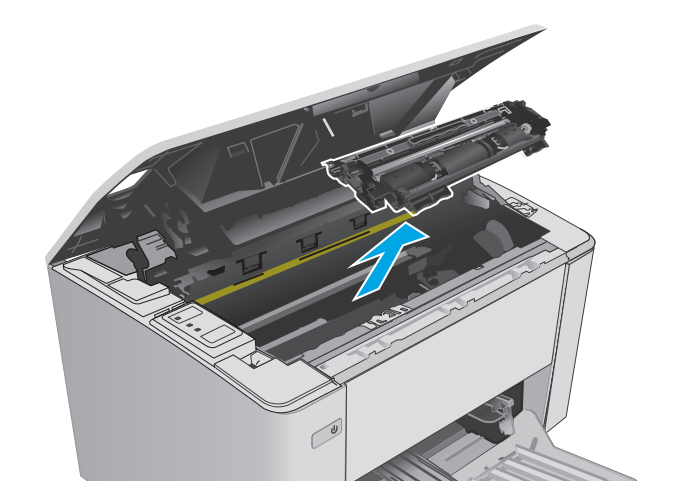

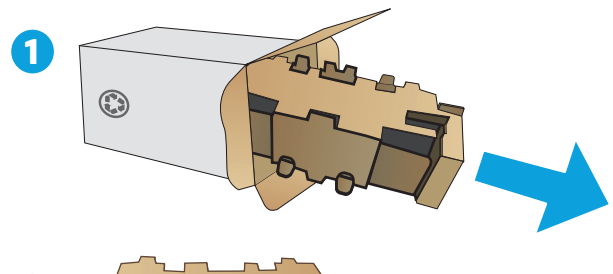

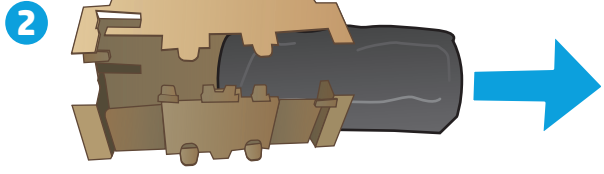

**4.** Αφαιρέστε το νέο τύμπανο απεικόνισης και το δοχείο γραφίτη από την προστατευτική θήκη.

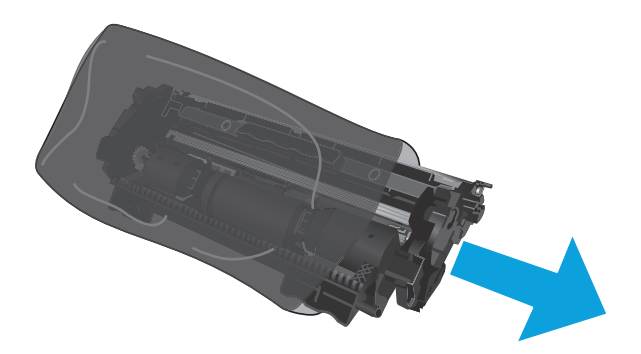

**5.** Ευθυγραμμίστε το νέο τύμπανο απεικόνισης και το δοχείο γραφίτη με τις εγκοπές στο εσωτερικό του εκτυπωτή και πιέστε το νέο αναλώσιμο μέχρι να εφαρμόσει καλά στη θέση του.

**ΣΗΜΕΙΩΣΗ:** Ένα νέο δοχείο γραφίτη (έτοιμο για χρήση) είναι συνδεδεμένο με το νέο τύμπανο απεικόνισης.

**6.** Κλείστε το επάνω κάλυμμα.

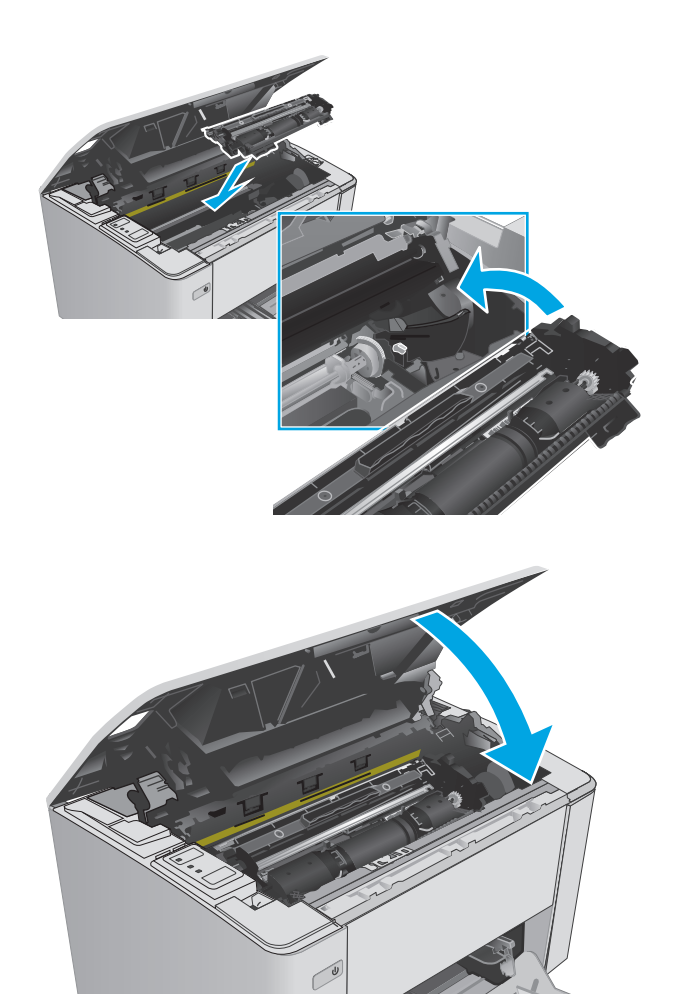

# **4 Εκτύπωση**

- Εργασίες [εκτύπωσης](#page-51-0) (Windows)
- Εργασίες [εκτύπωσης](#page-54-0) (OS X)
- [Εκτύπωση](#page-56-0) μέσω φορητών συσκευών

#### **Για περισσότερες πληροφορίες:**

Οι παρακάτω πληροφορίες είναι σωστές κατά τη δημοσίευση του παρόντος. Για πρόσφατες πληροφορίες, ανατρέξτε στην ενότητα [www.hp.com/support/ljM101.](http://www.hp.com/support/ljM101)

Η βοήθεια που σας παρέχει η HP για τον εκτυπωτή περιλαμβάνει τις παρακάτω πληροφορίες:

- **Εγκατάσταση και διαμόρφωση**
- Εκμάθηση και χρήση
- Επίλυση προβλημάτων
- Λήψη ενημερώσεων λογισμικού και υλικολογισμικού
- Συμμετοχή σε φόρουμ υποστήριξης
- Εγγύηση και ρυθμιστικές πληροφορίες

## <span id="page-51-0"></span>**Εργασίες εκτύπωσης (Windows)**

## **Πώς να εκτυπώσετε (Windows)**

Η ακόλουθη διαδικασία περιγράφει τη βασική μέθοδο εκτύπωσης για Windows.

- **1.** Στο πρόγραμμα λογισμικού, επιλέξτε **Εκτύπωση**.
- **2.** Επιλέξτε εκτυπωτή από τη λίστα εκτυπωτών. Για να αλλάξετε τις ρυθμίσεις, πατήστε το κουμπί **Ιδιότητες** ή **Προτιμήσεις** για να ανοίξει το πρόγραμμα οδήγησης εκτύπωσης.
- **ΣΗΜΕΙΩΣΗ:** Το όνομα του κουμπιού διαφέρει ανάλογα με το πρόγραμμα λογισμικού.
- **ΣΗΜΕΙΩΣΗ:** Για να αποκτήσετε πρόσβαση σε αυτές τις λειτουργίες από την εφαρμογή οθόνης έναρξης των Windows 8 ή 8.1, επιλέξτε **Συσκευές**, **Εκτύπωση** και, στη συνέχεια, επιλέξτε τον εκτυπωτή.
- **ΣΗΜΕΙΩΣΗ:** Για περισσότερες πληροφορίες, κάντε κλικ στο κουμπί Βοήθεια (?) στο πρόγραμμα οδήγησης εκτύπωσης.
- **ΣΗΜΕΙΩΣΗ:** Το πρόγραμμα οδήγησης εκτύπωσης που έχετε μπορεί να είναι διαφορετικό από αυτό που παρουσιάζεται εδώ, αλλά τα βήματα είναι τα ίδια.

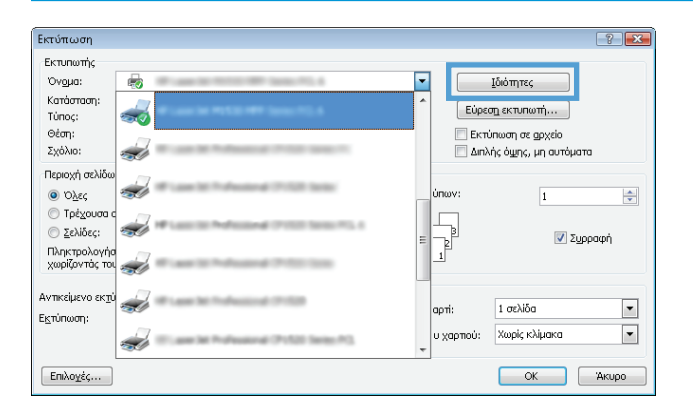

- **3.** Πατήστε ή κάντε κλικ στις καρτέλες στο πρόγραμμα οδήγησης εκτύπωσης για να διαμορφώσετε τις διαθέσιμες επιλογές.
- **4.** Πατήστε ή κάντε κλικ στο κουμπί **OK** για να επιστρέψετε στο παράθυρο διαλόγου **Εκτύπωση**. Από αυτή την οθόνη επιλέξτε τον αριθμό των αντιγράφων που θα εκτυπωθούν.
- **5.** Κάντε κλικ ή πατήστε το κουμπί **OK** για να εκτυπώσετε την εργασία.

## **Μη αυτόματη εκτύπωση και στις δύο όψεις (Windows)**

Χρησιμοποιήστε αυτήν τη διαδικασία για εκτυπωτές που δεν διαθέτουν εξάρτημα αυτόματης εκτύπωσης διπλής όψης ή για να εκτυπώσετε σε χαρτί που δεν υποστηρίζεται από το εξάρτημα εκτύπωσης διπλής όψης.

- **1.** Στο πρόγραμμα λογισμικού, επιλέξτε **Εκτύπωση**.
- **2.** Επιλέξτε τον εκτυπωτή από τη λίστα εκτυπωτών και πατήστε ή κάντε κλικ στο κουμπί **Ιδιότητες** ή **Προτιμήσεις** για να ανοίξετε το πρόγραμμα οδήγησης εκτύπωσης.
	- **ΣΗΜΕΙΩΣΗ:** Το όνομα του κουμπιού διαφέρει ανάλογα με το πρόγραμμα λογισμικού.
	- **ΣΗΜΕΙΩΣΗ:** Για να αποκτήσετε πρόσβαση σε αυτές τις λειτουργίες από την εφαρμογή οθόνης έναρξης των Windows 8 ή 8.1, πατήστε **Συσκευές**, **Εκτύπωση** και, στη συνέχεια, επιλέξτε τον εκτυπωτή.
- **3.** Κάντε κλικ στην καρτέλα **Διάταξη**.
- **4.** Ενεργοποιήστε την κατάλληλη επιλογή διπλής όψης από την αναπτυσσόμενη λίστα **Μη αυτόματη εκτύπωση και στις δύο όψεις** και κατόπιν κάντε κλικ στο κουμπί **OK**.
- **5.** Στο παράθυρο διαλόγου **Εκτύπωση**, κάντε κλικ στο κουμπί **ΟΚ** για να εκτυπωθεί η εργασία. Ο εκτυπωτής θα εκτυπώσει την πρώτη όψη όλων των σελίδων του εγγράφου.
- **6.** Πάρτε τη στοίβα που εκτυπώθηκε από το δίσκο εξόδου και τοποθετήστε την στο δίσκο εισόδου με τις εκτυπωμένες όψεις προς τα κάτω και την πάνω πλευρά των σελίδων προς το εσωτερικό του δίσκου.

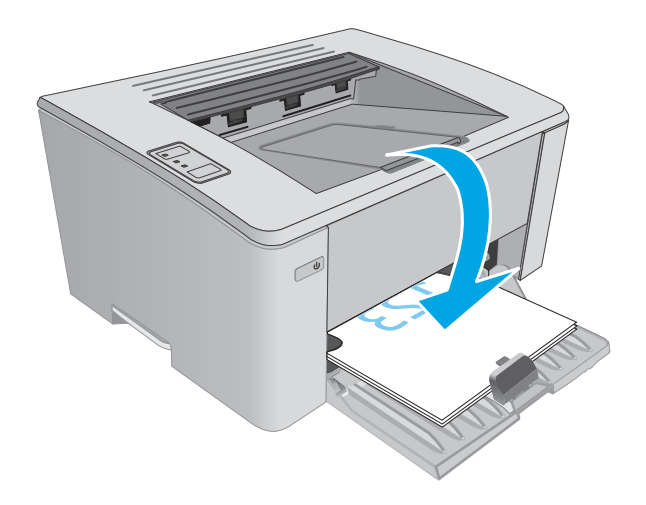

**7.** Στον υπολογιστή, κάντε κλικ στο κουμπί **ΟΚ** για να εκτυπώσετε τη δεύτερη όψη της εργασίας.

## **Εκτύπωση πολλών σελίδων ανά φύλλο (Windows)**

- **1.** Στο πρόγραμμα λογισμικού, επιλέξτε **Εκτύπωση**.
- **2.** Επιλέξτε τον εκτυπωτή από τη λίστα εκτυπωτών και πατήστε ή κάντε κλικ στο κουμπί **Ιδιότητες** ή **Προτιμήσεις** για να ανοίξετε το πρόγραμμα οδήγησης εκτύπωσης.
- **ΣΗΜΕΙΩΣΗ:** Το όνομα του κουμπιού διαφέρει ανάλογα με το πρόγραμμα λογισμικού.
- **ΣΗΜΕΙΩΣΗ:** Για να αποκτήσετε πρόσβαση σε αυτές τις λειτουργίες από την εφαρμογή οθόνης έναρξης των Windows 8 ή 8.1, πατήστε **Συσκευές**, **Εκτύπωση** και, στη συνέχεια, επιλέξτε τον εκτυπωτή.
- **3.** Κάντε κλικ ή πατήστε την καρτέλα **Διάταξη**.
- **4.** Επιλέξτε το σωστό **Προσανατολισμό** στην αναπτυσσόμενη λίστα.
- **5.** Επιλέξτε το σωστό αριθμό σελίδων ανά φύλλο από την αναπτυσσόμενη λίστα **Σελίδες ανά φύλλο** και, στη συνέχεια, κάντε κλικ ή πατήστε το κουμπί **Για προχωρημένους**.
- **6.** Επιλέξτε τη σωστή **Διάταξη σελίδων ανά φύλλο** στην αναπτυσσόμενη λίστα.
- **7.** Επιλέξτε τα σωστά **Περιθώρια σελίδας** στην αναπτυσσόμενη λίστα, πατήστε το κουμπί **OK** για να κλείσετε το παράθυρο διαλόγου **Επιλογές για προχωρημένους** και, στη συνέχεια, πατήστε το κουμπί **OK** για να κλείσετε το παράθυρο διαλόγου **Ιδιότητες** ή **Προτιμήσεις**.
- **8.** Στο παράθυρο διαλόγου **Εκτύπωση**, κάντε κλικ στο κουμπί **OK** για να εκτυπώσετε την εργασία.

#### **Επιλογή τύπου χαρτιού (Windows)**

- **1.** Στο πρόγραμμα λογισμικού, επιλέξτε **Εκτύπωση**.
- **2.** Επιλέξτε τον εκτυπωτή από τη λίστα εκτυπωτών και πατήστε ή κάντε κλικ στο κουμπί **Ιδιότητες** ή **Προτιμήσεις** για να ανοίξετε το πρόγραμμα οδήγησης εκτύπωσης.
	- **ΣΗΜΕΙΩΣΗ:** Το όνομα του κουμπιού διαφέρει ανάλογα με το πρόγραμμα λογισμικού.
- **ΣΗΜΕΙΩΣΗ:** Για να αποκτήσετε πρόσβαση σε αυτές τις λειτουργίες από την εφαρμογή οθόνης έναρξης των Windows 8 ή 8.1, πατήστε **Συσκευές**, **Εκτύπωση** και, στη συνέχεια, επιλέξτε τον εκτυπωτή.
- **3.** Κάντε κλικ ή πατήστε την καρτέλα **Συντομεύσεις εκτύπωσης**.
- **4.** Στην αναπτυσσόμενη λίστα **Τύπος χαρτιού**, επιλέξτε το σωστό τύπο χαρτιού και πατήστε το **OK** για να κλείσετε το παράθυρο διαλόγου **Ιδιότητες** ή **Προτιμήσεις**.
- **5.** Στο παράθυρο διαλόγου **Εκτύπωση**, κάντε κλικ στο κουμπί **ΟΚ** για να εκτυπωθεί η εργασία.

### **Πρόσθετες εργασίες εκτύπωσης**

Επισκεφτείτε τη διεύθυνση [www.hp.com/support/ljM101.](http://www.hp.com/support/ljM101)

Διατίθενται οδηγίες σχετικά με την εκτέλεση συγκεκριμένων εργασιών εκτύπωσης, όπως:

- Επιλογή μεγέθους χαρτιού
- Επιλογή προσανατολισμού σελίδας
- Δημιουργία φυλλαδίου
- Επιλογή των ρυθμίσεων εκτύπωσης

## <span id="page-54-0"></span>**Εργασίες εκτύπωσης (OS X)**

## **Τρόπος εκτύπωσης (OS X)**

Η ακόλουθη διαδικασία περιγράφει τη βασική μέθοδο εκτύπωσης για OS X.

- **1.** Κάντε κλικ στο μενού **File** (Αρχείο) και έπειτα στην επιλογή **Print** (Εκτύπωση).
- **2.** Επιλέξτε τον εκτυπωτή.
- **3.** Κάντε κλικ στην επιλογή **Εμφάνιση λεπτομερειών** ή **Αντίγραφα και σελίδες** και κατόπιν επιλέξτε άλλα μενού για να προσαρμόσετε τις ρυθμίσεις εκτύπωσης.

**ΣΗΜΕΙΩΣΗ:** Το όνομα του στοιχείου διαφέρει ανάλογα με το πρόγραμμα λογισμικού.

**4.** Κάντε κλικ στο κουμπί **Print** (Εκτύπωση).

## **Μη αυτόματη εκτύπωση και στις δύο όψεις (OS X)**

**ΣΗΜΕΙΩΣΗ:** Αυτή η λειτουργία είναι διαθέσιμη αν εγκαταστήσετε το πρόγραμμα οδήγησης εκτύπωσης της HP. Ενδέχεται να μην είναι διαθέσιμη αν χρησιμοποιείτε τη λειτουργία AirPrint.

- **1.** Κάντε κλικ στο μενού **File** (Αρχείο) και έπειτα στην επιλογή **Print** (Εκτύπωση).
- **2.** Επιλέξτε τον εκτυπωτή.
- **3.** Κάντε κλικ στην επιλογή **Εμφάνιση λεπτομερειών** ή **Αντίγραφα και σελίδες** και κατόπιν επιλέξτε το μενού **Μη αυτόματη εκτύπωση διπλής όψης**.

**ΣΗΜΕΙΩΣΗ:** Το όνομα του στοιχείου διαφέρει ανάλογα με το πρόγραμμα λογισμικού.

- **4.** Κάντε κλικ στο πλαίσιο **Manual Duplex** (Μη αυτόματη εκτύπωση διπλής όψης) και επιλέξτε βιβλιοδεσία.
- **5.** Κάντε κλικ στο κουμπί **Print** (Εκτύπωση).
- **6.** Μεταβείτε στον εκτυπωτή και αφαιρέστε το χαρτί που υπάρχει στο Δίσκο 1.
- **7.** Πάρτε τη στοίβα που εκτυπώθηκε από το δίσκο εξόδου και τοποθετήστε την στο δίσκο εισόδου με την εκτυπωμένη πλευρά προς τα κάτω.
- **8.** Στον υπολογιστή, κάντε κλικ στο κουμπί **Continue** (Συνέχεια) για να εκτυπώσετε τη δεύτερη όψη της εργασίας.

## **Εκτύπωση πολλών σελίδων ανά φύλλο (OS X)**

- **1.** Κάντε κλικ στο μενού **File** (Αρχείο) και έπειτα στην επιλογή **Print** (Εκτύπωση).
- **2.** Επιλέξτε τον εκτυπωτή.
- **3.** Κάντε κλικ στην επιλογή **Εμφάνιση λεπτομερειών** ή **Αντίγραφα και σελίδες** και κατόπιν επιλέξτε το μενού **Διάταξη**.
- **ΣΗΜΕΙΩΣΗ:** Το όνομα του στοιχείου διαφέρει ανάλογα με το πρόγραμμα λογισμικού.
- **4.** Από την αναπτυσσόμενη λίστα **Pages per Sheet** (Σελίδες ανά φύλλο), επιλέξτε τον αριθμό σελίδων που θέλετε να εκτυπώνονται σε κάθε φύλλο.
- **5.** Στην περιοχή **Layout Direction** (Κατεύθυνση διάταξης), επιλέξτε τη σειρά και την τοποθέτηση των σελίδων επάνω στο φύλλο.
- **6.** Από το μενού **Borders** (Περιγράμματα), επιλέξτε τον τύπο περιγράμματος για εκτύπωση γύρω από κάθε σελίδα στο φύλλο.
- **7.** Κάντε κλικ στο κουμπί **Print** (Εκτύπωση).

## **Επιλογή τύπου χαρτιού (OS X)**

- **1.** Κάντε κλικ στο μενού **File** (Αρχείο) και έπειτα στην επιλογή **Print** (Εκτύπωση).
- **2.** Επιλέξτε τον εκτυπωτή.
- **3.** Ανοίξτε την αναπτυσσόμενη λίστα του μενού ή κάντε κλικ στην επιλογή **Show Details** (Εμφάνιση λεπτομερειών) και έπειτα στο μενού **Finishing** (Φινίρισμα).
	- **ΣΗΜΕΙΩΣΗ:** Το όνομα του στοιχείου διαφέρει ανάλογα με το πρόγραμμα λογισμικού.
- **4.** Επιλέξτε έναν τύπο από την αναπτυσσόμενη λίστα **Media-type** (Τύπος μέσου).
- **5.** Κάντε κλικ στο κουμπί **Print** (Εκτύπωση).

## **Πρόσθετες εργασίες εκτύπωσης**

Επισκεφτείτε τη διεύθυνση [www.hp.com/support/ljM101.](http://www.hp.com/support/ljM101)

Διατίθενται οδηγίες σχετικά με την εκτέλεση συγκεκριμένων εργασιών εκτύπωσης, όπως:

- Επιλογή μεγέθους χαρτιού
- Επιλογή προσανατολισμού σελίδας
- Δημιουργία φυλλαδίου
- Επιλογή των ρυθμίσεων εκτύπωσης

## <span id="page-56-0"></span>**Εκτύπωση μέσω φορητών συσκευών**

## **Εισαγωγή**

Η HP προσφέρει πολλές λύσεις Mobile και ePrint, ώστε να είναι δυνατή η εύκολη εκτύπωση σε εκτυπωτή HP από φορητό υπολογιστή, tablet, smartphone ή κάποια άλλη φορητή συσκευή. Για να δείτε ολόκληρη τη λίστα και να προσδιορίσετε ποια είναι η καλύτερη επιλογή, επισκεφθείτε τη διεύθυνση: [www.hp.com/go/](http://www.hp.com/go/LaserJetMobilePrinting) [LaserJetMobilePrinting](http://www.hp.com/go/LaserJetMobilePrinting).

- **ΣΗΜΕΙΩΣΗ:** Ενημερώστε το υλικολογισμικό του εκτυπωτή για να εξασφαλίσετε ότι υποστηρίζονται όλες οι δυνατότητες εκτύπωσης μέσω φορητών συσκευών και ePrint.
	- Wi-Fi Direct (μόνο σε μοντέλα με ασύρματη λειτουργία)
	- [HP ePrint](#page-59-0) μέσω email
	- [Λογισμικό](#page-59-0) HP ePrint
	- **[AirPrint](#page-60-0)**
	- [Ενσωματωμένη](#page-60-0) εκτύπωση Android

## **Wi-Fi Direct (μόνο σε μοντέλα με ασύρματη λειτουργία)**

Με τη λειτουργία Wi-Fi Direct μπορείτε να εκτυπώνετε από ασύρματες φορητές συσκευές χωρίς να απαιτείται σύνδεση σε δίκτυο ή στο Internet.

**ΣΗΜΕΙΩΣΗ:** Προς το παρόν, δεν υποστηρίζονται όλα τα λειτουργικά συστήματα φορητών συσκευών από τη λειτουργία Wi-Fi Direct.

**ΣΗΜΕΙΩΣΗ:** Στις φορητές συσκευές που δεν έχουν δυνατότητα Wi-Fi Direct, με τη σύνδεση Wi-Fi Direct μπορεί να γίνει μόνο εκτύπωση. Αφού χρησιμοποιήσετε το Wi-Fi Direct για να εκτυπώσετε, πρέπει να επανασυνδεθείτε σε ένα τοπικό δίκτυο για να αποκτήσετε πρόσβαση στο Internet.

Για να αποκτήσετε πρόσβαση στη σύνδεση Wi-Fi Direct του εκτυπωτή, ολοκληρώστε τα παρακάτω βήματα:

- **1.** Στη φορητή συσκευή, ανοίξτε το μενού **Wi-Fi** ή το μενού **Wi-Fi Direct**.
- **2.** Επιλέξτε το όνομα του εκτυπωτή στη λίστα των διαθέσιμων δικτύων.
- **ΣΗΜΕΙΩΣΗ:** Εάν δεν εμφανίζεται το όνομα του εκτυπωτή, μπορεί να βρίσκεται εκτός της εμβέλειας του σήματος Wi-Fi Direct. Μετακινήστε τη συσκευή πιο κοντά στον εκτυπωτή.
- **3.** Εάν σας ζητηθεί, εισαγάγετε τον κωδικό πρόσβασης του Wi-Fi Direct ή πατήστε το κουμπί ασύρματης σύνδεσης ((1) στον πίνακα ελέγχου του εκτυπωτή.
- **ΣΗΜΕΙΩΣΗ:** Εάν δεν γνωρίζετε τον κωδικό πρόσβασης, αναγράφεται στη σελίδα διαμόρφωσης του εκτυπωτή. Για να εκτυπώσετε τη σελίδα, πατήστε παρατεταμένα το κουμπί συνέχισης/ακύρωσης μέχρι να αρχίσει να αναβοσβήνει η λυχνία ετοιμότητας και κατόπιν αφήστε το κουμπί συνέχισης/ ακύρωσης **|** a|x |
- **ΣΗΜΕΙΩΣΗ:** Στις συσκευές Android που υποστηρίζουν Wi-Fi Direct, εάν η μέθοδος σύνδεσης είναι ρυθμισμένη στην τιμή **Αυτόματη**, η σύνδεση θα πραγματοποιηθεί αυτόματα, χωρίς να σας ζητηθεί κωδικός πρόσβασης. Εάν η μέθοδος σύνδεσης έχει ρυθμιστεί σε **Μη αυτόματη**, θα χρειαστεί είτε να πατήσετε το κουμπί ασύρματης σύνδεσης «<sub>Ι</sub>» είτε να εισαγάγετε ως κωδικό πρόσβασης έναν προσωπικό αναγνωριστικό αριθμό (PIN) από μια σελίδα κωδικού PIN που εκτυπώνεται αυτόματα.
- **4.** Ανοίξτε το έγγραφο και επιλέξτε **Εκτύπωση**.
- **ΣΗΜΕΙΩΣΗ:** Εάν η φορητή συσκευή δεν υποστηρίζει εκτυπώσεις, εγκαταστήστε την εφαρμογή HP ePrint για φορητές συσκευές.
- **5.** Επιλέξτε τον εκτυπωτή από τη λίστα διαθέσιμων εκτυπωτών και, στη συνέχεια, επιλέξτε **Εκτύπωση**.
- **6.** Μόλις ολοκληρωθεί η εργασία εκτύπωσης, ορισμένες φορητές συσκευές πρέπει να επανασυνδεθούν στο τοπικό δίκτυο.

Οι συσκευές και τα λειτουργικά συστήματα υπολογιστών που αναφέρονται παρακάτω υποστηρίζουν το **Wi-Fi Direct**:

- Tablet και τηλέφωνα με Android 4.0 και νεότερες εκδόσεις με εγκατεστημένη την υπηρεσία HP Print ή την προσθήκη Mopria για εκτυπώσεις από φορητές συσκευές
- Οι περισσότεροι υπολογιστές, tablet και φορητοί υπολογιστές με Windows 8.1, που έχουν εγκατεστημένο το πρόγραμμα οδήγησης εκτύπωσης της HP

Οι συσκευές και τα λειτουργικά συστήματα υπολογιστών που αναφέρονται παρακάτω δεν υποστηρίζουν το **Wi-Fi Direct**, αλλά μπορούν να εκτυπώσουν σε έναν εκτυπωτή που το υποστηρίζει:

- iPhone και iPad της Apple
- Υπολογιστές Mac με OS X

Για περισσότερες πληροφορίες σχετικά με την εκτύπωση Wi-Fi Direct, επισκεφθείτε τη διεύθυνση [www.hp.com/go/wirelessprinting](http://www.hp.com/go/wirelessprinting).

Οι δυνατότητες Wi-Fi Direct μπορούν να ενεργοποιηθούν ή να απενεργοποιηθούν από τον πίνακα ελέγχου του εκτυπωτή.

#### **Ενεργοποίηση ή απενεργοποίηση του Wi-Fi Direct**

Αρχικά, πρέπει να ενεργοποιήσετε τη λειτουργία Wi-Fi Direct από τον EWS του εκτυπωτή.

- **1.** Εκτυπώστε μια σελίδα διαμόρφωσης για να προσδιορίσετε τη διεύθυνση IP ή το όνομα κεντρικού υπολογιστή.
	- **α.** Πατήστε παρατεταμένα το κουμπί συνέχισης/ακύρωσης <u>[</u>a]× μέχρι να αρχίσει να αναβοσβήνει η φωτεινή ένδειξη ετοιμότητας ().
	- **β.** Αφήστε το κουμπί συνέχισης/ακύρωσης **...**

**2.** Ανοίξτε ένα πρόγραμμα περιήγησης στο Web και πληκτρολογήστε στη γραμμή διευθύνσεων τη διεύθυνση IP ή το όνομα κεντρικού υπολογιστή, ακριβώς όπως εμφανίζεται στη σελίδα διαμόρφωσης του εκτυπωτή. Πατήστε το πλήκτρο Enter στο πληκτρολόγιο του υπολογιστή. Θα ανοίξει ο EWS.

https://10.10.XXXXX/

- **ΣΗΜΕΙΩΣΗ:** Εάν στο πρόγραμμα περιήγησης στο Web εμφανιστεί ένα μήνυμα που υποδεικνύει ότι η τοποθεσία Web ενδέχεται να μην είναι ασφαλής, επιλέξτε το στοιχείο για να συνεχίσετε στην τοποθεσία Web. Η πρόσβαση σε αυτήν την τοποθεσία Web δεν θα προκαλέσει ζημιά στον υπολογιστή.
- **3.** Κάντε κλικ στην καρτέλα **Δικτύωση**.
- **4.** Επιλέξτε τη σελίδα **Ρύθμιση Wi-Fi Direct**, μετά επιλέξτε **Ενεργοποίηση** και, στη συνέχεια, κάντε κλικ στην επιλογή **Εφαρμογή**.
- **ΣΗΜΕΙΩΣΗ:** Σε περιβάλλοντα όπου υπάρχουν εγκατεστημένα περισσότερα από ένα μοντέλα του ίδιου εκτυπωτή, μπορεί να είναι χρήσιμο να εκχωρήσετε ένα μοναδικό όνομα Wi-Fi Direct σε κάθε εκτυπωτή για ευκολότερο προσδιορισμό του εκτυπωτή για εκτύπωση Wi-Fi Direct.

#### **Αλλαγή του ονόματος Wi-Fi Direct του εκτυπωτή**

Ακολουθήστε αυτή τη διαδικασία για να αλλάξετε το όνομα Wi-Fi Direct του εκτυπωτή χρησιμοποιώντας τον Ενσωματωμένο διακομιστή Web (EWS):

#### **Βήμα 1: Άνοιγμα του Ενσωματωμένου διακομιστή Web της HP**

- **1.** Εκτυπώστε μια σελίδα διαμόρφωσης για να προσδιορίσετε τη διεύθυνση IP ή το όνομα κεντρικού υπολογιστή.
	- **α.** Πατήστε παρατεταμένα το κουμπί συνέχισης/ακύρωσης  $\left[\frac{p}{n}\right] \times \left|\frac{p}{n}\right|$ να αρχίσει να αναβοσβήνει η φωτεινή ένδειξη ετοιμότητας ().
	- **β.** Αφήστε το κουμπί συνέχισης/ακύρωσης  $\boxed{\color{red}\text{m}}\times$
- **2.** Ανοίξτε ένα πρόγραμμα περιήγησης στο Web και πληκτρολογήστε στη γραμμή διευθύνσεων τη διεύθυνση IP ή το όνομα κεντρικού υπολογιστή, ακριβώς όπως εμφανίζεται στη σελίδα διαμόρφωσης του εκτυπωτή. Πατήστε το πλήκτρο Enter στο πληκτρολόγιο του υπολογιστή. Θα ανοίξει ο EWS.

#### https://10.10.XXXXX/

**ΣΗΜΕΙΩΣΗ:** Εάν στο πρόγραμμα περιήγησης στο Web εμφανιστεί ένα μήνυμα που υποδεικνύει ότι η τοποθεσία Web ενδέχεται να μην είναι ασφαλής, επιλέξτε το στοιχείο για να συνεχίσετε στην τοποθεσία Web. Η πρόσβαση σε αυτήν την τοποθεσία Web δεν θα προκαλέσει ζημιά στον υπολογιστή.

#### **Βήμα 2: Αλλαγή του ονόματος Wi-Fi Direct**

- **1.** Κάντε κλικ στην καρτέλα **Δικτύωση**.
- **2.** Στο αριστερό παράθυρο περιήγησης, κάντε κλικ στη σύνδεση **Ρύθμιση Wi-Fi Direct**.
- **3.** Στο πεδίο **Όνομα Wi-Fi Direct**, εισαγάγετε το νέο όνομα.
- **4.** Κάντε κλικ στο κουμπί **Apply** (Εφαρμογή).

## <span id="page-59-0"></span>**HP ePrint μέσω email**

Χρησιμοποιήστε το HP ePrint για να εκτυπώσετε έγγραφα στέλνοντάς τα ως συνημμένα σε email στη διεύθυνση email του εκτυπωτή από οποιαδήποτε συσκευή με δυνατότητα αποστολής και λήψης email.

Για να χρησιμοποιήσετε το HP ePrint, ο εκτυπωτής πρέπει να πληροί τις εξής απαιτήσεις:

- Ο εκτυπωτής πρέπει να είναι συνδεδεμένος σε ενσύρματο ή ασύρματο δίκτυο και να έχει πρόσβαση στο Internet.
- Οι Υπηρεσίες Web της HP πρέπει να έχουν ενεργοποιηθεί στον εκτυπωτή και ο εκτυπωτής πρέπει να έχει δηλωθεί στο HP Connected.

Ακολουθήστε την παρακάτω διαδικασία για να ενεργοποιήσετε τις Υπηρεσίες Web της HP και να εγγραφείτε στο HP Connected:

- **1.** Εκτυπώστε μια σελίδα διαμόρφωσης για να προσδιορίσετε τη διεύθυνση IP ή το όνομα κεντρικού υπολογιστή.
	- **α.** Πατήστε παρατεταμένα το κουμπί συνέχισης/ακύρωσης μεχρι να αρχίσει να αναβοσβήνει η φωτεινή ένδειξη ετοιμότητας ().
	- **β.** Αφήστε το κουμπί συνέχισης/ακύρωσης <u>[</u>a]×
- **2.** Ανοίξτε ένα πρόγραμμα περιήγησης στο Web και, στη γραμμή διευθύνσεων, πληκτρολογήστε τη διεύθυνση IP ή το όνομα κεντρικού υπολογιστή, ακριβώς όπως εμφανίζεται στη σελίδα διαμόρφωσης. Πατήστε το πλήκτρο Enter στο πληκτρολόγιο του υπολογιστή. Θα ανοίξει ο EWS.

https://10.10.XXXXX/

- **ΣΗΜΕΙΩΣΗ:** Εάν στο πρόγραμμα περιήγησης στο Web εμφανιστεί ένα μήνυμα που υποδεικνύει ότι η τοποθεσία Web ενδέχεται να μην είναι ασφαλής, επιλέξτε το στοιχείο για να συνεχίσετε στην τοποθεσία Web. Η πρόσβαση σε αυτήν την τοποθεσία Web δεν θα προκαλέσει ζημιά στον υπολογιστή.
- **3.** Κάντε κλικ στην καρτέλα **Υπηρεσίες Web της HP** και, στη συνέχεια, κάντε κλικ στο στοιχείο **Ενεργοποίηση**. Ο εκτυπωτής ενεργοποιεί τις Υπηρεσίες Web και μετά εκτυπώνει μια σελίδα πληροφοριών.

Η σελίδα πληροφοριών περιέχει τον κωδικό του εκτυπωτή, ο οποίος απαιτείται για την εγγραφή του εκτυπωτή ΗΡ στο HP Connected.

**4.** Μεταβείτε στη διεύθυνση [www.hpconnected.com](http://www.hpconnected.com) για να δημιουργήσετε λογαριασμό HP ePrint και να ολοκληρώσετε τη διαδικασία ρύθμισης.

### **Λογισμικό HP ePrint**

Το λογισμικό HP ePrint διευκολύνει την εκτύπωση από επιτραπέζιο ή φορητό υπολογιστή με Windows ή Mac σε οποιονδήποτε εκτυπωτή υποστηρίζει τη δυνατότητα ΗΡ ePrint. Αυτό το λογισμικό διευκολύνει την εύρεση εκτυπωτών με δυνατότητα ΗΡ ePrint που έχουν δηλωθεί στο λογαριασμό HP Connected που διαθέτετε. Ο εκτυπωτής HP προορισμού μπορεί να βρίσκεται στο γραφείο ή σε οποιοδήποτε μέρος του κόσμου.

- <span id="page-60-0"></span>● **Windows:** Αφού εγκαταστήσετε το λογισμικό, ανοίξτε την επιλογή **Εκτύπωση** από την εφαρμογή σας και επιλέξτε **HP ePrint** από τη λίστα των εγκατεστημένων εκτυπωτών. Κάντε κλικ στο κουμπί **Ιδιότητες** για τη διαμόρφωση των επιλογών εκτύπωσης.
- **OS X:** Μετά την εγκατάσταση του λογισμικού, επιλέξτε **File** (Αρχείο), **Print** (Εκτύπωση) και πατήστε το βέλος δίπλα στο στοιχείο **PDF** (κάτω αριστερά στην οθόνη του προγράμματος οδήγησης). Επιλέξτε **HP ePrint**.

Στα Windows, το λογισμικό HP ePrint υποστηρίζει την εκτύπωση μέσω TCP/IP σε τοπικούς εκτυπωτές δικτύου στο δίκτυο (LAN ή WAN) σε προϊόντα που υποστηρίζουν τη δυνατότητα UPD PostScript®.

Τα λειτουργικά συστήματα Windows και OS X υποστηρίζουν την εκτύπωση IPP σε προϊόντα συνδεδεμένα σε δίκτυο LAN ή WAN που υποστηρίζουν τη δυνατότητα ePCL.

Επίσης, τα λειτουργικά συστήματα Windows και OS X υποστηρίζουν την εκτύπωση εγγράφων PDF σε δημόσιες τοποθεσίες εκτύπωσης και την εκτύπωση με χρήση του HP ePrint μέσω email από το cloud.

Για προγράμματα οδήγησης και πληροφορίες, επισκεφτείτε τη διεύθυνση [www.hp.com/go/eprintsoftware.](http://www.hp.com/go/eprintsoftware)

- **ΣΗΜΕΙΩΣΗ:** Στα Windows, το όνομα του λογισμικού οδήγησης εκτύπωσης HP ePrint είναι HP ePrint + JetAdvantage.
- **ΣΗΜΕΙΩΣΗ:** Το λογισμικό HP ePrint είναι ένα βοηθητικό πρόγραμμα ροής εργασιών PDF για OS X και, τεχνικά, δεν είναι πρόγραμμα οδήγησης εκτυπωτή.

**ΣΗΜΕΙΩΣΗ:** Το λογισμικό HP ePrint δεν υποστηρίζει την εκτύπωση μέσω USB.

### **AirPrint**

Η απευθείας εκτύπωση με χρήση του AirPrint της Apple υποστηρίζεται για το iOS ή νεότερη έκδοση και από υπολογιστές Mac με λειτουργικό σύστημα OS X 10.7 Lion ή νεότερη έκδοση. Χρησιμοποιήστε τη λειτουργία AirPrint για να εκτυπώσετε απευθείας στον εκτυπωτή από iPad, iPhone (3GS ή νεότερο μοντέλο) ή iPod touch (τρίτης γενιάς ή νεότερη έκδοση) στις παρακάτω εφαρμογές για κινητές συσκευές:

- **Mail**
- **Photos**
- **Safari**
- **iBooks**
- Επιλεγμένες εφαρμογές άλλων κατασκευαστών

Για να χρησιμοποιήσετε τη λειτουργία AirPrint, ο εκτυπωτής πρέπει να είναι συνδεδεμένος στο ίδιο δίκτυο (υποδίκτυο) με τη συσκευή Apple. Για περισσότερες πληροφορίες σχετικά με τη χρήση της λειτουργίας AirPrint και τους εκτυπωτές ΗΡ που είναι συμβατοί με τη λειτουργία AirPrint, μεταβείτε στη διεύθυνση [www.hp.com/go/LaserJetMobilePrinting.](http://www.hp.com/go/LaserJetMobilePrinting)

**ΣΗΜΕΙΩΣΗ:** Προτού χρησιμοποιήσετε τη λειτουργία AirPrint με σύνδεση USB, επιβεβαιώστε τον αριθμό έκδοσης. Η έκδοση 1.3 του AirPrint, καθώς και οι προηγούμενες εκδόσεις, δεν υποστηρίζουν συνδέσεις USB.

### **Ενσωματωμένη εκτύπωση Android**

Η ενσωματωμένη λύση εκτύπωσης της HP για Android και Kindle επιτρέπει στις φορητές συσκευές να βρίσκουν αυτόματα και να εκτυπώνουν σε εκτυπωτές HP που είναι συνδεδεμένοι στο δίκτυο ή βρίσκονται εντός εμβέλειας του ασύρματου δικτύου για εκτύπωση μέσω Wi-Fi Direct.

Ο εκτυπωτής πρέπει να είναι συνδεδεμένος στο ίδιο δίκτυο (υποδίκτυο) με τη συσκευή Android.

Η λύση εκτύπωσης είναι ενσωματωμένη σε πολλές εκδόσεις του λειτουργικού συστήματος.

**ΣΗΜΕΙΩΣΗ:** Εάν η εκτύπωση δεν είναι διαθέσιμη στη συσκευή σας, μεταβείτε στην τοποθεσία [Google Play >](https://play.google.com/store/apps/details?id=com.hp.android.printservice) [Εφαρμογές](https://play.google.com/store/apps/details?id=com.hp.android.printservice) Android και εγκαταστήσετε την Προσθήκη HP Print Service.

Για περισσότερες πληροφορίες σχετικά με τη χρήση της ενσωματωμένης λύσης εκτύπωσης Android και τις υποστηριζόμενες συσκευές Android, μεταβείτε στη διεύθυνση [www.hp.com/go/LaserJetMobilePrinting.](http://www.hp.com/go/LaserJetMobilePrinting)

# **5 Διαχείριση του εκτυπωτή**

- Αλλαγή του τύπου σύνδεσης του εκτυπωτή [\(Windows\)](#page-63-0)
- Ρύθμιση παραμέτρων για [προχωρημένους](#page-64-0) με τον Ενσωματωμένο διακομιστή Web (EWS) της HP και το [HP Device Toolbox \(Windows\)](#page-64-0)
- Διαμόρφωση για [προχωρημένους](#page-67-0) με το HP Utility για OS X
- [Διαμόρφωση](#page-69-0) ρυθμίσεων δικτύου ΙΡ
- [Δυνατότητες](#page-73-0) ασφαλείας του εκτυπωτή
- Ρυθμίσεις [εξοικονόμηση](#page-75-0) ενέργειας
- Ενημέρωση του [υλικολογισμικού](#page-79-0)

#### **Για περισσότερες πληροφορίες:**

Οι παρακάτω πληροφορίες είναι σωστές κατά τη δημοσίευση του παρόντος. Για πρόσφατες πληροφορίες, ανατρέξτε στην ενότητα [www.hp.com/support/ljM101.](http://www.hp.com/support/ljM101)

Η βοήθεια που σας παρέχει η HP για τον εκτυπωτή περιλαμβάνει τις παρακάτω πληροφορίες:

- **Εγκατάσταση και διαμόρφωση**
- Εκμάθηση και χρήση
- Επίλυση προβλημάτων
- Λήψη ενημερώσεων λογισμικού και υλικολογισμικού
- Συμμετοχή σε φόρουμ υποστήριξης
- Εγγύηση και ρυθμιστικές πληροφορίες

## <span id="page-63-0"></span>**Αλλαγή του τύπου σύνδεσης του εκτυπωτή (Windows)**

Εάν χρησιμοποιείτε ήδη τον εκτυπωτή και θέλετε να αλλάξετε τον τρόπο σύνδεσής του, χρησιμοποιήστε τη συντόμευση **Ρύθμιση και λογισμικό συσκευής** στην επιφάνεια εργασίας του υπολογιστή σας, για να αλλάξετε τη σύνδεση. Για παράδειγμα, συνδέστε το νέο εκτυπωτή στον υπολογιστή μέσω μιας σύνδεσης USB ή δικτύου ή αλλάξτε τη σύνδεση από USB σε ασύρματη σύνδεση.

## <span id="page-64-0"></span>**Ρύθμιση παραμέτρων για προχωρημένους με τον Ενσωματωμένο διακομιστή Web (EWS) της HP και το HP Device Toolbox (Windows)**

Χρησιμοποιήστε τον Ενσωματωμένο διακομιστή Web της HP για να διαχειριστείτε τις λειτουργίες εκτύπωσης από έναν υπολογιστή αντί για τον πίνακα ελέγχου του εκτυπωτή.

- Προβολή πληροφοριών κατάστασης εκτυπωτή
- Ενημέρωση για το χρόνο ζωής που απομένει για όλα τα αναλώσιμα και παραγγελία νέων
- Προβολή και αλλαγή ρυθμίσεων των δίσκων
- Προβολή και αλλαγή της διαμόρφωσης των μενού του πίνακα ελέγχου της του εκτυπωτή
- Προβολή και εκτύπωση εσωτερικών σελίδων
- Λήψη ειδοποιήσεων για συμβάντα εκτυπωτή και αναλώσιμων
- Προβολή και αλλαγή διαμόρφωσης δικτύου

Ο Ενσωματωμένος διακομιστής Web της HP λειτουργεί όταν ο εκτυπωτής είναι συνδεδεμένος σε δίκτυο βασισμένο σε IP. Ο Ενσωματωμένος διακομιστής Web της HP δεν υποστηρίζει συνδέσεις εκτυπωτή βασισμένες σε IPX. Δεν χρειάζεται να έχετε πρόσβαση στο Internet για να ανοίξετε και να χρησιμοποιήσετε τον Ενσωματωμένο διακομιστή Web της HP.

Όταν ο εκτυπωτής είναι συνδεδεμένος στο δίκτυο, ο Ενσωματωμένος διακομιστής Web της HP είναι αυτομάτως διαθέσιμος.

**ΣΗΜΕΙΩΣΗ:** Το στοιχείο HP Device Toolbox είναι λογισμικό το οποίο χρησιμοποιείται για σύνδεση με τον ενσωματωμένο διακομιστή Web της HP, όταν ο εκτυπωτής είναι συνδεδεμένος σε κάποιον υπολογιστή μέσω USB. Είναι διαθέσιμο μόνο εάν είχε εκτελεστεί πλήρης εγκατάσταση, όταν ο εκτυπωτής εγκαταστάθηκε σε έναν υπολογιστή. Ανάλογα με τον τρόπο σύνδεσης του εκτυπωτή, ορισμένες λειτουργίες ενδέχεται να μην είναι διαθέσιμες.

**ΣΗΜΕΙΩΣΗ:** Ο Ενσωματωμένος διακομιστής Web της HP δεν είναι προσβάσιμος πέραν του τείχους προστασίας δικτύου.

#### **Μέθοδος 1: Άνοιγμα του Ενσωματωμένου διακομιστή Web (EWS) της HP από το μενού "Έναρξη"**

- **1.** Ανοίξτε το HP Printer Assistant.
	- **Windows 8.1**: Κάντε κλικ στο κάτω βέλος στην κάτω αριστερή γωνία της οθόνης **Έναρξη** και επιλέξτε το όνομα του εκτυπωτή.
	- **Windows 8**: Κάντε δεξί κλικ σε μια κενή περιοχή στην οθόνη **Έναρξη**, κάντε κλικ στην επιλογή **Όλες οι εφαρμογές** στη γραμμή εφαρμογών και, στη συνέχεια, επιλέξτε το όνομα του εκτυπωτή.
	- **Windows 7, Windows Vista και Windows XP**: Στην επιφάνεια εργασίας του υπολογιστή, κάντε κλικ στην επιλογή **Έναρξη**, επιλέξτε **Όλα τα προγράμματα**, κάντε κλικ στην επιλογή **HP**, κάντε κλικ στο φάκελο του εκτυπωτή, επιλέξτε το εικονίδιο με το όνομα του εκτυπωτή και, στη συνέχεια, ανοίξτε το **HP Printer Assistant**.
- **2.** Στο HP Printer Assistant, επιλέξτε **Εκτύπωση** και μετά επιλέξτε **Εργαλειοθήκη συσκευής HP**.

#### **Μέθοδος 2: Άνοιγμα του Ενσωματωμένου διακομιστή Web (EWS) της HP από πρόγραμμα περιήγησης στο Web**

- **1.** Εκτυπώστε μια σελίδα διαμόρφωσης για να προσδιορίσετε τη διεύθυνση IP ή το όνομα κεντρικού υπολογιστή.
	- **α.** Πατήστε παρατεταμένα το κουμπί συνέχισης/ακύρωσης [<u>۞|</u>×] μέχρι να αρχίσει να αναβοσβήνει η φωτεινή ένδειξη ετοιμότητας ().
	- **β.** Αφήστε το κουμπί συνέχισης/ακύρωσης **.**...
- **2.** Ανοίξτε ένα πρόγραμμα περιήγησης στο Web και πληκτρολογήστε στη γραμμή διευθύνσεων τη διεύθυνση IP ή το όνομα κεντρικού υπολογιστή, ακριβώς όπως εμφανίζεται στη σελίδα διαμόρφωσης του εκτυπωτή. Πατήστε το πλήκτρο Enter στο πληκτρολόγιο του υπολογιστή. Θα ανοίξει ο EWS.

#### https://10.10.XXXXX/

**ΣΗΜΕΙΩΣΗ:** Εάν στο πρόγραμμα περιήγησης στο Web εμφανιστεί ένα μήνυμα που υποδεικνύει ότι η τοποθεσία Web ενδέχεται να μην είναι ασφαλής, επιλέξτε το στοιχείο για να συνεχίσετε στην τοποθεσία Web. Η πρόσβαση σε αυτήν την τοποθεσία Web δεν θα προκαλέσει ζημιά στον υπολογιστή.

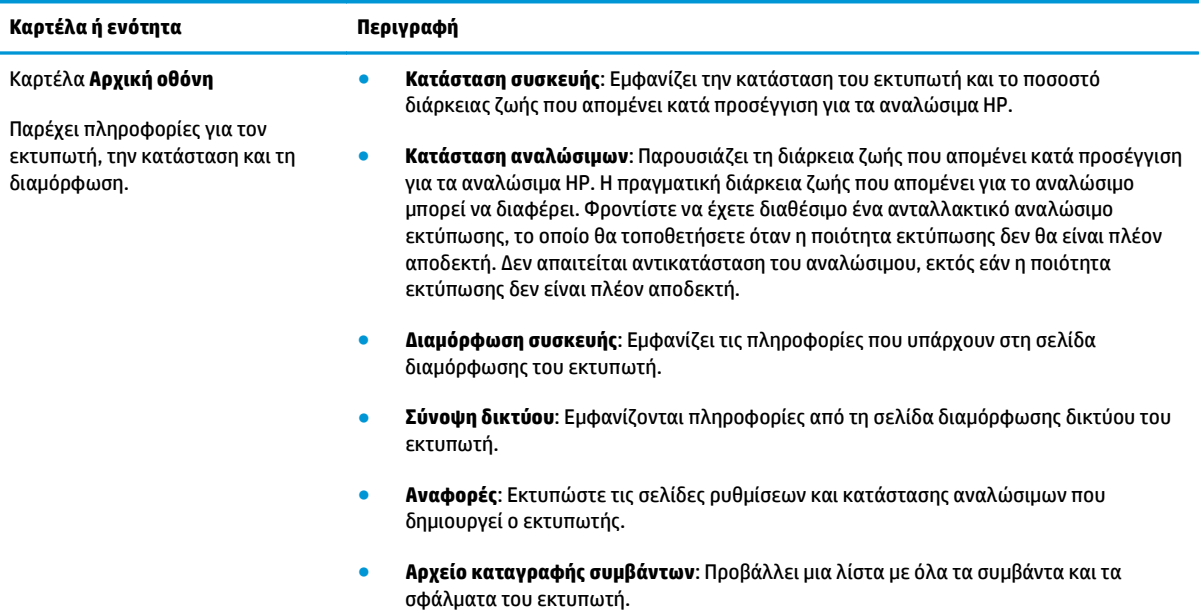

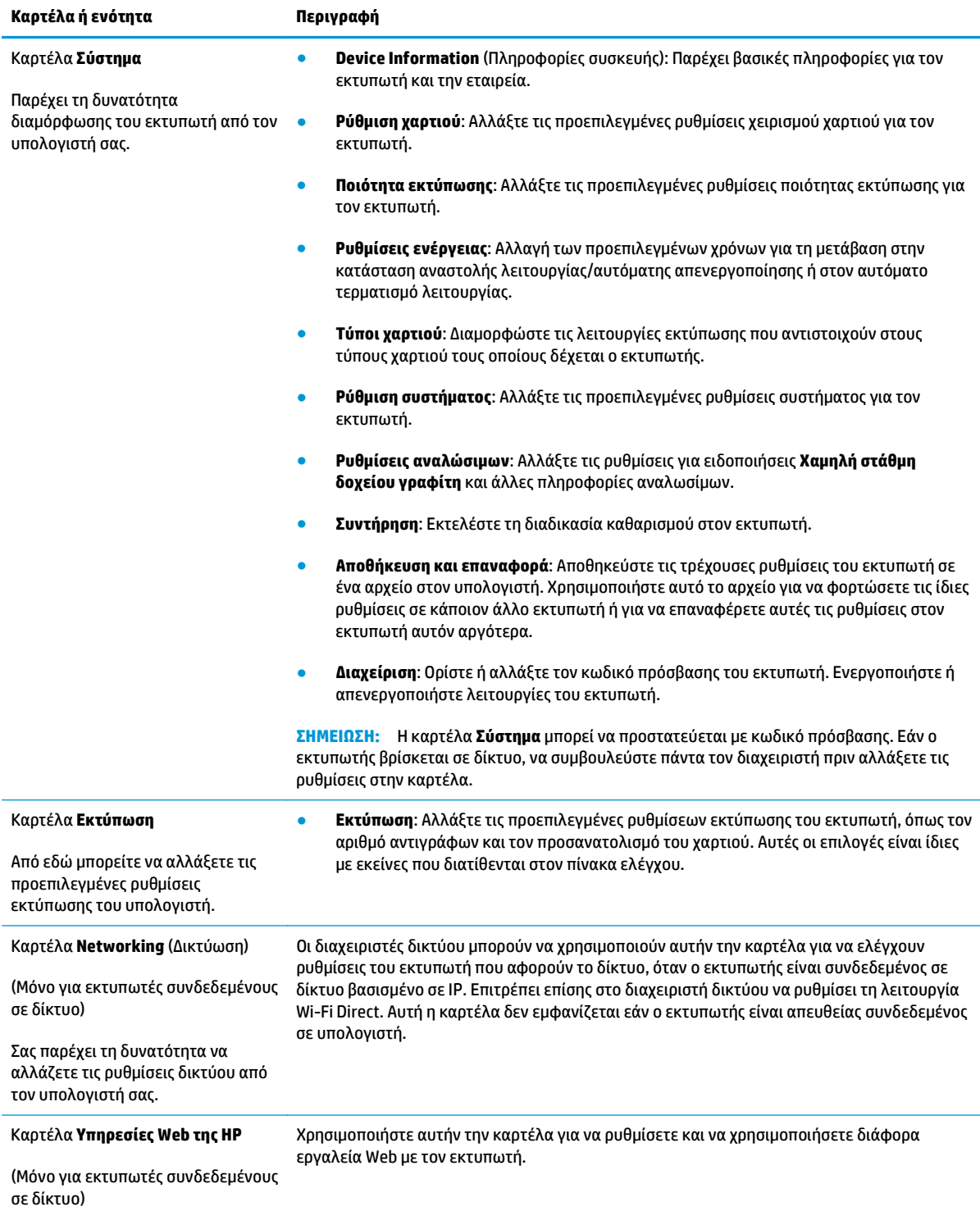

## <span id="page-67-0"></span>**Διαμόρφωση για προχωρημένους με το HP Utility για OS X**

Χρησιμοποιήστε το βοηθητικό πρόγραμμα HP Utility για να ελέγξετε την κατάσταση του εκτυπωτή, καθώς και για να δείτε ή να αλλάξετε τις ρυθμίσεις του εκτυπωτή από έναν υπολογιστή.

Χρησιμοποιήστε το Βοηθητικό πρόγραμμα της HP όταν ο εκτυπωτής είναι συνδεδεμένος με καλώδιο USB ή είναι συνδεδεμένος σε ένα δίκτυο βασισμένο σε TCP/IP.

#### **Άνοιγμα του HP Utility**

- **1.** Στον υπολογιστή, ανοίξτε το φάκελο **Εφαρμογές**.
- **2.** Επιλέξτε **HP** και κατόπιν επιλέξτε **HP Utility**.

### **Λειτουργίες του HP Utility**

Η γραμμή εργαλείων του HP Utility περιλαμβάνει τα παρακάτω στοιχεία:

- **Devices** (Συσκευές): Κάντε κλικ σε αυτό το κουμπί για να εμφανίσετε ή να αποκρύψετε τα προϊόντα Mac που εντοπίζει το HP Utility.
- **All Settings** (Όλες οι ρυθμίσεις): Κάντε κλικ σε αυτό το κουμπί για να επιστρέψετε στην κύρια προβολή του HP Utility.
- **HP Support** (Υποστήριξη HP): Κάντε κλικ σε αυτό το κουμπί για να ανοίξετε ένα πρόγραμμα περιήγησης και να μεταβείτε στην τοποθεσία υποστήριξης της HP στο Web.
- **Supplies** (Αναλώσιμα): Κάντε κλικ σε αυτό το κουμπί για να ανοίξετε την τοποθεσία Web HP SureSupply.
- **Registration** (Εγγραφή): Κάντε κλικ σε αυτό το κουμπί για να ανοίξετε την τοποθεσία εγγραφής της HP στο Web.
- **Recycling** (Ανακύκλωση): Κάντε κλικ σε αυτό το κουμπί για να ανοίξετε την τοποθεσία του προγράμματος ανακύκλωσης HP Planet Partners στο Web.

Το HP Utility αποτελείται από σελίδες που μπορείτε να ανοίξετε κάνοντας κλικ στη λίστα **All Settings** (Όλες οι ρυθμίσεις). Ο παρακάτω πίνακας περιγράφει τις εργασίες που μπορείτε να εκτελέσετε με το HP Utility.

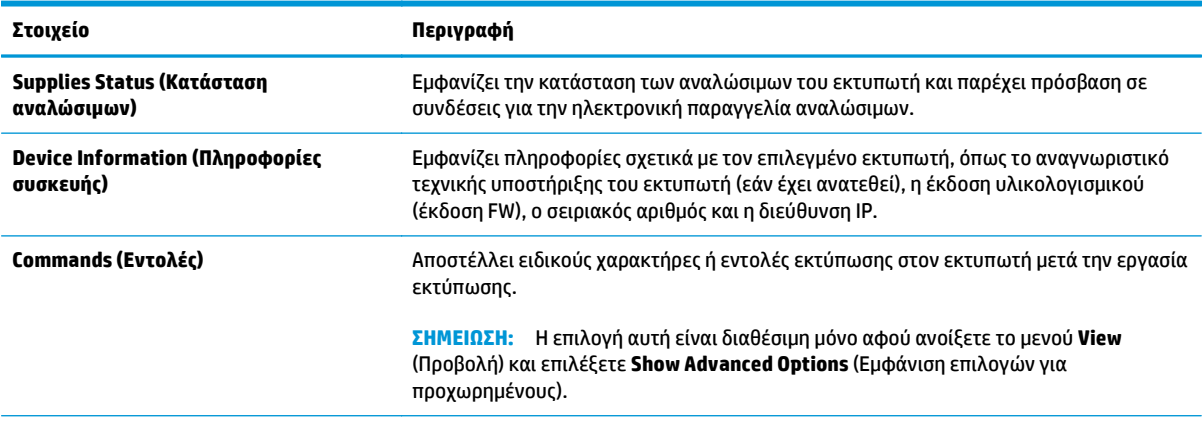

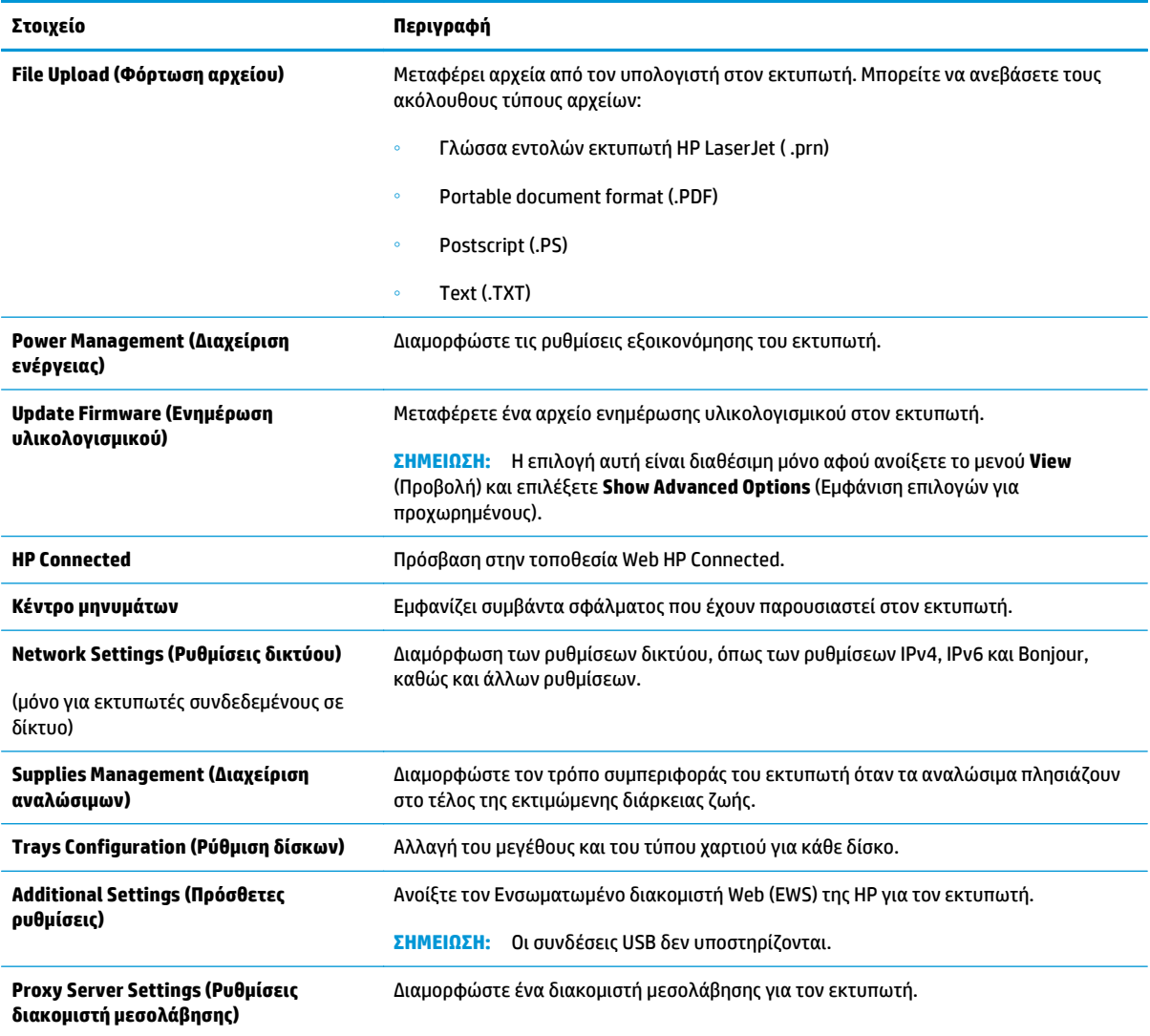

## <span id="page-69-0"></span>**Διαμόρφωση ρυθμίσεων δικτύου ΙΡ**

- Εισαγωγή
- Δήλωση αποποίησης κοινής χρήσης εκτυπωτή
- Προβολή ή αλλαγή ρυθμίσεων δικτύου
- [Μετονομασία](#page-70-0) του εκτυπωτή σε δίκτυο
- Μη αυτόματη ρύθμιση των [παραμέτρων](#page-70-0) TCP/IP IPv4
- Ρύθμιση [ταχύτητας](#page-71-0) σύνδεσης

## **Εισαγωγή**

Για να διαμορφώσετε τις ρυθμίσεις δικτύου του εκτυπωτή, χρησιμοποιήστε τις οδηγίες που δίνονται στις παρακάτω ενότητες.

## **Δήλωση αποποίησης κοινής χρήσης εκτυπωτή**

Η HP δεν υποστηρίζει ομότιμη δικτύωση, καθώς αυτή η δυνατότητα αποτελεί λειτουργία των λειτουργικών συστημάτων της Microsoft και όχι των προγραμμάτων οδήγησης εκτύπωσης της ΗΡ. Μεταβείτε στην τοποθεσία της Microsoft, στη διεύθυνση [www.microsoft.com](http://www.microsoft.com).

## **Προβολή ή αλλαγή ρυθμίσεων δικτύου**

Χρησιμοποιήστε τον Ενσωματωμένο διακομιστή Web της HP για προβολή ή αλλαγή των ρυθμίσεων διαμόρφωσης IP.

- **1.** Ανοίξτε τον Ενσωματωμένο διακομιστή Web (EWS) της HP:
	- **α.** Εκτυπώστε μια σελίδα διαμόρφωσης για να προσδιορίσετε τη διεύθυνση IP ή το όνομα κεντρικού υπολογιστή.
		- **i.** Πατήστε παρατεταμένα το κουμπί συνέχισης/ακύρωσης  $\boxed{\text{B} \times}$  **μέχρι να αρχίσει να** αναβοσβήνει η φωτεινή ένδειξη ετοιμότητας ().
		- **ii.** Αφήστε το κουμπί συνέχισης/ακύρωσης  $\boxed{\triangleleft}\times$
	- **β.** Ανοίξτε ένα πρόγραμμα περιήγησης στο Web και πληκτρολογήστε στη γραμμή διευθύνσεων τη διεύθυνση IP ή το όνομα κεντρικού υπολογιστή, ακριβώς όπως εμφανίζεται στη σελίδα διαμόρφωσης του εκτυπωτή. Πατήστε το πλήκτρο Enter στο πληκτρολόγιο του υπολογιστή. Θα ανοίξει ο EWS.

https://10.10.XXXXX/

- **ΣΗΜΕΙΩΣΗ:** Εάν στο πρόγραμμα περιήγησης στο Web εμφανιστεί ένα μήνυμα που υποδεικνύει ότι η τοποθεσία Web ενδέχεται να μην είναι ασφαλής, επιλέξτε το στοιχείο για να συνεχίσετε στην τοποθεσία Web. Η πρόσβαση σε αυτήν την τοποθεσία Web δεν θα προκαλέσει ζημιά στον υπολογιστή.
- **2.** Κάντε κλικ στη καρτέλα **Δίκτυο** για να λάβετε πληροφορίες δικτύου. Αλλάξτε τις ρυθμίσεις όπως απαιτείται.

## <span id="page-70-0"></span>**Μετονομασία του εκτυπωτή σε δίκτυο**

Για να μετονομάσετε τον εκτυπωτή σε ένα δίκτυο ώστε να αναγνωρίζεται με μοναδικό τρόπο, χρησιμοποιήστε τον Ενσωματωμένο διακομιστή Web της HP.

- **1.** Ανοίξτε τον Ενσωματωμένο διακομιστή Web (EWS) της HP:
	- **α.** Εκτυπώστε μια σελίδα διαμόρφωσης για να προσδιορίσετε τη διεύθυνση IP ή το όνομα κεντρικού υπολογιστή.
		- **i.** Πατήστε παρατεταμένα το κουμπί συνέχισης/ακύρωσης  $\sqrt{\frac{m}{x}}$ μέχρι να αρχίσει να αναβοσβήνει η φωτεινή ένδειξη ετοιμότητας ().
		- **ii.** Aφήστε το κουμπί συνέχισης/ακύρωσης  $\boxed{\phantom{1}}$
	- **β.** Ανοίξτε ένα πρόγραμμα περιήγησης στο Web και πληκτρολογήστε στη γραμμή διευθύνσεων τη διεύθυνση IP ή το όνομα κεντρικού υπολογιστή, ακριβώς όπως εμφανίζεται στη σελίδα διαμόρφωσης του εκτυπωτή. Πατήστε το πλήκτρο Enter στο πληκτρολόγιο του υπολογιστή. Θα ανοίξει ο EWS.

https://10.10.XXXXX/

- **ΣΗΜΕΙΩΣΗ:** Εάν στο πρόγραμμα περιήγησης στο Web εμφανιστεί ένα μήνυμα που υποδεικνύει ότι η τοποθεσία Web ενδέχεται να μην είναι ασφαλής, επιλέξτε το στοιχείο για να συνεχίσετε στην τοποθεσία Web. Η πρόσβαση σε αυτήν την τοποθεσία Web δεν θα προκαλέσει ζημιά στον υπολογιστή.
- **2.** Κάντε κλικ στην καρτέλα **Σύστημα**.
- **3.** Στη σελίδα **Πληροφορίες συσκευής**, το προεπιλεγμένο όνομα εκτυπωτή βρίσκεται στο πεδίο **Όνομα συσκευής**. Μπορείτε να αλλάξετε αυτό το όνομα, ώστε αυτός ο εκτυπωτής να προσδιορίζεται με μοναδικό τρόπο.
- **ΣΗΜΕΙΩΣΗ:** Η συμπλήρωση των άλλων πεδίων σε αυτή τη σελίδα είναι προαιρετική.
- **4.** Κάντε κλικ στο κουμπί **Εφαρμογή** για να αποθηκεύσετε τις αλλαγές.

### **Μη αυτόματη ρύθμιση των παραμέτρων TCP/IP IPv4**

Χρησιμοποιήστε τον EWS για να ορίσετε μη αυτόματα μια διεύθυνση IPv4, μάσκα υποδικτύου και προεπιλεγμένη πύλη.

- **1.** Ανοίξτε τον Ενσωματωμένο διακομιστή Web (EWS) της HP:
	- **α.** Εκτυπώστε μια σελίδα διαμόρφωσης για να προσδιορίσετε τη διεύθυνση IP ή το όνομα κεντρικού υπολογιστή.
		- i. Πατήστε παρατεταμένα το κουμπί συνέχισης/ακύρωσης **<b>AX** μέχρι να αρχίσει να αναβοσβήνει η φωτεινή ένδειξη ετοιμότητας ().
		- **ii.** Αφήστε το κουμπί συνέχισης/ακύρωσης  $\boxed{\triangleleft}\times$

<span id="page-71-0"></span>**β.** Ανοίξτε ένα πρόγραμμα περιήγησης στο Web και πληκτρολογήστε στη γραμμή διευθύνσεων τη διεύθυνση IP ή το όνομα κεντρικού υπολογιστή, ακριβώς όπως εμφανίζεται στη σελίδα διαμόρφωσης του εκτυπωτή. Πατήστε το πλήκτρο Enter στο πληκτρολόγιο του υπολογιστή. Θα ανοίξει ο EWS.

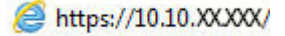

- **ΣΗΜΕΙΩΣΗ:** Εάν στο πρόγραμμα περιήγησης στο Web εμφανιστεί ένα μήνυμα που υποδεικνύει ότι η τοποθεσία Web ενδέχεται να μην είναι ασφαλής, επιλέξτε το στοιχείο για να συνεχίσετε στην τοποθεσία Web. Η πρόσβαση σε αυτήν την τοποθεσία Web δεν θα προκαλέσει ζημιά στον υπολογιστή.
- **2.** Στην καρτέλα **Δίκτυο**, κάντε κλικ στο στοιχείο **Μέθοδος διαμόρφωσης IPv4** στο αριστερό παράθυρο περιήγησης.
- **3.** Στο αναπτυσσόμενο στοιχείο **Μέθοδος προτιμώμενης διεύθυνσης IP**, επιλέξτε **Μη αυτόματα** και, στη συνέχεια, επεξεργαστείτε τις ρυθμίσεις διαμόρφωσης του IPv4.
- **4.** Κάντε κλικ στο κουμπί **Apply** (Εφαρμογή).

## **Ρύθμιση ταχύτητας σύνδεσης**

**ΣΗΜΕΙΩΣΗ:** Αυτά τα στοιχεία ισχύουν μόνο για δίκτυα Ethernet. Δεν ισχύουν για ασύρματα δίκτυα.

Η ταχύτητα σύνδεσης και ο τρόπος λειτουργίας επικοινωνίας του διακομιστή εκτυπώσεων πρέπει να αντιστοιχούν στο διανομέα του δικτύου. Στις περισσότερες περιπτώσεις, αφήστε τον εκτυπωτή σε αυτόματη λειτουργία. Λανθασμένες αλλαγές στην ταχύτητα σύνδεσης μπορεί να εμποδίσουν την επικοινωνία του εκτυπωτή με άλλες συσκευές δικτύου.

**ΣΗΜΕΙΩΣΗ:** Η ρύθμιση του εκτυπωτή πρέπει να ταιριάζει με τη ρύθμιση της συσκευής δικτύου (διανομέας, μεταγωγέας, πύλη ή υπολογιστής δικτύου).

**ΣΗΜΕΙΩΣΗ:** Οι αλλαγές σε αυτές τις ρυθμίσεις προκαλούν την απενεργοποίηση και την επανενεργοποίηση του εκτυπωτή. Να κάνετε αλλαγές μόνον όταν ο εκτυπωτής είναι αδρανής.

- **1.** Ανοίξτε τον Ενσωματωμένο διακομιστή Web (EWS) της HP:
	- **α.** Εκτυπώστε μια σελίδα διαμόρφωσης για να προσδιορίσετε τη διεύθυνση IP ή το όνομα κεντρικού υπολογιστή.
		- i. Πατήστε παρατεταμένα το κουμπί συνέχισης/ακύρωσης **Ω× μέχρι να αρχίσει να** αναβοσβήνει η φωτεινή ένδειξη ετοιμότητας ().
		- **ii.** Αφήστε το κουμπί συνέχισης/ακύρωσης **...**
**β.** Ανοίξτε ένα πρόγραμμα περιήγησης στο Web και πληκτρολογήστε στη γραμμή διευθύνσεων τη διεύθυνση IP ή το όνομα κεντρικού υπολογιστή, ακριβώς όπως εμφανίζεται στη σελίδα διαμόρφωσης του εκτυπωτή. Πατήστε το πλήκτρο Enter στο πληκτρολόγιο του υπολογιστή. Θα ανοίξει ο EWS.

https://10.10.XXXXX/

- **ΣΗΜΕΙΩΣΗ:** Εάν στο πρόγραμμα περιήγησης στο Web εμφανιστεί ένα μήνυμα που υποδεικνύει ότι η τοποθεσία Web ενδέχεται να μην είναι ασφαλής, επιλέξτε το στοιχείο για να συνεχίσετε στην τοποθεσία Web. Η πρόσβαση σε αυτήν την τοποθεσία Web δεν θα προκαλέσει ζημιά στον υπολογιστή.
- **2.** Κάντε κλικ στην καρτέλα **Δικτύωση**.
- **3.** Στην περιοχή **Ταχύτητα σύνδεσης**, ορίστε μία από τις παρακάτω επιλογές:
	- **Αυτόματo**: Το προϊόν διαμορφώνεται αυτόματα με την υψηλότερη ταχύτητα σύνδεσης και λειτουργία επικοινωνίας που επιτρέπεται στο δίκτυο.
	- **10T Full (Πλήρης 1000T)**: 10 megabyte ανά δευτερόλεπτο (Mbps), πλήρως αμφίδρομη λειτουργία
	- **10T Half (Απλή 10Τ)**: 10 Mbps, λειτουργία μερικής εκτύπωσης διπλής όψης
	- **100TX Full (Πλήρης 100ΤΧ)**: 100 Mbps, λειτουργία πλήρους εκτύπωσης διπλής όψης
	- **100TX Half (Απλή 100ΤΧ)**: 100 Mbps, λειτουργία μερικής εκτύπωσης διπλής όψης
	- **1000T Full (Πλήρης 1000T)**: 1000 Mbps, λειτουργία πλήρους εκτύπωσης διπλής όψης
- **4.** Κάντε κλικ στο κουμπί **Apply** (Εφαρμογή). Ο εκτυπωτής απενεργοποιείται και έπειτα ενεργοποιείται ξανά.

# **Δυνατότητες ασφαλείας του εκτυπωτή**

# **Εισαγωγή**

Ο εκτυπωτής διαθέτει διάφορες λειτουργίας ασφαλείας, που σας επιτρέπουν να περιορίζετε την πρόσβαση στις ρυθμίσεις διαμόρφωσης, να ασφαλίζετε τα δεδομένα και να αποτρέπετε την πρόσβαση σε πολύτιμα στοιχεία υλικού.

- Ορισμός ή αλλαγή του κωδικού πρόσβασης συστήματος μέσω του Ενσωματωμένου διακομιστή Web της HP
- Κλείδωμα του [μορφοποιητή](#page-74-0)

## **Ορισμός ή αλλαγή του κωδικού πρόσβασης συστήματος μέσω του Ενσωματωμένου διακομιστή Web της HP**

Αναθέστε κωδικό πρόσβασης διαχειριστή για πρόσβαση στον εκτυπωτή και τον Ενσωματωμένο διακομιστή Web της HP, ώστε οι μη εξουσιοδοτημένοι χρήστες να μην μπορούν να αλλάξουν τις ρυθμίσεις του εκτυπωτή.

**1.** Ανοίξτε τον Ενσωματωμένο διακομιστή Web (EWS) της HP:

#### **Εκτυπωτές με απευθείας σύνδεση**

- **α.** Ανοίξτε το HP Printer Assistant.
	- **Windows 8.1**: Κάντε κλικ στο κάτω βέλος στην κάτω αριστερή γωνία της οθόνης **Έναρξη** και επιλέξτε το όνομα του εκτυπωτή.
	- **Windows 8**: Κάντε δεξί κλικ σε μια κενή περιοχή στην οθόνη **Έναρξη**, κάντε κλικ στην επιλογή **Όλες οι εφαρμογές** στη γραμμή εφαρμογών και, στη συνέχεια, επιλέξτε το όνομα του εκτυπωτή.
	- **Windows 7, Windows Vista και Windows XP**: Στην επιφάνεια εργασίας του υπολογιστή, κάντε κλικ στην επιλογή **Έναρξη**, επιλέξτε **Όλα τα προγράμματα**, κάντε κλικ στην επιλογή **HP**, κάντε κλικ στο φάκελο του εκτυπωτή, επιλέξτε το εικονίδιο με το όνομα του εκτυπωτή και, στη συνέχεια, ανοίξτε το **HP Printer Assistant**.
- **β.** Στο HP Printer Assistant, επιλέξτε **Εκτύπωση** και μετά επιλέξτε **Εργαλειοθήκη συσκευής HP**.

### **Εκτυπωτές συνδεδεμένοι σε δίκτυο**

- **α.** Εκτυπώστε μια σελίδα διαμόρφωσης για να προσδιορίσετε τη διεύθυνση IP ή το όνομα κεντρικού υπολογιστή.
	- **i.** Πατήστε παρατεταμένα το κουμπί συνέχισης/ακύρωσης **<b>AX** μέχρι να αρχίσει να αναβοσβήνει η φωτεινή ένδειξη ετοιμότητας ().
	- **ii.** Αφήστε το κουμπί συνέχισης/ακύρωσης  $\boxed{\color{red} \text{m} \times \color{red}}$

<span id="page-74-0"></span>**β.** Ανοίξτε ένα πρόγραμμα περιήγησης στο Web και πληκτρολογήστε στη γραμμή διευθύνσεων τη διεύθυνση IP ή το όνομα κεντρικού υπολογιστή, ακριβώς όπως εμφανίζεται στη σελίδα διαμόρφωσης του εκτυπωτή. Πατήστε το πλήκτρο Enter στο πληκτρολόγιο του υπολογιστή. Θα ανοίξει ο EWS.

https://10.10.XXXXX/

- **ΣΗΜΕΙΩΣΗ:** Εάν στο πρόγραμμα περιήγησης στο Web εμφανιστεί ένα μήνυμα που υποδεικνύει ότι η τοποθεσία Web ενδέχεται να μην είναι ασφαλής, επιλέξτε το στοιχείο για να συνεχίσετε στην τοποθεσία Web. Η πρόσβαση σε αυτήν την τοποθεσία Web δεν θα προκαλέσει ζημιά στον υπολογιστή.
- **2.** Στην καρτέλα **Σύστημα**, κάντε κλικ στο σύνδεσμο **Διαχείριση** στο αριστερό παράθυρο περιήγησης.
- **3.** Στην περιοχή με την ένδειξη **Ασφαλείας προϊόντος**, εισαγάγετε τον κωδικό πρόσβασης στο πεδίο **Κωδικός πρόσβασης**.
- **4.** Εισαγάγετε ξανά τον κωδικό πρόσβασης στο πεδίο **Επιβεβαίωση κωδικού πρόσβασης**.
- **5.** Κάντε κλικ στο κουμπί **Apply** (Εφαρμογή).

**ΣΗΜΕΙΩΣΗ:** Σημειώστε τον κωδικό και φυλάξτε τον σε ένα ασφαλές μέρος.

## **Κλείδωμα του μορφοποιητή**

Ο μορφοποιητής έχει μια υποδοχή, στην οποία μπορείτε να συνδέσετε ένα καλώδιο ασφαλείας. Κλειδώνοντας το μορφοποιητή, μπορείτε να αποτρέψετε την αφαίρεση πολύτιμων στοιχείων από αυτόν.

# **Ρυθμίσεις εξοικονόμηση ενέργειας**

- Εισανωνή
- Εκτύπωση με τη λειτουργία EconoMode
- Ορισμός της ρύθμισης Αναστολή λειτουργίας/Αυτόματη απενεργοποίηση μετά από αδράνεια
- Ορισμός του διαστήματος [καθυστέρησης](#page-76-0) για τον τερματισμό λειτουργίας μετά από αδράνεια και διαμόρφωση του εκτυπωτή ώστε να [καταναλώνει](#page-76-0) ισχύ 1 Watt ή λιγότερο
- Ορισμός της [καθυστέρησης](#page-77-0) τερματισμού λειτουργίας

## **Εισαγωγή**

Ο εκτυπωτής διαθέτει διάφορες λειτουργίες εξοικονόμησης ενέργειας και αναλώσιμων.

## **Εκτύπωση με τη λειτουργία EconoMode**

Ο εκτυπωτής αυτός διαθέτει μια επιλογή EconoMode για την εκτύπωση πρόχειρων αντιγράφων. Η λειτουργία EconoMode καταναλώνει λιγότερο γραφίτη. Ωστόσο, η χρήση της λειτουργίας EconoMode μπορεί επίσης να μειώσει την ποιότητα της εκτύπωσης.

Η HP δεν συνιστά τη μόνιμη χρήση της λειτουργίας EconoMode. Εάν η λειτουργία EconoMode χρησιμοποιείται συνεχώς, ο γραφίτης ενδέχεται να διαρκέσει περισσότερο από τα μηχανικά μέρη του δοχείου γραφίτη. Εάν η ποιότητα της εκτύπωσης αρχίσει να υποβαθμίζεται και δεν είναι πλέον αποδεκτή, αντικαταστήστε το δοχείο γραφίτη.

- **ΣΗΜΕΙΩΣΗ:** Εάν αυτή η επιλογή δεν είναι διαθέσιμη στο πρόγραμμα οδήγησης εκτύπωσης, μπορείτε να τη ρυθμίσετε χρησιμοποιώντας τον Ενσωματωμένο διακομιστή Web της HP.
	- **1.** Στο πρόγραμμα λογισμικού, επιλέξτε **Εκτύπωση**.
	- **2.** Επιλέξτε τον εκτυπωτή και, στη συνέχεια, κάντε κλικ στο κουμπί **Ιδιότητες** ή στο κουμπί **Προτιμήσεις**.
	- **3.** Κάντε κλικ στην καρτέλα **Χαρτί/Ποιότητα**.
	- **4.** Κάντε κλικ στην επιλογή **Οικονομική λειτουργία**.

### **Ορισμός της ρύθμισης Αναστολή λειτουργίας/Αυτόματη απενεργοποίηση μετά από αδράνεια**

Χρησιμοποιήστε τον EWS για να ορίσετε το χρονικό διάστημα αδράνειας πριν από τη μετάβαση του εκτυπωτή σε κατάσταση αναστολής λειτουργίας.

Ολοκληρώστε την παρακάτω διαδικασία για να αλλάξετε τη ρύθμιση αναστολής λειτουργίας/αυτόματης απενεργοποίησης μετά από:

**1.** Ανοίξτε τον Ενσωματωμένο διακομιστή Web (EWS) της HP:

#### **Εκτυπωτές με απευθείας σύνδεση**

**α.** Ανοίξτε το HP Printer Assistant.

- <span id="page-76-0"></span>● **Windows 8.1**: Κάντε κλικ στο κάτω βέλος στην κάτω αριστερή γωνία της οθόνης **Έναρξη** και επιλέξτε το όνομα του εκτυπωτή.
- **Windows 8**: Κάντε δεξί κλικ σε μια κενή περιοχή στην οθόνη **Έναρξη**, κάντε κλικ στην επιλογή **Όλες οι εφαρμογές** στη γραμμή εφαρμογών και, στη συνέχεια, επιλέξτε το όνομα του εκτυπωτή.
- **Windows 7, Windows Vista και Windows XP**: Στην επιφάνεια εργασίας του υπολογιστή, κάντε κλικ στην επιλογή **Έναρξη**, επιλέξτε **Όλα τα προγράμματα**, κάντε κλικ στην επιλογή **HP**, κάντε κλικ στο φάκελο του εκτυπωτή, επιλέξτε το εικονίδιο με το όνομα του εκτυπωτή και, στη συνέχεια, ανοίξτε το **HP Printer Assistant**.
- **β.** Στο HP Printer Assistant, επιλέξτε **Εκτύπωση** και μετά επιλέξτε **Εργαλειοθήκη συσκευής HP**.

#### **Εκτυπωτές συνδεδεμένοι σε δίκτυο**

- **α.** Εκτυπώστε μια σελίδα διαμόρφωσης για να προσδιορίσετε τη διεύθυνση IP ή το όνομα κεντρικού υπολογιστή.
	- **i.** Πατήστε παρατεταμένα το κουμπί συνέχισης/ακύρωσης  $\sqrt{\frac{m}{x}}$ μέχρι να αρχίσει να αναβοσβήνει η φωτεινή ένδειξη ετοιμότητας ().
	- **ii.** Αφήστε το κουμπί συνέχισης/ακύρωσης **...**
- **β.** Ανοίξτε ένα πρόγραμμα περιήγησης στο Web και πληκτρολογήστε στη γραμμή διευθύνσεων τη διεύθυνση IP ή το όνομα κεντρικού υπολογιστή, ακριβώς όπως εμφανίζεται στη σελίδα διαμόρφωσης του εκτυπωτή. Πατήστε το πλήκτρο Enter στο πληκτρολόγιο του υπολογιστή. Θα ανοίξει ο EWS.

https://10.10.XXXXX/

- **ΣΗΜΕΙΩΣΗ:** Εάν στο πρόγραμμα περιήγησης στο Web εμφανιστεί ένα μήνυμα που υποδεικνύει ότι η τοποθεσία Web ενδέχεται να μην είναι ασφαλής, επιλέξτε το στοιχείο για να συνεχίσετε στην τοποθεσία Web. Η πρόσβαση σε αυτήν την τοποθεσία Web δεν θα προκαλέσει ζημιά στον υπολογιστή.
- **2.** Κάντε κλικ στην καρτέλα **Σύστημα** και, στη συνέχεια, επιλέξτε τη σελίδα **Ρυθμίσεις ενέργειας**.
- **3.** Στο αναπτυσσόμενο στοιχείο **Αναστολή λειτουργίας/Αυτόματη απενεργοποίηση μετά από αδράνεια**, επιλέξτε το χρονικό διάστημα για την καθυστέρηση.
- **4.** Κάντε κλικ στο κουμπί **Apply** (Εφαρμογή).

## **Ορισμός του διαστήματος καθυστέρησης για τον τερματισμό λειτουργίας μετά από αδράνεια και διαμόρφωση του εκτυπωτή ώστε να καταναλώνει ισχύ 1 Watt ή λιγότερο**

Χρησιμοποιήστε τον EWS για να ορίσετε το χρονικό διάστημα αδράνειας πριν από τη μετάβαση του εκτυπωτή σε κατάσταση τερματισμού λειτουργίας.

**ΣΗΜΕΙΩΣΗ:** Μετά τον τερματισμό λειτουργίας του εκτυπωτή, η κατανάλωση ρεύματος είναι 1 watt ή λιγότερο.

Ολοκληρώστε την παρακάτω διαδικασία για να αλλάξετε τη ρύθμιση Καθυστέρησης τερματισμού λειτουργίας μετά από:

<span id="page-77-0"></span>**1.** Ανοίξτε τον Ενσωματωμένο διακομιστή Web (EWS) της HP:

#### **Εκτυπωτές με απευθείας σύνδεση**

- **α.** Ανοίξτε το HP Printer Assistant.
	- **Windows 8.1**: Κάντε κλικ στο κάτω βέλος στην κάτω αριστερή γωνία της οθόνης **Έναρξη** και επιλέξτε το όνομα του εκτυπωτή.
	- **Windows 8**: Κάντε δεξί κλικ σε μια κενή περιοχή στην οθόνη **Έναρξη**, κάντε κλικ στην επιλογή **Όλες οι εφαρμογές** στη γραμμή εφαρμογών και, στη συνέχεια, επιλέξτε το όνομα του εκτυπωτή.
	- **Windows 7, Windows Vista και Windows XP**: Στην επιφάνεια εργασίας του υπολογιστή, κάντε κλικ στην επιλογή **Έναρξη**, επιλέξτε **Όλα τα προγράμματα**, κάντε κλικ στην επιλογή **HP**, κάντε κλικ στο φάκελο του εκτυπωτή, επιλέξτε το εικονίδιο με το όνομα του εκτυπωτή και, στη συνέχεια, ανοίξτε το **HP Printer Assistant**.
- **β.** Στο HP Printer Assistant, επιλέξτε **Εκτύπωση** και μετά επιλέξτε **Εργαλειοθήκη συσκευής HP**.

### **Εκτυπωτές συνδεδεμένοι σε δίκτυο**

- **α.** Εκτυπώστε μια σελίδα διαμόρφωσης για να προσδιορίσετε τη διεύθυνση IP ή το όνομα κεντρικού υπολογιστή.
	- **i.** Πατήστε παρατεταμένα το κουμπί συνέχισης/ακύρωσης  $\sqrt{\frac{m}{x}}$ μέχρι να αρχίσει να αναβοσβήνει η φωτεινή ένδειξη ετοιμότητας ().
	- **ii.** Αφήστε το κουμπί συνέχισης/ακύρωσης  $\boxed{\color{black} \text{m} \times}$
- **β.** Ανοίξτε ένα πρόγραμμα περιήγησης στο Web και πληκτρολογήστε στη γραμμή διευθύνσεων τη διεύθυνση IP ή το όνομα κεντρικού υπολογιστή, ακριβώς όπως εμφανίζεται στη σελίδα διαμόρφωσης του εκτυπωτή. Πατήστε το πλήκτρο Enter στο πληκτρολόγιο του υπολογιστή. Θα ανοίξει ο EWS.

https://10.10.XXXXX/

- **ΣΗΜΕΙΩΣΗ:** Εάν στο πρόγραμμα περιήγησης στο Web εμφανιστεί ένα μήνυμα που υποδεικνύει ότι η τοποθεσία Web ενδέχεται να μην είναι ασφαλής, επιλέξτε το στοιχείο για να συνεχίσετε στην τοποθεσία Web. Η πρόσβαση σε αυτήν την τοποθεσία Web δεν θα προκαλέσει ζημιά στον υπολογιστή.
- **2.** Κάντε κλικ στην καρτέλα **Σύστημα** και, στη συνέχεια, επιλέξτε τη σελίδα **Ρυθμίσεις ενέργειας**.
- **3.** Στο αναπτυσσόμενο στοιχείο **Τερματισμός λειτουργίας μετά από αδράνεια**, επιλέξτε το χρονικό διάστημα για την καθυστέρηση.
- **ΣΗΜΕΙΩΣΗ:** Η προεπιλεγμένη τιμή είναι **4 ώρες**.
- **4.** Κάντε κλικ στο κουμπί **Apply** (Εφαρμογή).

# **Ορισμός της καθυστέρησης τερματισμού λειτουργίας**

Χρησιμοποιήστε τον EWS για να επιλέξετε εάν θα υπάρχει καθυστέρηση στον τερματισμό λειτουργίας του εκτυπωτή μετά από το πάτημα του κουμπιού λειτουργίας ή όχι.

Ολοκληρώστε την παρακάτω διαδικασία για να αλλάξετε τη ρύθμιση καθυστέρησης τερματισμού λειτουργίας:

**1.** Ανοίξτε τον Ενσωματωμένο διακομιστή Web (EWS) της HP:

**Εκτυπωτές με απευθείας σύνδεση**

- **α.** Ανοίξτε το HP Printer Assistant.
	- **Windows 8.1**: Κάντε κλικ στο κάτω βέλος στην κάτω αριστερή γωνία της οθόνης **Έναρξη** και επιλέξτε το όνομα του εκτυπωτή.
	- **Windows 8**: Κάντε δεξί κλικ σε μια κενή περιοχή στην οθόνη **Έναρξη**, κάντε κλικ στην επιλογή **Όλες οι εφαρμογές** στη γραμμή εφαρμογών και, στη συνέχεια, επιλέξτε το όνομα του εκτυπωτή.
	- **Windows 7, Windows Vista και Windows XP**: Στην επιφάνεια εργασίας του υπολογιστή, κάντε κλικ στην επιλογή **Έναρξη**, επιλέξτε **Όλα τα προγράμματα**, κάντε κλικ στην επιλογή **HP**, κάντε κλικ στο φάκελο του εκτυπωτή, επιλέξτε το εικονίδιο με το όνομα του εκτυπωτή και, στη συνέχεια, ανοίξτε το **HP Printer Assistant**.
- **β.** Στο HP Printer Assistant, επιλέξτε **Εκτύπωση** και μετά επιλέξτε **Εργαλειοθήκη συσκευής HP**.

#### **Εκτυπωτές συνδεδεμένοι σε δίκτυο**

- **α.** Εκτυπώστε μια σελίδα διαμόρφωσης για να προσδιορίσετε τη διεύθυνση IP ή το όνομα κεντρικού υπολογιστή.
	- **i.** Πατήστε παρατεταμένα το κουμπί συνέχισης/ακύρωσης **<b>AX** μέχρι να αρχίσει να αναβοσβήνει η φωτεινή ένδειξη ετοιμότητας ().
	- **ii.** Αφήστε το κουμπί συνέχισης/ακύρωσης  $\boxed{\triangleleft}\times$
- **β.** Ανοίξτε ένα πρόγραμμα περιήγησης στο Web και πληκτρολογήστε στη γραμμή διευθύνσεων τη διεύθυνση IP ή το όνομα κεντρικού υπολογιστή, ακριβώς όπως εμφανίζεται στη σελίδα διαμόρφωσης του εκτυπωτή. Πατήστε το πλήκτρο Enter στο πληκτρολόγιο του υπολογιστή. Θα ανοίξει ο EWS.

https://10.10.XXXXX/

- **ΣΗΜΕΙΩΣΗ:** Εάν στο πρόγραμμα περιήγησης στο Web εμφανιστεί ένα μήνυμα που υποδεικνύει ότι η τοποθεσία Web ενδέχεται να μην είναι ασφαλής, επιλέξτε το στοιχείο για να συνεχίσετε στην τοποθεσία Web. Η πρόσβαση σε αυτήν την τοποθεσία Web δεν θα προκαλέσει ζημιά στον υπολογιστή.
- **2.** Κάντε κλικ στην καρτέλα **Σύστημα** και, στη συνέχεια, επιλέξτε τη σελίδα **Ρυθμίσεις ενέργειας**.
- **3.** Στην περιοχή **Καθυστέρηση τερματισμού λειτουργίας**, επιλέξτε ή ακυρώστε την επιλογή **Καθυστέρηση όταν υπάρχουν ενεργές θύρες**.
	- **ΣΗΜΕΙΩΣΗ:** Όταν ορίζεται αυτή η επιλογή, η λειτουργία του εκτυπωτή τερματίζεται μόνο όταν όλες οι θύρες είναι ανενεργές. Μια ενεργή σύνδεση δικτύου ή μια σύνδεση φαξ θα εμποδίσει τον τερματισμό λειτουργίας του εκτυπωτή.

# **Ενημέρωση του υλικολογισμικού**

Η HP προσφέρει περιοδικές ενημερώσεις εκτυπωτή, νέες εφαρμογές υπηρεσιών Web και νέες λειτουργίες για υπάρχουσες εφαρμογές υπηρεσιών Web. Ακολουθήστε τα παρακάτω βήματα για να ενημερώσετε το υλικολογισμικό του εκτυπωτή για έναν μεμονωμένο εκτυπωτή. Όταν ενημερώνετε το υλικολογισμικό, οι εφαρμογές υπηρεσιών Web ενημερώνονται αυτόματα.

## **Ενημέρωση του υλικολογισμικού μέσω του βοηθητικού προγράμματος ενημέρωσης υλικολογισμικού**

Ακολουθήστε αυτά τα βήματα για μη αυτόματη λήψη και εγκατάσταση του βοηθητικού προγράμματος ενημέρωσης υλικολογισμικού από την τοποθεσία HP.com.

 $\mathbb{F}$  ΣΗΜΕΙΩΣΗ: Αυτή η μέθοδος είναι η μόνη διαθέσιμη επιλογή ενημέρωσης υλικολογισμικού για εκτυπωτές που είναι συνδεδεμένοι στον υπολογιστή μέσω καλωδίου USB. Επίσης, λειτουργεί για εκτυπωτές που είναι συνδεδεμένοι σε δίκτυο.

**ΣΗΜΕΙΩΣΗ:** Για να χρησιμοποιήσετε αυτήν τη μέθοδο, θα πρέπει να έχετε εγκατεστημένο ένα πρόγραμμα οδήγησης εκτύπωσης.

- **1.** Μεταβείτε στη διεύθυνση [www.hp.com/go/support,](http://www.hp.com/support) επιλέξτε τη γλώσσα της χώρας/περιοχής σας, κάντε κλικ στη σύνδεση **Λήψη λογισμικού και προγραμμάτων οδήγησης**, πληκτρολογήστε το όνομα του εκτυπωτή στο πεδίο αναζήτησης, πατήστε το κουμπί Enter και κατόπιν επιλέξτε τον εκτυπωτή στη λίστα των αποτελεσμάτων αναζήτησης.
- **2.** Επιλέξτε το λειτουργικό σύστημα.
- **3.** Στην ενότητα **Firmware** (Υλικολογισμικό), εντοπίστε το στοιχείο **Firmware Update Utility** (Βοηθητικό πρόγραμμα ενημέρωσης υλικολογισμικού).
- **4.** Πατήστε **Download** (Λήψη), επιλέξτε **Run** (Εκτέλεση) και, στη συνέχεια, πατήστε ξανά **Run** (Εκτέλεση).
- **5.** Όταν το βοηθητικό πρόγραμμα εκκινήσει, επιλέξτε τον εκτυπωτή από τον αναπτυσσόμενο κατάλογο, και στη συνέχεια κάντε κλικ στο κουμπί **Αποστολή firmware**.
- **ΣΗΜΕΙΩΣΗ:** Προκειμένου να εκτυπώσετε μια σελίδα διαμόρφωσης για την επαλήθευση της εγκατεστημένης έκδοσης υλικολογισμικού πριν ή μετά τη διαδικασία ενημέρωσης, πατήστε **Print Config** (Εκτύπωση σελίδας διαμόρφωσης).
- **6.** Ακολουθήστε τις οδηγίες που εμφανίζονται στην οθόνη για να ολοκληρώσετε την εγκατάσταση και, στη συνέχεια, πατήστε το κουμπί **Exit** (Έξοδος) για να κλείσετε το βοηθητικό πρόγραμμα.

# **6 Επίλυση προβλημάτων**

- [Υποστήριξη](#page-81-0) πελατών
- Ερμηνεία [συνδυασμών](#page-82-0) φωτεινών ενδείξεων στον πίνακα ελέγχου
- Επαναφορά των [εργοστασιακών](#page-85-0) προεπιλογών
- Στον EWS της HP [εμφανίζεται](#page-87-0) το μήνυμα "Χαμηλή στάθμη δοχείου" ή "Πολύ χαμηλή στάθμη δοχείου"
- Επίλυση [προβλημάτων](#page-89-0) τροφοδοσίας ή εμπλοκής χαρτιού
- [Αποκατάσταση](#page-92-0) εμπλοκών χαρτιού
- **Βελτίωση ποιότητας [εκτύπωσης](#page-101-0)**
- Επίλυση [προβλημάτων](#page-106-0) ενσύρματου δικτύου
- Επίλυση [προβλημάτων](#page-108-0) ασύρματου δικτύου

#### **Για περισσότερες πληροφορίες:**

Οι παρακάτω πληροφορίες είναι σωστές κατά τη δημοσίευση του παρόντος. Για πρόσφατες πληροφορίες, ανατρέξτε στην ενότητα [www.hp.com/support/ljM101.](http://www.hp.com/support/ljM101)

Η βοήθεια που σας παρέχει η HP για τον εκτυπωτή περιλαμβάνει τις παρακάτω πληροφορίες:

- Εγκατάσταση και διαμόρφωση
- Εκμάθηση και χρήση
- Επίλυση προβλημάτων
- Λήψη ενημερώσεων λογισμικού και υλικολογισμικού
- Συμμετοχή σε φόρουμ υποστήριξης
- Εγγύηση και ρυθμιστικές πληροφορίες

# <span id="page-81-0"></span>**Υποστήριξη πελατών**

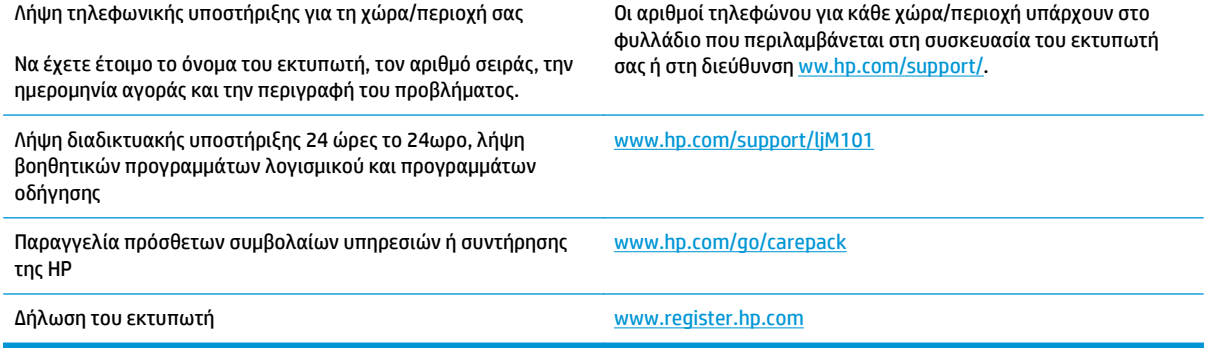

# <span id="page-82-0"></span>**Ερμηνεία συνδυασμών φωτεινών ενδείξεων στον πίνακα ελέγχου**

Εάν ο εκτυπωτής απαιτεί την προσοχή σας, εμφανίζεται ένας κωδικός σφάλματος στην οθόνη του πίνακα ελέγχου.

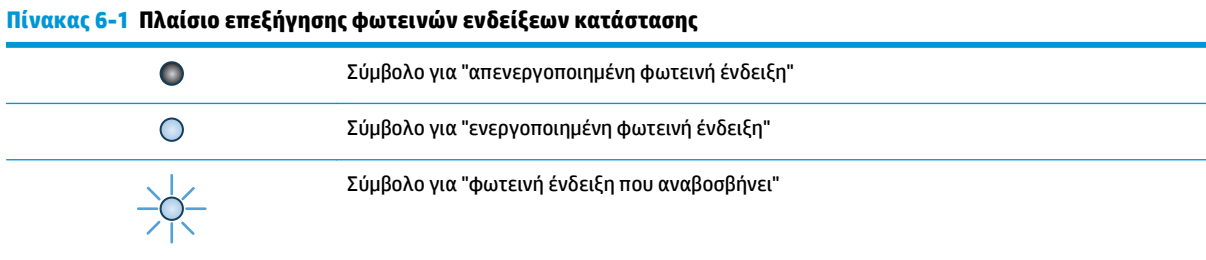

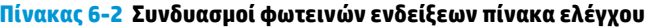

 $\rightarrow$ 

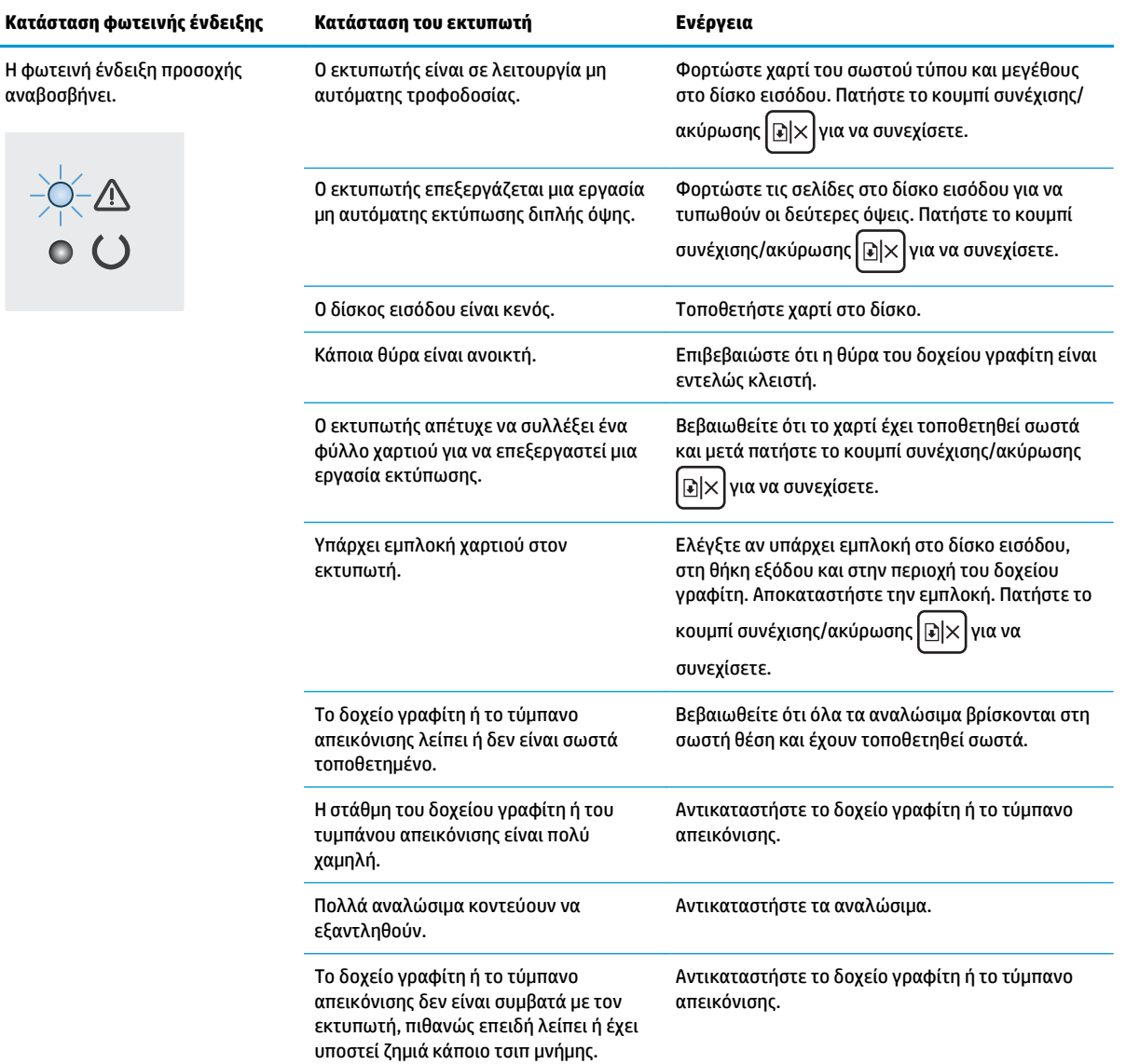

#### **Πίνακας 6-2 Συνδυασμοί φωτεινών ενδείξεων πίνακα ελέγχου (συνέχεια)**

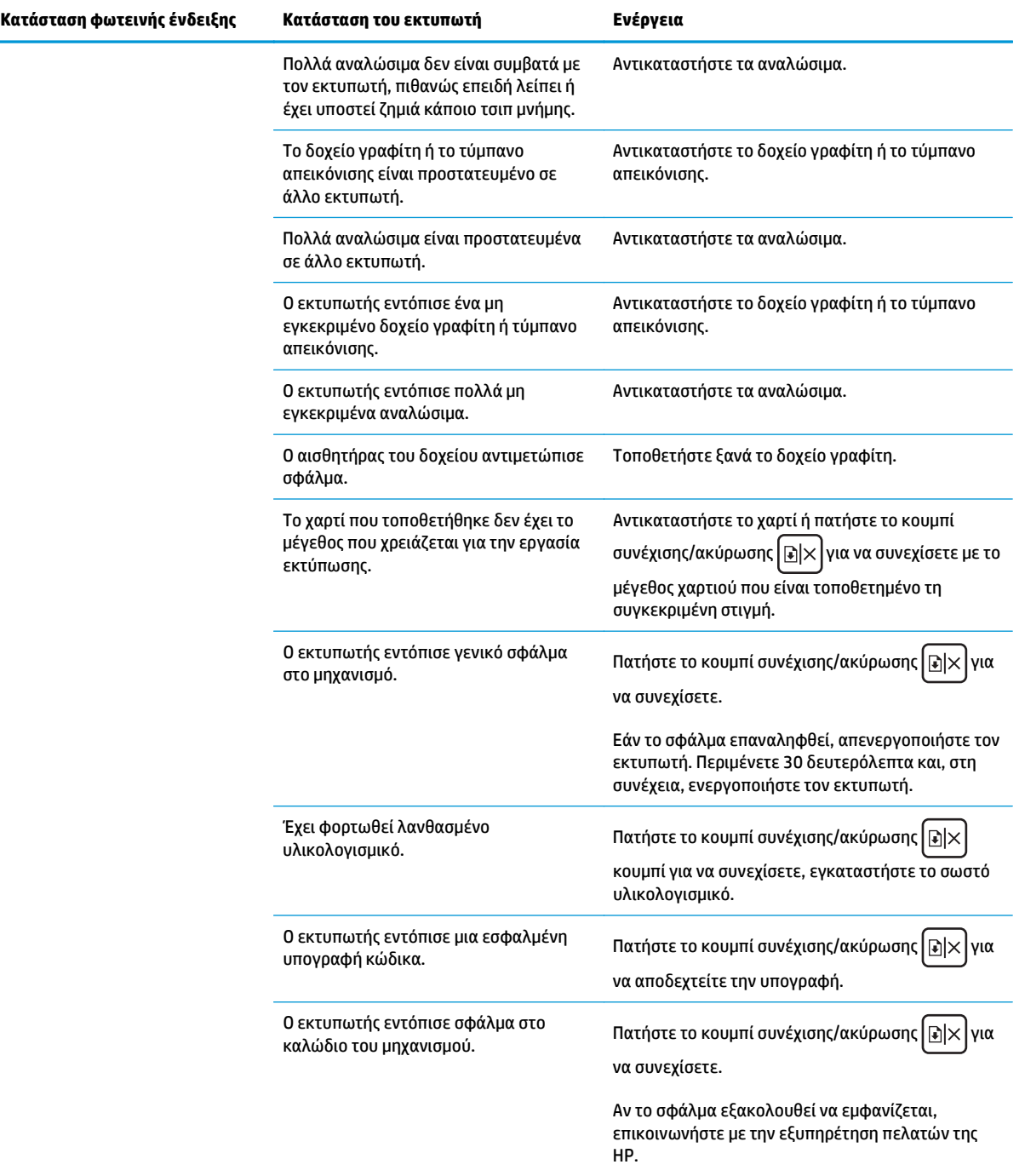

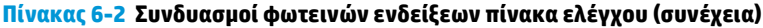

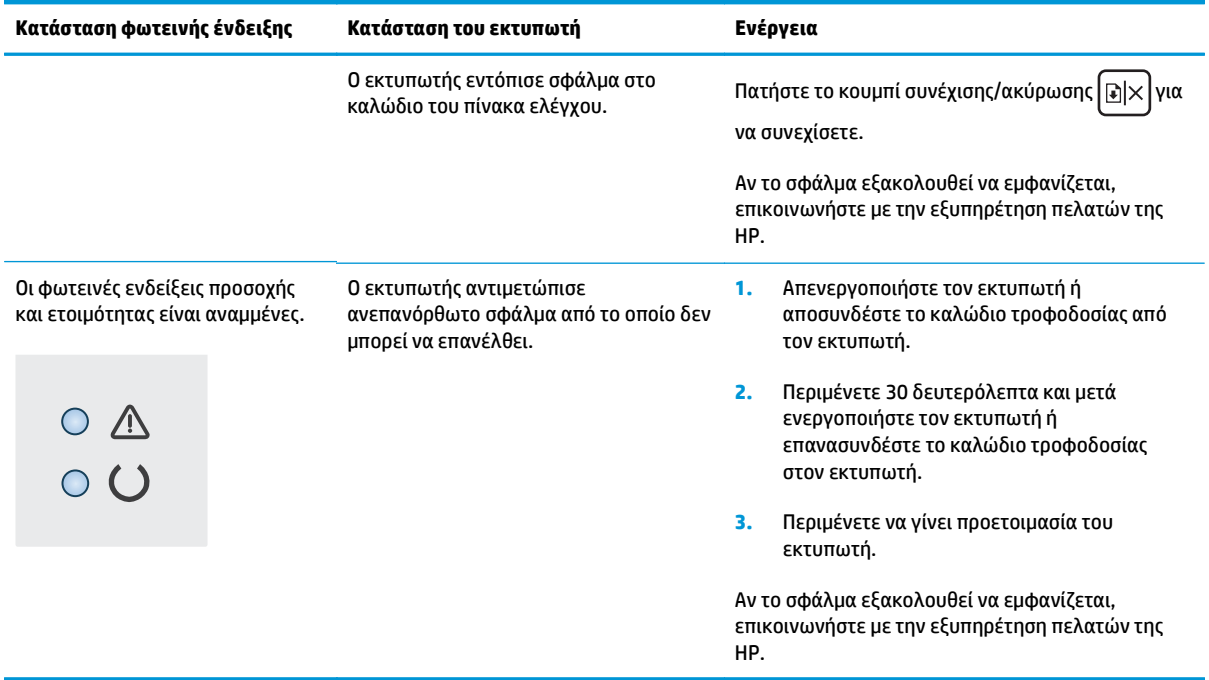

# <span id="page-85-0"></span>**Επαναφορά των εργοστασιακών προεπιλογών**

Η επαναφορά των καθορισμένων εργοστασιακών προεπιλογών επαναφέρει όλες τις ρυθμίσεις του εκτυπωτή και του δικτύου στις εργοστασιακές προεπιλογές. Δεν γίνεται επαναφορά του αριθμού σελίδων, του μεγέθους του δίσκου ή της γλώσσας. Για επαναφορά των εργοστασιακών προεπιλεγμένων ρυθμίσεων του εκτυπωτή, ακολουθήστε αυτά τα βήματα.

**ΠΡΟΣΟΧΗ:** Η επαναφορά των εργοστασιακών προεπιλογών επιστρέφει όλες τις ρυθμίσεις στις εργοστασιακές προεπιλογές. Επίσης, διαγράφει όσες σελίδες έχουν αποθηκευτεί στη μνήμη.

**1.** Ανοίξτε τον ενσωματωμένο διακομιστή Web (EWS) HP:

#### **Εκτυπωτές με απευθείας σύνδεση**

- **α.** Ανοίξτε το HP Printer Assistant.
	- **Windows 8.1**: Κάντε κλικ στο κάτω βέλος στην κάτω αριστερή γωνία της οθόνης **Έναρξη** και επιλέξτε το όνομα του εκτυπωτή.
	- **Windows 8**: Κάντε δεξί κλικ σε μια κενή περιοχή στην οθόνη **Έναρξη**, κάντε κλικ στην επιλογή **Όλες οι εφαρμογές** στη γραμμή εφαρμογών και, στη συνέχεια, επιλέξτε το όνομα του εκτυπωτή.
	- **Windows 7, Windows Vista και Windows XP**: Στην επιφάνεια εργασίας του υπολογιστή, κάντε κλικ στην επιλογή **Έναρξη**, επιλέξτε **Όλα τα προγράμματα**, κάντε κλικ στην επιλογή **HP**, κάντε κλικ στο φάκελο του εκτυπωτή, επιλέξτε το εικονίδιο με το όνομα του εκτυπωτή και, στη συνέχεια, ανοίξτε το **HP Printer Assistant**.
- **β.** Στο HP Printer Assistant, επιλέξτε **Εκτύπωση** και μετά επιλέξτε **Εργαλειοθήκη συσκευής HP**.

#### **Εκτυπωτές συνδεδεμένοι σε δίκτυο**

- **α.** Εκτυπώστε μια σελίδα διαμόρφωσης για να προσδιορίσετε τη διεύθυνση IP ή το όνομα κεντρικού υπολογιστή.
	- **i.** Πατήστε παρατεταμένα το κουμπί συνέχισης/ακύρωσης  $\boxed{\triangleleft}\times$  μέχρι να αρχίσει να αναβοσβήνει η φωτεινή ένδειξη ετοιμότητας ().
	- **ii.** Αφήστε το κουμπί συνέχισης/ακύρωσης  $\boxed{\color{black} \text{m/s}}$

**β.** Ανοίξτε ένα πρόγραμμα περιήγησης στο Web και πληκτρολογήστε στη γραμμή διευθύνσεων τη διεύθυνση IP ή το όνομα κεντρικού υπολογιστή, ακριβώς όπως εμφανίζεται στη σελίδα διαμόρφωσης του εκτυπωτή. Πατήστε το πλήκτρο Enter στο πληκτρολόγιο του υπολογιστή. Θα ανοίξει ο EWS.

https://10.10.XXXX/

- **ΣΗΜΕΙΩΣΗ:** Εάν στο πρόγραμμα περιήγησης στο Web εμφανιστεί ένα μήνυμα που υποδεικνύει ότι η τοποθεσία Web ενδέχεται να μην είναι ασφαλής, επιλέξτε το στοιχείο για να συνεχίσετε στην τοποθεσία Web. Η πρόσβαση σε αυτήν την τοποθεσία Web δεν θα προκαλέσει ζημιά στον υπολογιστή.
- **2.** Στην καρτέλα **Σύστημα**, κάντε κλικ στην επιλογή **Αποθήκευση και επαναφορά** στο αριστερό παράθυρο περιήγησης.
- **3.** Στην περιοχή **Επαναφορά προεπιλογών**, κάντε κλικ στο κουμπί **Επαναφορά προεπιλογών**.

Εκτελείται αυτόματη επανεκκίνηση του εκτυπωτή.

# <span id="page-87-0"></span>**Στον EWS της HP εμφανίζεται το μήνυμα "Χαμηλή στάθμη δοχείου" ή "Πολύ χαμηλή στάθμη δοχείου"**

**Χαμηλή στάθμη δοχείου γραφίτη**: Ο EWS του εκτυπωτή υποδεικνύει πότε η στάθμη ενός δοχείου είναι χαμηλή. Ο πραγματικός χρόνος ζωής του δοχείου ενδέχεται να διαφέρει. Συνιστάται να έχετε ένα ανταλλακτικό δοχείο, το οποίο θα χρησιμοποιήσετε όταν η ποιότητα εκτύπωσης του παλιού δοχείου δεν θα είναι πλέον αποδεκτή. Το δοχείο γραφίτη δεν χρειάζεται να αντικατασταθεί τώρα.

**Πολύ χαμηλή στάθμη δοχείου γραφίτη**: Ο EWS του εκτυπωτή υποδεικνύει πότε η στάθμη του δοχείου είναι πολύ χαμηλή. Ο πραγματικός χρόνος ζωής του δοχείου ενδέχεται να διαφέρει. Συνιστάται να έχετε ένα ανταλλακτικό δοχείο, το οποίο θα χρησιμοποιήσετε όταν η ποιότητα εκτύπωσης του παλιού δοχείου δεν θα είναι πλέον αποδεκτή. Το δοχείο γραφίτη δεν χρειάζεται να αντικατασταθεί τώρα, εκτός αν η ποιότητα εκτύπωσης δεν είναι πλέον αποδεκτή.

Όταν η στάθμη ενός δοχείου γραφίτη της HP φτάσει στην ένδειξη **Πολύ χαμηλή**, η εγγύηση Premium Protection Warranty της HP για το συγκεκριμένο δοχείο γραφίτη έχει λήξει.

**ΣΗΜΕΙΩΣΗ:** Το δοχείο πρέπει να αντικατασταθεί όταν ο εκτυπωτής υποδεικνύει ότι η στάθμη του δοχείου είναι πολύ χαμηλή για το γνήσιο δοχείο μαύρου γραφίτη HP 33A LaserJet και το γνήσιο τύμπανο απεικόνισης HP 34A LaserJet.

# **Αλλαγή των ρυθμίσεων "Πολύ χαμηλή" στάθμη**

Μπορείτε να αλλάξετε τον τρόπο με τον οποίο αντιδρά ο εκτυπωτής όταν η στάθμη των αναλώσιμων είναι σε κατάσταση "Πολύ χαμηλή". Δεν χρειάζεται να διαμορφώσετε εκ νέου αυτές τις ρυθμίσεις μετά την εγκατάσταση ενός νέου δοχείου γραφίτη.

**ΣΗΜΕΙΩΣΗ:** Η ρύθμιση πολύ χαμηλής στάθμης δεν μπορεί να αλλάξει για το γνήσιο δοχείο μαύρου γραφίτη HP 33A LaserJet και το γνήσιο τύμπανο απεικόνισης HP 34A LaserJet.

**1.** Ανοίξτε τον ενσωματωμένο διακομιστή Web (EWS) HP:

#### **Εκτυπωτές με απευθείας σύνδεση**

- **α.** Ανοίξτε το HP Printer Assistant.
	- **Windows 8.1**: Κάντε κλικ στο κάτω βέλος στην κάτω αριστερή γωνία της οθόνης **Έναρξη** και επιλέξτε το όνομα του εκτυπωτή.
	- **Windows 8**: Κάντε δεξί κλικ σε μια κενή περιοχή στην οθόνη **Έναρξη**, κάντε κλικ στην επιλογή **Όλες οι εφαρμογές** στη γραμμή εφαρμογών και, στη συνέχεια, επιλέξτε το όνομα του εκτυπωτή.
	- **Windows 7, Windows Vista και Windows XP**: Στην επιφάνεια εργασίας του υπολογιστή, κάντε κλικ στην επιλογή **Έναρξη**, επιλέξτε **Όλα τα προγράμματα**, κάντε κλικ στην επιλογή **HP**, κάντε κλικ στο φάκελο του εκτυπωτή, επιλέξτε το εικονίδιο με το όνομα του εκτυπωτή και, στη συνέχεια, ανοίξτε το **HP Printer Assistant**.
- **β.** Στο HP Printer Assistant, επιλέξτε **Εκτύπωση** και μετά επιλέξτε **Εργαλειοθήκη συσκευής HP**.

#### **Εκτυπωτές συνδεδεμένοι σε δίκτυο**

**α.** Εκτυπώστε μια σελίδα διαμόρφωσης για να προσδιορίσετε τη διεύθυνση IP ή το όνομα κεντρικού υπολογιστή.

- **i.** Πατήστε παρατεταμένα το κουμπί συνέχισης/ακύρωσης **Πελλ** μέχρι να αρχίσει να αναβοσβήνει η φωτεινή ένδειξη ετοιμότητας ().
- **ii.** Αφήστε το κουμπί συνέχισης/ακύρωσης  $\boxed{\color{black} \text{B} \color{black} \times \color{black}}$
- **β.** Ανοίξτε ένα πρόγραμμα περιήγησης στο Web και πληκτρολογήστε στη γραμμή διευθύνσεων τη διεύθυνση IP ή το όνομα κεντρικού υπολογιστή, ακριβώς όπως εμφανίζεται στη σελίδα διαμόρφωσης του εκτυπωτή. Πατήστε το πλήκτρο Enter στο πληκτρολόγιο του υπολογιστή. Θα ανοίξει ο EWS.

https://10.10.XXXXX/

- **ΣΗΜΕΙΩΣΗ:** Εάν στο πρόγραμμα περιήγησης στο Web εμφανιστεί ένα μήνυμα που υποδεικνύει ότι η τοποθεσία Web ενδέχεται να μην είναι ασφαλής, επιλέξτε το στοιχείο για να συνεχίσετε στην τοποθεσία Web. Η πρόσβαση σε αυτήν την τοποθεσία Web δεν θα προκαλέσει ζημιά στον υπολογιστή.
- **2.** Επιλέξτε την καρτέλα **Σύστημα** και, στη συνέχεια, επιλέξτε **Ρυθμίσεις αναλώσιμων**.
- **3.** Ορίστε μία από τις ακόλουθες επιλογές:
	- Επιλέξτε **Συνέχεια** για να ρυθμίσετε τον εκτυπωτή να σας ειδοποιεί όταν η στάθμη του δοχείου γραφίτη είναι πολύ χαμηλή, αλλά να συνεχίζει την εκτύπωση.
	- Επιλέξτε **Διακοπή** για να ρυθμίσετε τον εκτυπωτή να διακόπτει την εκτύπωση μέχρι να αντικαταστήσετε το δοχείο.
	- Επιλέξτε **Προτροπή** για να ρυθμίσετε τον εκτυπωτή να διακόπτει την εκτύπωση και να σας ζητάει να αντικαταστήσετε το δοχείο. Μπορείτε να επιβεβαιώσετε το μήνυμα και να συνεχίσετε την εκτύπωση. Ο εκτυπωτής διαθέτει μια επιλογή "Υπενθύμιση σε 100 σελίδες, 200 σελίδες, 300 σελίδες, 400 σελίδες ή ποτέ", την οποία μπορεί να διαμορφώσει ο χρήστης. Αυτή η επιλογή παρέχεται προς εξυπηρέτηση του χρήστη και δεν υποδηλώνει ότι η ποιότητα εκτύπωσης των σελίδων θα είναι αποδεκτή.

## **Παραγγελία αναλώσιμων**

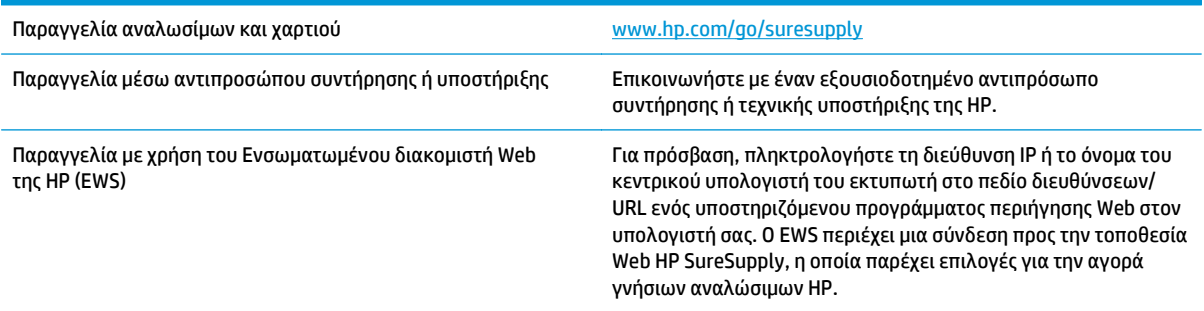

# <span id="page-89-0"></span>**Επίλυση προβλημάτων τροφοδοσίας ή εμπλοκής χαρτιού**

Αν ο εκτυπωτής παρουσιάζει επαναλαμβανόμενα προβλήματα τροφοδοσίας χαρτιού ή εμπλοκών, χρησιμοποιήστε τις πληροφορίες που ακολουθούν για να περιορίσετε την εμφάνιση των προβλημάτων.

# **Ο εκτυπωτής δεν τραβά χαρτί**

Αν ο εκτυπωτής δεν τραβά χαρτί από το δίσκο, δοκιμάστε τις παρακάτω λύσεις.

- **1.** Ανοίξτε τον εκτυπωτή και αφαιρέστε φύλλα χαρτιού που τυχόν έχουν μπλοκάρει.
- **2.** Τοποθετήστε στο δίσκο το κατάλληλο μέγεθος χαρτιού για την εργασία.
- **3.** Βεβαιωθείτε ότι το μέγεθος και ο τύπος του χαρτιού έχουν ρυθμιστεί σωστά στον πίνακα ελέγχου του εκτυπωτή.
- **4.** Βεβαιωθείτε ότι οι οδηγοί χαρτιού στο δίσκο έχουν προσαρμοστεί κατάλληλα για το μέγεθος του χαρτιού. Προσαρμόστε τους οδηγούς στην κατάλληλη εσοχή του δίσκου.
- **5.** Ελέγξτε τον πίνακα ελέγχου του εκτυπωτή, για να δείτε αν ο εκτυπωτής περιμένει να επιβεβαιώσετε ένα μήνυμα σχετικά με τη μη αυτόματη τροφοδοσία του χαρτιού. Τοποθετήστε χαρτί και συνεχίστε.
- **6.** Μπορεί να υπάρχουν ρύποι στον κύλινδρο συλλογής και στο προστατευτικό διαχωρισμού.

## **Ο εκτυπωτής τραβά πολλά φύλλα χαρτιού**

Αν ο εκτυπωτής τραβά πολλά φύλλα χαρτιού από το δίσκο, δοκιμάστε τις παρακάτω λύσεις.

- **1.** Αφαιρέστε τη στοίβα χαρτιού από το δίσκο, λυγίστε την, περιστρέψτε την 180 μοίρες και αναποδογυρίστε τη. *Μην ξεφυλλίζετε το χαρτί.* Βάλτε ξανά τη στοίβα χαρτιού στο δίσκο.
- **2.** Χρησιμοποιείτε αποκλειστικά χαρτί που πληροί τις προδιαγραφές της HP για αυτόν τον εκτυπωτή.
- **3.** Χρησιμοποιείτε χαρτί που δεν είναι τσαλακωμένο, διπλωμένο ή κατεστραμμένο. Αν χρειάζεται, χρησιμοποιήστε χαρτί από διαφορετικό πακέτο.
- **4.** Βεβαιωθείτε ότι ο δίσκος δεν είναι υπερβολικά γεμάτος. Αν είναι, τότε αφαιρέστε ολόκληρη τη στοίβα χαρτιού από το δίσκο, ισιώστε τη στοίβα και, στη συνέχεια, επιστρέψτε ένα μέρος του χαρτιού στο δίσκο.
- **5.** Βεβαιωθείτε ότι οι οδηγοί χαρτιού στο δίσκο έχουν προσαρμοστεί κατάλληλα για το μέγεθος του χαρτιού. Προσαρμόστε τους οδηγούς στην κατάλληλη εσοχή του δίσκου.
- **6.** Βεβαιωθείτε ότι το περιβάλλον εκτύπωσης πληροί τις συνιστώμενες προδιαγραφές.

# **Συχνές ή επαναλαμβανόμενες εμπλοκές χαρτιού**

Ακολουθήστε αυτά τα βήματα για να επιλύσετε προβλήματα που σχετίζονται με συχνές εμπλοκές χαρτιού. Εάν το πρώτο βήμα δεν επιλύσει το πρόβλημα, συνεχίστε με το επόμενο βήμα μέχρι να επιλύσετε το πρόβλημα.

- **1.** Εάν έχει γίνει εμπλοκή χαρτιού στον εκτυπωτή, αποκαταστήστε την εμπλοκή και μετά εκτυπώστε μια σελίδα διαμόρφωσης για να δοκιμάσετε τον εκτυπωτή.
- **2.** Βεβαιωθείτε ότι ο δίσκος έχει διαμορφωθεί για το σωστό μέγεθος και τύπο χαρτιού στον πίνακα ελέγχου του εκτυπωτή. Αν είναι απαραίτητο, προσαρμόστε τις ρυθμίσεις χαρτιού.
- **3.** Απενεργοποιήστε τον εκτυπωτή για 30 δευτερόλεπτα και ενεργοποιήστε τον ξανά.
- **4.** Εκτυπώστε μια σελίδα καθαρισμού, για να αφαιρέσετε το πλεόνασμα γραφίτη από το εσωτερικό του εκτυπωτή.
	- **α.** Ανοίξτε το HP Printer Assistant.
		- **Windows 8.1**: Κάντε κλικ στο κάτω βέλος στην κάτω αριστερή γωνία της οθόνης **Έναρξη** και επιλέξτε το όνομα του εκτυπωτή.
		- **Windows 8**: Κάντε δεξί κλικ σε μια κενή περιοχή στην οθόνη **Έναρξη**, κάντε κλικ στην επιλογή **Όλες οι εφαρμογές** στη γραμμή εφαρμογών και, στη συνέχεια, επιλέξτε το όνομα του εκτυπωτή.
		- **Windows 7, Windows Vista και Windows XP**: Στην επιφάνεια εργασίας του υπολογιστή, κάντε κλικ στην επιλογή **Έναρξη**, επιλέξτε **Όλα τα προγράμματα**, κάντε κλικ στην επιλογή **HP**, κάντε κλικ στο φάκελο του εκτυπωτή, επιλέξτε το εικονίδιο με το όνομα του εκτυπωτή και, στη συνέχεια, ανοίξτε το **HP Printer Assistant**.
	- **β.** Στο HP Printer Assistant, επιλέξτε **Εκτύπωση** και μετά επιλέξτε **Εργαλειοθήκη συσκευής HP**.
	- **γ.** Στην καρτέλα **Συστήματα**, επιλέξτε **Συντήρηση**.
	- **δ.** Στην περιοχή **Λειτουργία καθαρισμού**, κάντε κλικ στο κουμπί **Έναρξη** για να ξεκινήσει η διαδικασία καθαρισμού.
- **5.** Εκτυπώστε μια σελίδα ρυθμίσεων για να ελέγξετε τον εκτυπωτή.
	- **α.** Πατήστε παρατεταμένα το κουμπί συνέχισης/ακύρωσης <u>[a]</u>× μέχρι να αρχίσει να αναβοσβήνει η φωτεινή ένδειξη ετοιμότητας .
	- **β.** Αφήστε το κουμπί συνέχισης/ακύρωσης **.**...

Εάν κανένα από αυτά τα βήματα δεν επιλύσει το πρόβλημα, ο εκτυπωτής ενδέχεται να χρειάζεται συντήρηση. Επικοινωνήστε με το τμήμα εξυπηρέτησης πελατών της HP.

### **Αποτροπή εμπλοκών χαρτιού**

Για να μειώσετε τον αριθμό των εμπλοκών χαρτιού, δοκιμάστε τις παρακάτω λύσεις.

- **1.** Χρησιμοποιείτε αποκλειστικά χαρτί που πληροί τις προδιαγραφές της HP για αυτόν τον εκτυπωτή.
- **2.** Χρησιμοποιείτε χαρτί που δεν είναι τσαλακωμένο, διπλωμένο ή κατεστραμμένο. Αν χρειάζεται, χρησιμοποιήστε χαρτί από διαφορετικό πακέτο.
- **3.** Χρησιμοποιήστε χαρτί που δεν έχει εκτυπωθεί ή φωτοτυπηθεί προηγουμένως.
- **4.** Βεβαιωθείτε ότι ο δίσκος δεν είναι υπερβολικά γεμάτος. Αν είναι, τότε αφαιρέστε ολόκληρη τη στοίβα χαρτιού από το δίσκο, ισιώστε τη στοίβα και, στη συνέχεια, επιστρέψτε ένα μέρος του χαρτιού στο δίσκο.
- **5.** Βεβαιωθείτε ότι οι οδηγοί χαρτιού στο δίσκο έχουν προσαρμοστεί κατάλληλα για το μέγεθος του χαρτιού. Προσαρμόστε τους οδηγούς ώστε να εφάπτονται στη στοίβα του χαρτιού, χωρίς να το λυγίζουν.
- **6.** Αν εκτυπώνετε σε βαρύ, ανάγλυφο ή διάτρητο χαρτί, χρησιμοποιήστε τη λειτουργία αυτόματης τροφοδοσίας και τοποθετήστε ένα φύλλο κάθε φορά.
- **7.** Βεβαιωθείτε ότι ο δίσκος έχει διαμορφωθεί σωστά για τον τύπο και το μέγεθος του χαρτιού.
- **8.** Βεβαιωθείτε ότι το περιβάλλον εκτύπωσης πληροί τις συνιστώμενες προδιαγραφές.

# <span id="page-92-0"></span>**Αποκατάσταση εμπλοκών χαρτιού**

# **Εισαγωγή**

Στις παρακάτω πληροφορίες θα βρείτε και οδηγίες για την αποκατάσταση εμπλοκών χαρτιού στο προϊόν.

- Θέσεις εμπλοκής χαρτιού
- Αντιμετωπίζετε πρόβλημα με συχνές ή επαναλαμβανόμενες εμπλοκές χαρτιού;
- [Αποκατάσταση](#page-94-0) εμπλοκών στο δίσκο εισόδου
- [Αποκατάσταση](#page-96-0) εμπλοκών στην περιοχή του δοχείου γραφίτη
- [Αποκατάσταση](#page-98-0) εμπλοκών χαρτιού στο δίσκο εξόδου

# **Θέσεις εμπλοκής χαρτιού**

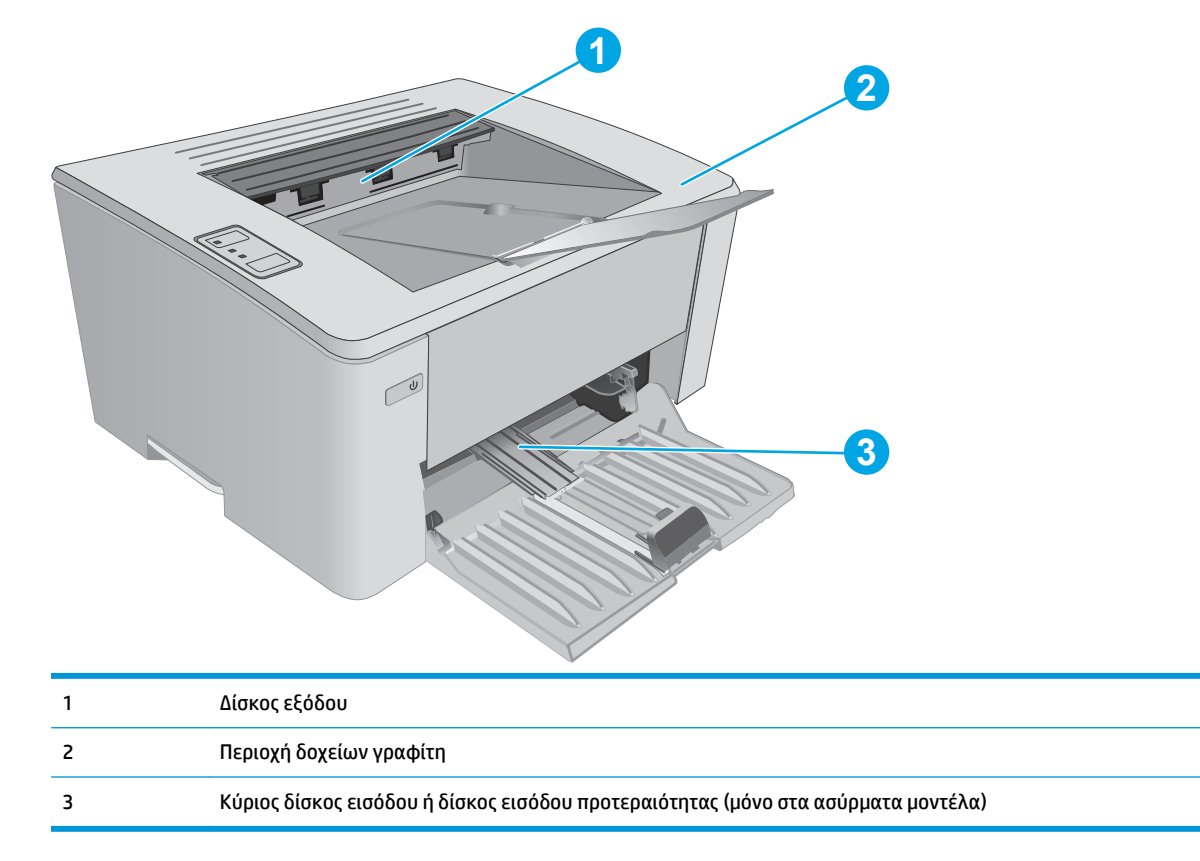

# **Αντιμετωπίζετε πρόβλημα με συχνές ή επαναλαμβανόμενες εμπλοκές χαρτιού;**

Ακολουθήστε αυτά τα βήματα για να επιλύσετε προβλήματα που σχετίζονται με συχνές εμπλοκές χαρτιού. Εάν το πρώτο βήμα δεν επιλύσει το πρόβλημα, συνεχίστε με το επόμενο βήμα μέχρι να επιλύσετε το πρόβλημα.

**1.** Εάν έχει γίνει εμπλοκή χαρτιού στον εκτυπωτή, αποκαταστήστε την εμπλοκή και μετά εκτυπώστε μια σελίδα διαμόρφωσης για να δοκιμάσετε τον εκτυπωτή.

- **2.** Βεβαιωθείτε ότι ο δίσκος έχει διαμορφωθεί για το σωστό μέγεθος και τύπο χαρτιού στον Ενσωματωμένο διακομιστή Web (EWS) της HP. Αν είναι απαραίτητο, προσαρμόστε τις ρυθμίσεις χαρτιού.
	- **α.** Ανοίξτε τον ενσωματωμένο διακομιστή Web (EWS) HP:

**Εκτυπωτές με απευθείας σύνδεση**

- **i.** Ανοίξτε το HP Printer Assistant.
	- **Windows 8.1**: Κάντε κλικ στο κάτω βέλος στην κάτω αριστερή γωνία της οθόνης **Έναρξη** και επιλέξτε το όνομα του εκτυπωτή.
	- **Windows 8**: Κάντε δεξί κλικ σε μια κενή περιοχή στην οθόνη **Έναρξη**, κάντε κλικ στην επιλογή **Όλες οι εφαρμογές** στη γραμμή εφαρμογών και, στη συνέχεια, επιλέξτε το όνομα του εκτυπωτή.
	- **Windows 7, Windows Vista και Windows XP**: Στην επιφάνεια εργασίας του υπολογιστή, κάντε κλικ στην επιλογή **Έναρξη**, επιλέξτε **Όλα τα προγράμματα**, κάντε κλικ στην επιλογή **HP**, κάντε κλικ στο φάκελο του εκτυπωτή, επιλέξτε το εικονίδιο με το όνομα του εκτυπωτή και, στη συνέχεια, ανοίξτε το **HP Printer Assistant**.
- **ii.** Στο HP Printer Assistant, επιλέξτε **Εκτύπωση** και μετά επιλέξτε **Εργαλειοθήκη συσκευής HP**.

### **Εκτυπωτές συνδεδεμένοι σε δίκτυο**

- **i.** Εκτυπώστε μια σελίδα διαμόρφωσης για να προσδιορίσετε τη διεύθυνση IP ή το όνομα κεντρικού υπολογιστή.
	- **1.** Πατήστε παρατεταμένα το κουμπί συνέχισης/ακύρωσης  $\boxed{\phantom{a}}$ μέχρι να αρχίσει να αναβοσβήνει η φωτεινή ένδειξη ετοιμότητας ().
	- **2.** Αφήστε το κουμπί συνέχισης/ακύρωσης **...**...
- **ii.** Ανοίξτε ένα πρόγραμμα περιήγησης στο Web και πληκτρολογήστε στη γραμμή διευθύνσεων τη διεύθυνση IP ή το όνομα κεντρικού υπολογιστή, ακριβώς όπως εμφανίζεται στη σελίδα διαμόρφωσης του εκτυπωτή. Πατήστε το πλήκτρο Enter στο πληκτρολόγιο του υπολογιστή. Θα ανοίξει ο EWS.

https://10.10.XXXXX/

- **ΣΗΜΕΙΩΣΗ:** Εάν στο πρόγραμμα περιήγησης στο Web εμφανιστεί ένα μήνυμα που υποδεικνύει ότι η τοποθεσία Web ενδέχεται να μην είναι ασφαλής, επιλέξτε το στοιχείο για να συνεχίσετε στην τοποθεσία Web. Η πρόσβαση σε αυτήν την τοποθεσία Web δεν θα προκαλέσει ζημιά στον υπολογιστή.
- **β.** Κάντε κλικ στην καρτέλα **Σύστημα** και επιλέξτε τη σελίδα **Ρύθμιση χαρτιού**.
- **γ.** Επιλέξτε τον τύπο του χαρτιού που βρίσκεται στο δίσκο.
- **δ.** Επιλέξτε το μέγεθος του χαρτιού βρίσκεται στο δίσκο.
- **3.** Απενεργοποιήστε τον εκτυπωτή για 30 δευτερόλεπτα και ενεργοποιήστε τον ξανά.
- **4.** Εκτυπώστε μια σελίδα καθαρισμού, για να αφαιρέσετε το πλεόνασμα γραφίτη από το εσωτερικό του εκτυπωτή.
- <span id="page-94-0"></span>**α.** Ανοίξτε το HP Printer Assistant.
	- **Windows 8.1**: Κάντε κλικ στο κάτω βέλος στην κάτω αριστερή γωνία της οθόνης **Έναρξη** και επιλέξτε το όνομα του εκτυπωτή.
	- **Windows 8**: Κάντε δεξί κλικ σε μια κενή περιοχή στην οθόνη **Έναρξη**, κάντε κλικ στην επιλογή **Όλες οι εφαρμογές** στη γραμμή εφαρμογών και, στη συνέχεια, επιλέξτε το όνομα του εκτυπωτή.
	- **Windows 7, Windows Vista και Windows XP**: Στην επιφάνεια εργασίας του υπολογιστή, κάντε κλικ στην επιλογή **Έναρξη**, επιλέξτε **Όλα τα προγράμματα**, κάντε κλικ στην επιλογή **HP**, κάντε κλικ στο φάκελο του εκτυπωτή, επιλέξτε το εικονίδιο με το όνομα του εκτυπωτή και, στη συνέχεια, ανοίξτε το **HP Printer Assistant**.
- **β.** Στο HP Printer Assistant, επιλέξτε **Εκτύπωση** και μετά επιλέξτε **Εργαλειοθήκη συσκευής HP**.
- **γ.** Στην καρτέλα **Συστήματα**, επιλέξτε **Συντήρηση**.
- **δ.** Στην περιοχή **Λειτουργία καθαρισμού**, κάντε κλικ στο κουμπί **Έναρξη** για να ξεκινήσει η διαδικασία καθαρισμού.
- **5.** Εκτυπώστε μια σελίδα ρυθμίσεων για να ελέγξετε τον εκτυπωτή.
	- **α.** Πατήστε παρατεταμένα το κουμπί συνέχισης/ακύρωσης <u>[a]</u>×] μέχρι να αρχίσει να αναβοσβήνει η φωτεινή ένδειξη ετοιμότητας .
	- **β.** Αφήστε το κουμπί συνέχισης/ακύρωσης  $\boxed{\color{red} \text{B} \times \color{black}}$

Εάν κανένα από αυτά τα βήματα δεν επιλύσει το πρόβλημα, ο εκτυπωτής ενδέχεται να χρειάζεται συντήρηση. Επικοινωνήστε με το τμήμα εξυπηρέτησης πελατών της HP.

## **Αποκατάσταση εμπλοκών στο δίσκο εισόδου**

Όταν παρουσιαστεί εμπλοκή, η λυχνία προσοχής  $\wedge$  αναβοσβήνει συνεχώς στον πίνακα ελέγχου του εκτυπωτή.

**1.** Αφαιρέστε το χαρτί που τυχόν έχει ξεφύγει από το δίσκο εισόδου.

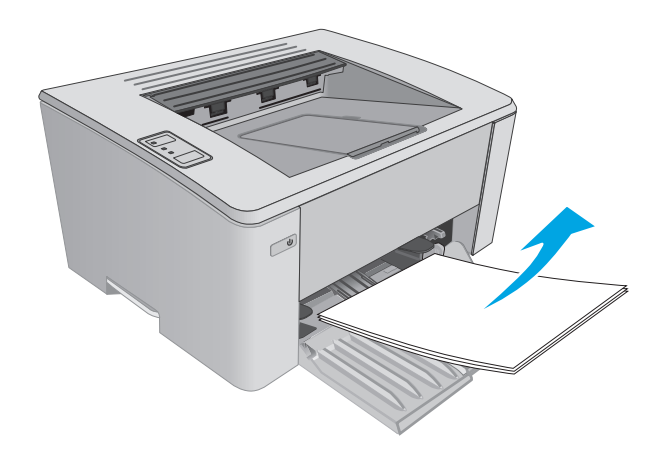

**2.** Ανοίξτε το πάνω κάλυμμα.

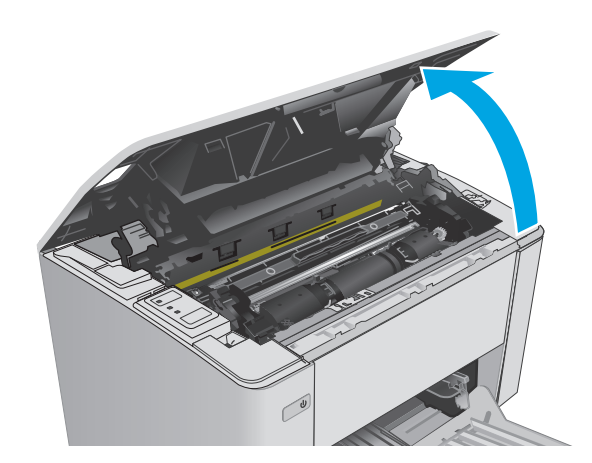

- **3.** Αφαιρέστε το δοχείο γραφίτη και το τύμπανο απεικόνισης.
	- **Μοντέλα M101-M105**: Αφαιρέστε το δοχείο γραφίτη πρώτα και, στη συνέχεια, αφαιρέστε το τύμπανο απεικόνισης.
	- **Μοντέλα M106**: Αφαιρέστε το δοχείο γραφίτη και το τύμπανο απεικόνισης ως ενιαίο σύνολο.

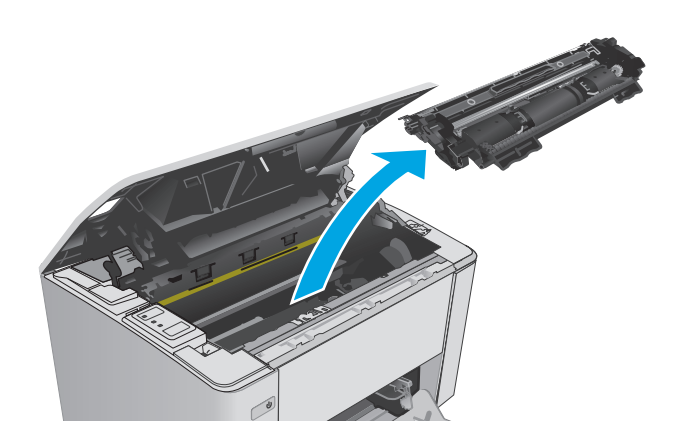

**4.** Αφαιρέστε τυχόν μπλοκαρισμένο χαρτί που είναι ορατό στην περιοχή του δίσκου εισόδου.<br>Χρησιμοποιήστε και τα δύο χέρια για να αφαιρέσετε το μπλοκαρισμένο χαρτί, ώστε να μην σκιστεί.

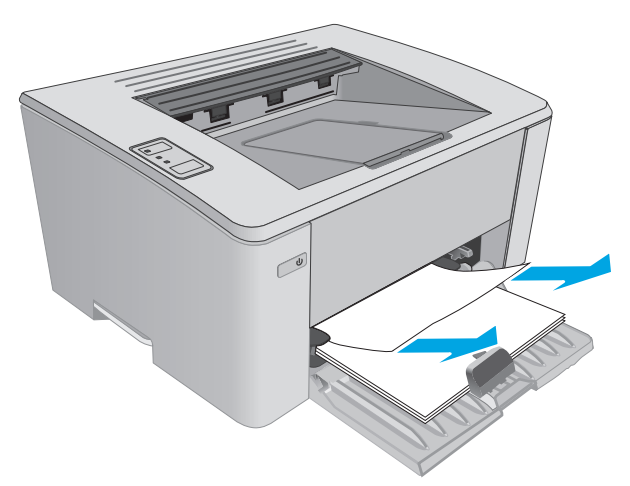

<span id="page-96-0"></span>**5.** Αφαιρέστε τυχόν χαρτί που έχει εμπλακεί από την περιοχή του δοχείου γραφίτη.<br>Χρησιμοποιήστε και τα δύο χέρια για να αφαιρέσετε το μπλοκαρισμένο χαρτί, ώστε να μην σκιστεί.

- **6.** Επανατοποθετήστε το τύμπανο απεικόνισης και το δοχείο γραφίτη.
	- **Μοντέλα M101-M105**: Τοποθετήστε πρώτα το τύμπανο απεικόνισης και, στη συνέχεια, τοποθετήστε το δοχείο γραφίτη.
	- **Μοντέλα M106**: Τοποθετήστε το δοχείο γραφίτη και το τύμπανο απεικόνισης ως ενιαίο σύνολο.

**7.** Κλείστε το επάνω κάλυμμα.

**Αποκατάσταση εμπλοκών στην περιοχή του δοχείου γραφίτη** Όταν παρουσιαστεί εμπλοκή, η λυχνία προσοχής <u>Λ</u> αναβοσβήνει συνεχώς στον πίνακα ελέγχου του εκτυπωτή.

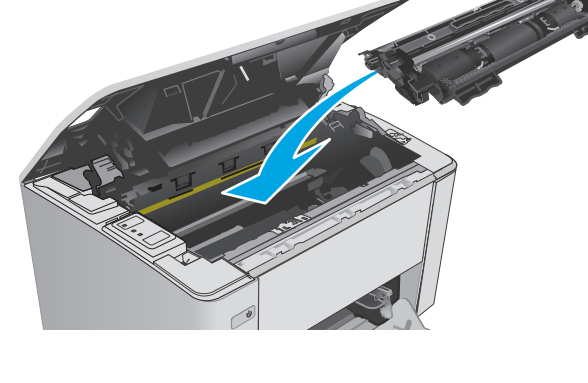

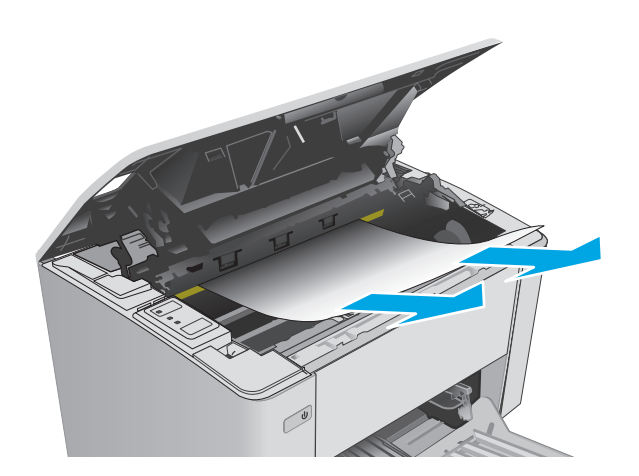

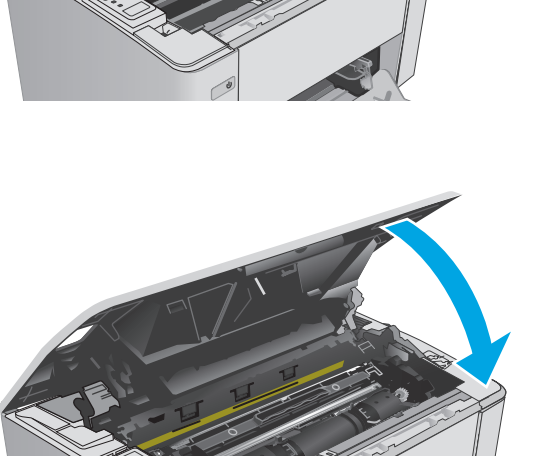

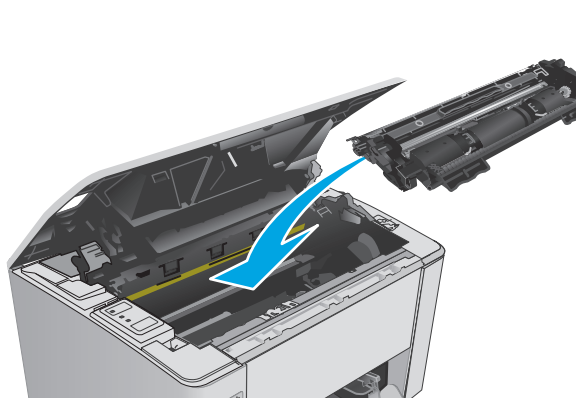

**1.** Ανοίξτε το πάνω κάλυμμα.

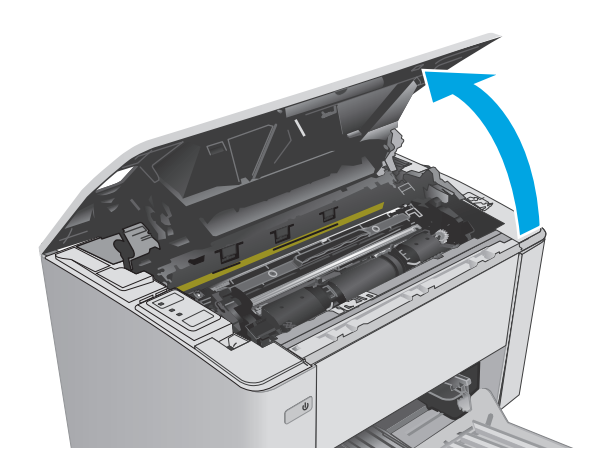

- **2.** Αφαιρέστε το δοχείο γραφίτη και το τύμπανο απεικόνισης.
	- **Μοντέλα M101-M105**: Αφαιρέστε το δοχείο γραφίτη πρώτα και, στη συνέχεια, αφαιρέστε το τύμπανο απεικόνισης.
	- **Μοντέλα M106**: Αφαιρέστε το δοχείο γραφίτη και το τύμπανο απεικόνισης ως ενιαίο σύνολο.

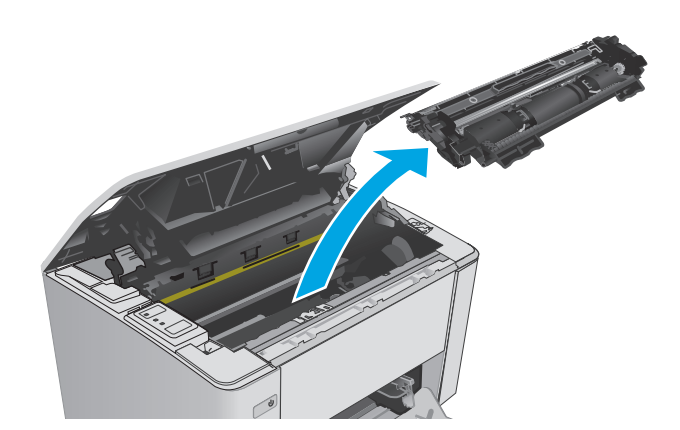

**3.** Αφαιρέστε τυχόν χαρτί που έχει εμπλακεί από την περιοχή του δοχείου γραφίτη.<br>Χρησιμοποιήστε και τα δύο χέρια για να αφαιρέσετε το χαρτί που έχει εμπλακεί, ώστε να μην το σκίσετε.

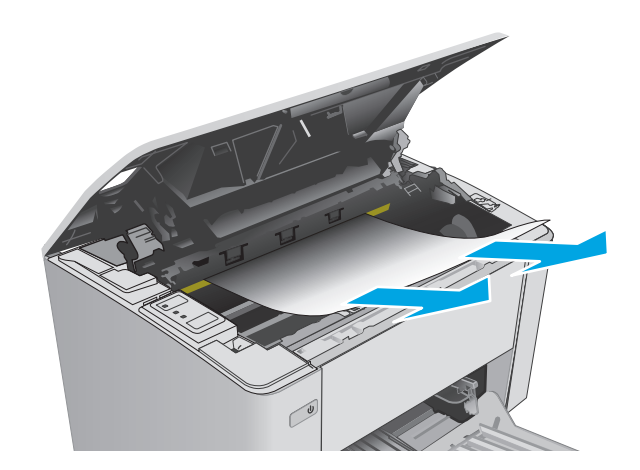

- <span id="page-98-0"></span>**4.** Επανατοποθετήστε το τύμπανο απεικόνισης και το δοχείο γραφίτη.
	- **Μοντέλα M101-M105**: Τοποθετήστε πρώτα το τύμπανο απεικόνισης και, στη συνέχεια, τοποθετήστε το δοχείο γραφίτη.
	- **Μοντέλα M106**: Τοποθετήστε το δοχείο γραφίτη και το τύμπανο απεικόνισης ως ενιαίο σύνολο.

**5.** Κλείστε το επάνω κάλυμμα.

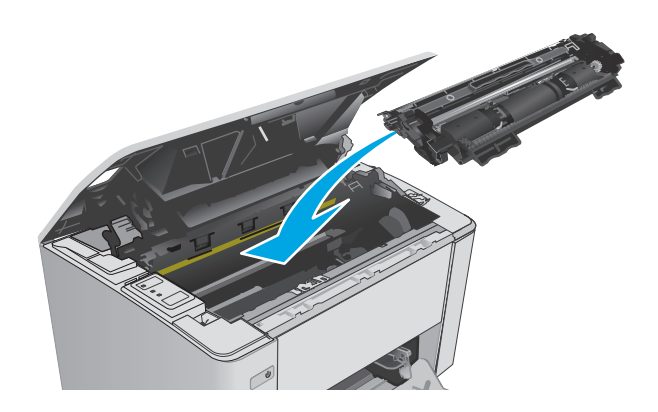

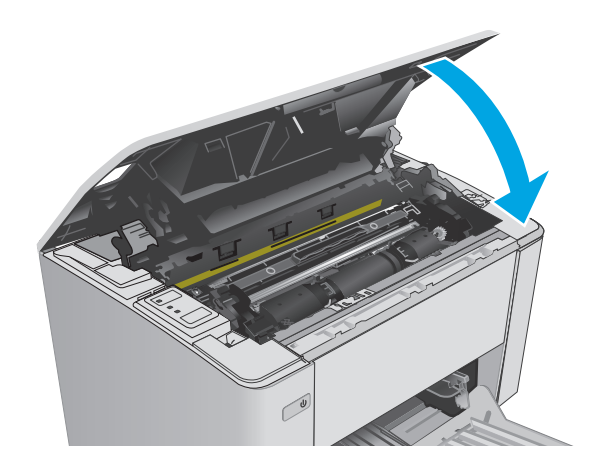

# **Αποκατάσταση εμπλοκών χαρτιού στο δίσκο εξόδου**

Όταν παρουσιαστεί εμπλοκή, η λυχνία προσοχής  $\triangle$  αναβοσβήνει συνεχώς στον πίνακα ελέγχου του εκτυπωτή.

**1.** Αφαιρέστε τυχόν μπλοκαρισμένο χαρτί που είναι ορατό στην περιοχή της θήκης εξόδου. Χρησιμοποιήστε και τα δύο χέρια για να αφαιρέσετε το μπλοκαρισμένο χαρτί, ώστε να μην σκιστεί.

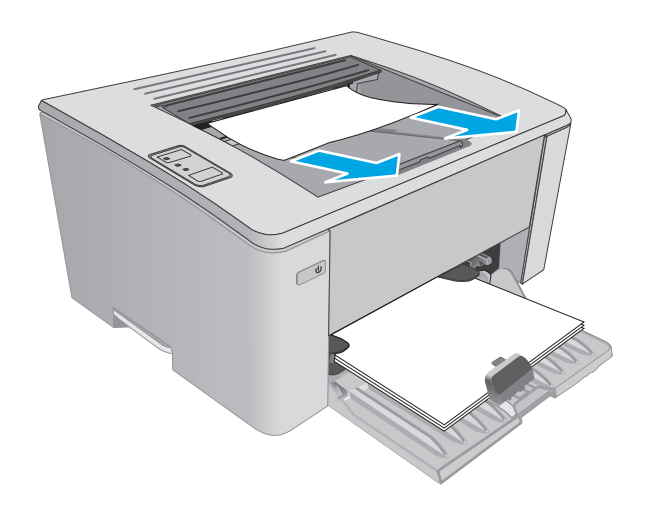

**2.** Ανοίξτε το πάνω κάλυμμα.

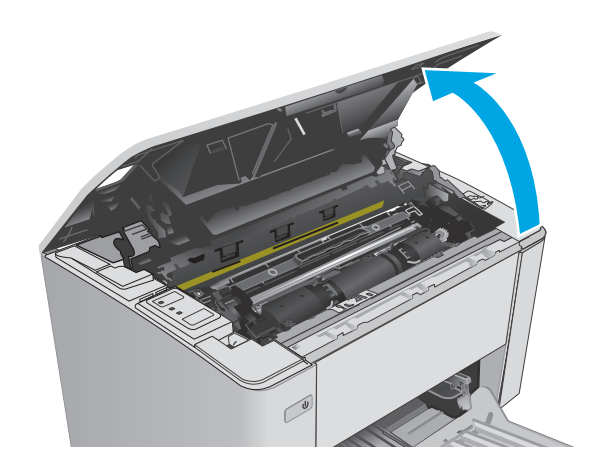

- **3.** Αφαιρέστε το δοχείο γραφίτη και το τύμπανο απεικόνισης.
	- **Μοντέλα M101-M105**: Αφαιρέστε την κασέτα εκτύπωσης πρώτα και, στη συνέχεια, αφαιρέστε το τύμπανο απεικόνισης.
	- **Μοντέλα M106**: Αφαιρέστε το δοχείο γραφίτη και το τύμπανο απεικόνισης ως ενιαίο σύνολο.

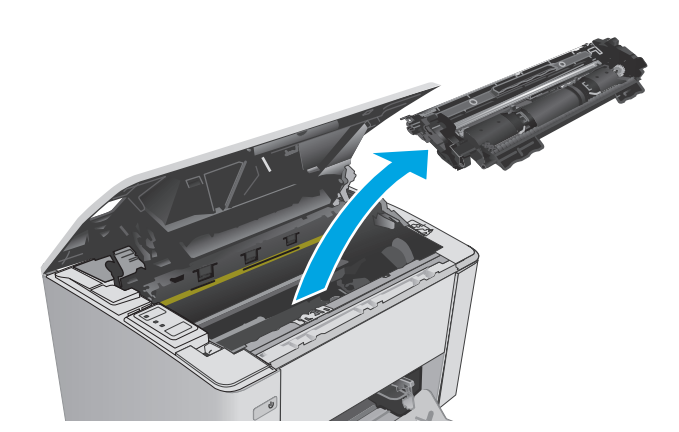

**4.** Αφαιρέστε τυχόν χαρτί που έχει εμπλακεί από την περιοχή του δοχείου γραφίτη.

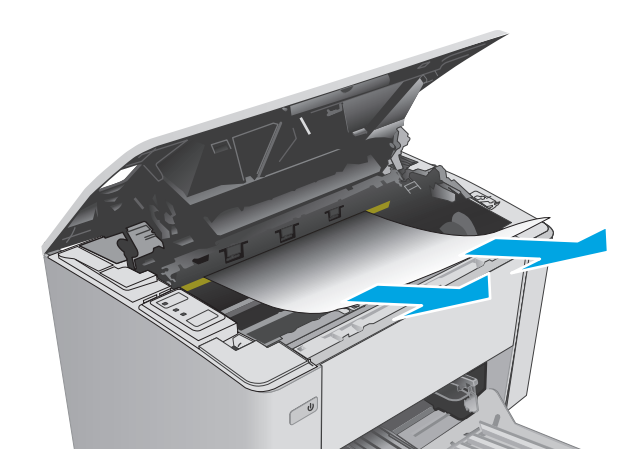

- **5.** Επανατοποθετήστε το τύμπανο απεικόνισης και το δοχείο γραφίτη.
	- **Μοντέλα M101-M105**: Τοποθετήστε πρώτα το τύμπανο απεικόνισης και, στη συνέχεια,<br>τοποθετήστε το δοχείο γραφίτη.
	- **Μοντέλα M106**: Τοποθετήστε το δοχείο γραφίτη και το τύμπανο απεικόνισης ως ενιαίο σύνολο.

**6.** Κλείστε το επάνω κάλυμμα.

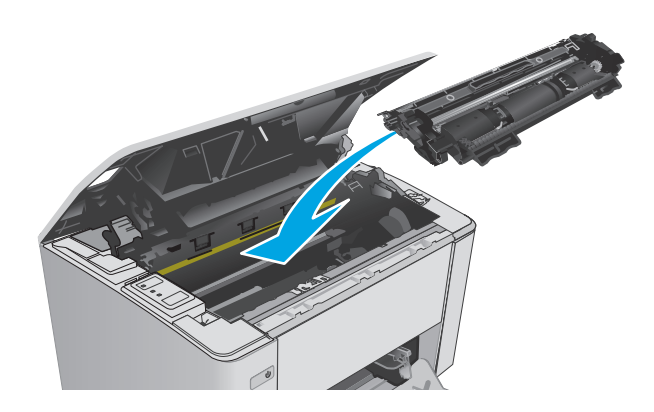

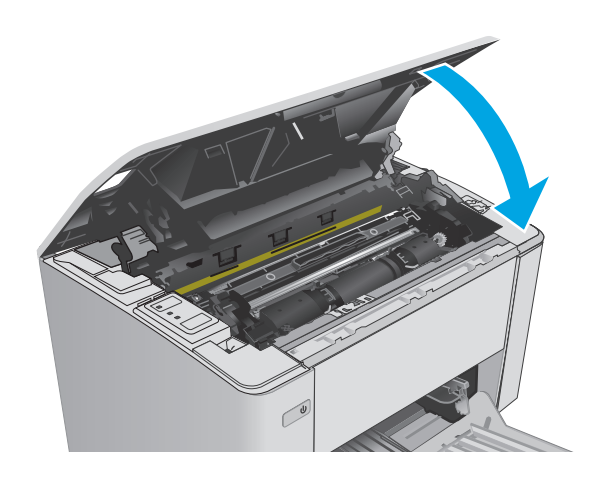

# <span id="page-101-0"></span>**Βελτίωση ποιότητας εκτύπωσης**

# **Εισαγωγή**

Εάν ο εκτυπωτής εμφανίζει προβλήματα με την ποιότητα της εκτύπωσης, δοκιμάστε τις παρακάτω λύσεις με τη σειρά που παρουσιάζονται για να λύσετε το πρόβλημα.

## **Εκτύπωση από διαφορετικό πρόγραμμα λογισμικού**

Δοκιμάστε να εκτυπώσετε από διαφορετικό πρόγραμμα λογισμικού. Εάν η σελίδα εκτυπώνεται σωστά, υπάρχει πρόβλημα στο πρόγραμμα λογισμικού από το οποίο εκτυπώνατε.

## **Έλεγχος της ρύθμισης τύπου χαρτιού για την εργασία εκτύπωσης**

Ελέγξτε τη ρύθμιση του τύπου χαρτιού όταν εκτυπώνετε από πρόγραμμα λογισμικού και οι εκτυπωμένες σελίδες έχουν κηλίδες, θαμπάδες ή σκούρα σημεία, παραμορφωμένο χαρτί, διάσπαρτες κουκκίδες γραφίτη, ασταθή γραφίτη ή μικρές περιοχές χωρίς γραφίτη.

### **Έλεγχος της ρύθμισης τύπου χαρτιού (Windows)**

- **1.** Στο πρόγραμμα λογισμικού, ορίστε την επιλογή **Εκτύπωση**.
- **2.** Επιλέξτε τον εκτυπωτή και, στη συνέχεια, κάντε κλικ στο κουμπί **Ιδιότητες** ή **Προτιμήσεις**.
- **3.** Κάντε κλικ στην καρτέλα **Χαρτί/Ποιότητα**.
- **4.** Από την αναπτυσσόμενη λίστα **Μέσο εκτύπωσης:** επιλέξτε το σωστό τύπο χαρτιού.
- **5.** Κάντε κλικ στο κουμπί **ΟΚ** για να κλείσετε το παράθυρο διαλόγου **Ιδιότητες εγγράφου**. Στο παράθυρο διαλόγου **Εκτύπωση**, κάντε κλικ στο κουμπί **OK** για να εκτυπώσετε την εργασία.

### **Έλεγχος ρύθμισης τύπου χαρτιού (OS X)**

- **1.** Κάντε κλικ στο μενού **File** (Αρχείο) και, στη συνέχεια, κάντε κλικ στην επιλογή **Print** (Εκτύπωση).
- **2.** Στο μενού **Εκτυπωτής**, επιλέξτε τον εκτυπωτή.
- **3.** Από προεπιλογή, το πρόγραμμα οδήγησης εκτύπωσης εμφανίζει το μενού **Copies & Pages** (Αντίγραφα & σελίδες). Ανοίξτε την αναπτυσσόμενη λίστα μενού και κάντε κλικ στο μενού **Finishing** (Φινίρισμα).
- **4.** Επιλέξτε έναν τύπο από την αναπτυσσόμενη λίστα **Media-type** (Τύπος μέσου εκτύπωσης).
- **5.** Κάντε κλικ στο κουμπί **Print** (Εκτύπωση).

## **Έλεγχος κατάστασης δοχείου γραφίτη**

Ελέγξτε τη σελίδα κατάστασης αναλώσιμων για τις ακόλουθες πληροφορίες:

- Εκτιμώμενο ποσοστό διάρκειας ζωής που απομένει για το δοχείο
- Σελίδες που απομένουν κατά προσέγγιση
- Κωδικοί προϊόντος για δοχεία γραφίτη HP
- Αριθμός εκτυπωμένων σελίδων

Ο εκτυπωτής εκτυπώνει τη σελίδα κατάστασης αναλωσίμων όταν εκτυπώνει τη σελίδα διαμόρφωσης.

- **1.** Πατήστε παρατεταμένα το κουμπί συνέχισης/ακύρωσης <u>[a]</u>×] μέχρι να αρχίσει να αναβοσβήνει η φωτεινή ένδειξη ετοιμότητας ().
- **2.** Αφήστε το κουμπί συνέχισης/ακύρωσης  $\boxed{\color{blue} \text{B} \color{blue} \text{B} }$

## **Καθαρισμός του εκτυπωτή**

### **Εκτύπωση σελίδας καθαρισμού**

- **1.** Ανοίξτε το HP Printer Assistant.
	- **Windows 8.1**: Κάντε κλικ στο κάτω βέλος στην κάτω αριστερή γωνία της οθόνης **Έναρξη** και επιλέξτε το όνομα του εκτυπωτή.
	- **Windows 8**: Κάντε δεξί κλικ σε μια κενή περιοχή στην οθόνη **Έναρξη**, κάντε κλικ στην επιλογή **Όλες οι εφαρμογές** στη γραμμή εφαρμογών και, στη συνέχεια, επιλέξτε το όνομα του εκτυπωτή.
	- **Windows 7, Windows Vista και Windows XP**: Στην επιφάνεια εργασίας του υπολογιστή, κάντε κλικ στην επιλογή **Έναρξη**, επιλέξτε **Όλα τα προγράμματα**, κάντε κλικ στην επιλογή **HP**, κάντε κλικ στο φάκελο του εκτυπωτή, επιλέξτε το εικονίδιο με το όνομα του εκτυπωτή και, στη συνέχεια, ανοίξτε το **HP Printer Assistant**.
- **2.** Στο HP Printer Assistant, επιλέξτε **Εκτύπωση** και μετά επιλέξτε **Εργαλειοθήκη συσκευής HP**.
- **3.** Στην καρτέλα **Συστήματα**, επιλέξτε **Συντήρηση**.
- **4.** Στην περιοχή **Λειτουργία καθαρισμού**, κάντε κλικ στο κουμπί **Έναρξη** για να ξεκινήσει η διαδικασία καθαρισμού.

## **Οπτικός έλεγχος του δοχείου γραφίτη**

Ακολουθήστε τα παρακάτω βήματα για να επιθεωρήσετε κάθε δοχείο γραφίτη.

- **1.** Αφαιρέστε το δοχείο γραφίτη από τον εκτυπωτή.
- **2.** Ελέγξτε το τσιπ της μνήμης για τυχόν ζημιά.
- **3.** Εξετάστε την επιφάνεια του πράσινου τυμπάνου απεικόνισης.
	- **ΠΡΟΣΟΧΗ:** Μην αγγίξετε το τύμπανο απεικόνισης. Τα δαχτυλικά αποτυπώματα στο τύμπανο απεικόνισης μπορεί να οδηγήσουν σε προβλήματα ποιότητας εκτύπωσης.
- **4.** Αν δείτε γρατσουνιές, δακτυλιές ή άλλη ζημιά στο τύμπανο απεικόνισης, αντικαταστήστε το δοχείο γραφίτη.
- **5.** Τοποθετήστε ξανά το δοχείο γραφίτη και εκτυπώστε μερικές σελίδες για να δείτε εάν έχει λυθεί το πρόβλημα.

## **Έλεγχος χαρτιού και περιβάλλοντος εκτύπωσης**

### **Βήμα 1: Χρησιμοποιήστε χαρτί που πληροί τις προδιαγραφές της HP**

Ορισμένα προβλήματα στην ποιότητα εκτύπωσης οφείλονται στη χρήση χαρτιού που δεν πληροί τις προδιαγραφές της HP.

- Χρησιμοποιείτε πάντα τύπο και βάρος χαρτιού που υποστηρίζονται από τον συγκεκριμένο εκτυπωτή.
- Για το καλύτερο δυνατό αποτέλεσμα, να χρησιμοποιείτε καλής ποιότητας χαρτί, χωρίς κοψίματα, σκισίματα, κηλίδες, σκόνη, ασταθή επιφάνεια, τσαλακώματα, κενά, συνδετήρες και κυρτές ή τσαλακωμένες άκρες.
- Χρησιμοποιήστε χαρτί που δεν έχει εκτυπωθεί προηγουμένως.
- Χρησιμοποιήστε χαρτί που δεν περιέχει μεταλλικό υλικό, όπως γκλίτερ.
- Χρησιμοποιήστε χαρτί που έχει σχεδιαστεί ειδικά για εκτυπωτές λέιζερ. Μην χρησιμοποιείτε χαρτί που έχει σχεδιαστεί μόνο για εκτυπωτές ψεκασμού.
- Μην χρησιμοποιείτε πολύ τραχύ χαρτί. Αν χρησιμοποιήσετε πιο απαλό χαρτί, η ποιότητα εκτύπωσης θα είναι καλύτερη.

### **Βήμα 2: Έλεγχος του περιβάλλοντος**

Το περιβάλλον μπορεί να επηρεάσει άμεσα την ποιότητα εκτύπωσης και αποτελεί συχνή αιτία προβλημάτων ποιότητας εκτύπωσης ή τροφοδοσίας χαρτιού. Δοκιμάστε τις παρακάτω λύσεις:

- Απομακρύνετε τον εκτυπωτή από σημεία με ρεύματα αέρα, όπως ανοιχτά παράθυρα, πόρτες ή αεραγωγοί κλιματισμού.
- Βεβαιωθείτε ότι ο εκτυπωτής δεν είναι εκτεθειμένος σε θερμοκρασίες ή υγρασία εκτός των προδιαγραφών του εκτυπωτή.
- Μην τοποθετείτε τον εκτυπωτή σε περιορισμένο χώρο, όπως σε ντουλάπια.
- Τοποθετήστε τον εκτυπωτή σε στερεή, επίπεδη επιφάνεια.
- Αφαιρέστε οτιδήποτε εμποδίζει τους αεραγωγούς του εκτυπωτή. Πρέπει να διασφαλίζεται η καλή ροή αέρα σε όλες τις πλευρές του εκτυπωτή, συμπεριλαμβανομένου και του επάνω μέρους.
- Προστατέψτε τον εκτυπωτή από ακαθαρσίες, σκόνη, ατμό, γράσο ή άλλα στοιχεία που μεταφέρονται μέσω του αέρα και τα οποία μπορούν να αφήσουν κατάλοιπα στο εσωτερικό του εκτυπωτή.

### **Έλεγχος ρυθμίσεων λειτουργίας EconoMode**

Η HP δεν συνιστά τη μόνιμη χρήση της λειτουργίας EconoMode. Εάν η λειτουργία EconoMode χρησιμοποιείται συνεχώς, ο γραφίτης ενδέχεται να διαρκέσει περισσότερο από τα μηχανικά μέρη του δοχείου γραφίτη. Εάν η ποιότητα της εκτύπωσης αρχίσει να υποβαθμίζεται και δεν είναι πλέον αποδεκτή, αντικαταστήστε το δοχείο γραφίτη.

**ΣΗΜΕΙΩΣΗ:** Η λειτουργία είναι διαθέσιμη με το πρόγραμμα οδήγησης εκτυπωτή PCL 6 για Windows. Αν δεν χρησιμοποιείτε αυτό το πρόγραμμα οδήγησης, μπορείτε να ενεργοποιήσετε τη λειτουργία μέσω του ενσωματωμένου διακομιστή web της HP.

Ακολουθήστε αυτά τα βήματα αν ολόκληρη η σελίδα είναι πολύ σκούρα ή πολύ ανοιχτόχρωμη.

- **1.** Στο πρόγραμμα λογισμικού, ορίστε την επιλογή **Εκτύπωση**.
- **2.** Επιλέξτε τον εκτυπωτή και, στη συνέχεια, κάντε κλικ στο κουμπί **Ιδιότητες** ή **Προτιμήσεις**.
- **3.** Κάντε κλικ στην καρτέλα **Χαρτί/Ποιότητα** και, στη συνέχεια, εντοπίστε την περιοχή **Ρυθμίσεις ποιότητας**.
- Εάν ολόκληρη η σελίδα είναι πολύ σκούρα, επιλέξτε τη ρύθμιση **EconoMode**.
- Εάν ολόκληρη η σελίδα είναι πολύ φωτεινή, επιλέξτε τη ρύθμιση **FastRes 1200**.
- **4.** Κάντε κλικ στο κουμπί **ΟΚ** για να κλείσετε το παράθυρο διαλόγου **Ιδιότητες εγγράφου**. Στο παράθυρο διαλόγου **Εκτύπωση**, κάντε κλικ στο κουμπί **OK** για να εκτυπώσετε την εργασία.

## **Προσαρμογή πυκνότητας εκτύπωσης**

Ολοκληρώστε τα παρακάτω βήματα για να προσαρμόσετε την πυκνότητα της εκτύπωσης.

**1.** Ανοίξτε τον ενσωματωμένο διακομιστή Web (EWS) HP:

#### **Εκτυπωτές με απευθείας σύνδεση**

- **α.** Ανοίξτε το HP Printer Assistant.
	- **Windows 8.1**: Κάντε κλικ στο κάτω βέλος στην κάτω αριστερή γωνία της οθόνης **Έναρξη** και επιλέξτε το όνομα του εκτυπωτή.
	- **Windows 8**: Κάντε δεξί κλικ σε μια κενή περιοχή στην οθόνη **Έναρξη**, κάντε κλικ στην επιλογή **Όλες οι εφαρμογές** στη γραμμή εφαρμογών και, στη συνέχεια, επιλέξτε το όνομα του εκτυπωτή.
	- **Windows 7, Windows Vista και Windows XP**: Στην επιφάνεια εργασίας του υπολογιστή, κάντε κλικ στην επιλογή **Έναρξη**, επιλέξτε **Όλα τα προγράμματα**, κάντε κλικ στην επιλογή **HP**, κάντε κλικ στο φάκελο του εκτυπωτή, επιλέξτε το εικονίδιο με το όνομα του εκτυπωτή και, στη συνέχεια, ανοίξτε το **HP Printer Assistant**.
- **β.** Στο HP Printer Assistant, επιλέξτε **Εκτύπωση** και μετά επιλέξτε **Εργαλειοθήκη συσκευής HP**.

### **Εκτυπωτές συνδεδεμένοι σε δίκτυο**

- **α.** Εκτυπώστε μια σελίδα διαμόρφωσης για να προσδιορίσετε τη διεύθυνση IP ή το όνομα κεντρικού υπολογιστή.
	- i. Πατήστε παρατεταμένα το κουμπί συνέχισης/ακύρωσης **<b>AX** μέχρι να αρχίσει να αναβοσβήνει η φωτεινή ένδειξη ετοιμότητας ().
	- **ii.** Αφήστε το κουμπί συνέχισης/ακύρωσης  $\boxed{\triangleleft} \times$
- **β.** Ανοίξτε ένα πρόγραμμα περιήγησης στο Web και πληκτρολογήστε στη γραμμή διευθύνσεων τη διεύθυνση IP ή το όνομα κεντρικού υπολογιστή, ακριβώς όπως εμφανίζεται στη σελίδα διαμόρφωσης του εκτυπωτή. Πατήστε το πλήκτρο Enter στο πληκτρολόγιο του υπολογιστή. Θα ανοίξει ο EWS.

https://10.10.XXXXX/

- **ΣΗΜΕΙΩΣΗ:** Εάν στο πρόγραμμα περιήγησης στο Web εμφανιστεί ένα μήνυμα που υποδεικνύει ότι η τοποθεσία Web ενδέχεται να μην είναι ασφαλής, επιλέξτε το στοιχείο για να συνεχίσετε στην τοποθεσία Web. Η πρόσβαση σε αυτήν την τοποθεσία Web δεν θα προκαλέσει ζημιά στον υπολογιστή.
- **2.** Κάντε κλικ στην καρτέλα **Σύστημα**, επιλέξτε τη σελίδα **Ποιότητα εκτύπωσης** και ενεργοποιήστε την επιλογή **Πυκνότητα εκτύπωσης**.
- **3.** Στο αναπτυσσόμενο στοιχείο **Πυκνότητα εκτύπωσης:** επιλέξτε τη σωστή ρύθμιση πυκνότητας.

# **ΣΗΜΕΙΩΣΗ:** Η προεπιλεγμένη ρύθμιση πυκνότητας εκτύπωσης είναι **3**.

- 1 (Ανοιχτόχρωμο)
- 2
- 3
- 4
- 5 (Σκούρο)
- **4.** Κάντε κλικ στο κουμπί **Apply** (Εφαρμογή).

# <span id="page-106-0"></span>**Επίλυση προβλημάτων ενσύρματου δικτύου**

# **Εισαγωγή**

Ελέγξτε τα παρακάτω στοιχεία για να βεβαιωθείτε ότι ο εκτυπωτής επικοινωνεί με το δίκτυο. Πριν ξεκινήσετε, εκτυπώστε μια σελίδα διαμόρφωσης από τον πίνακα ελέγχου του εκτυπωτή και εντοπίστε τη διεύθυνση ΙΡ του εκτυπωτή που εμφανίζεται σε αυτή τη σελίδα.

- Κακή ενσύρματη σύνδεση
- Ο υπολογιστής χρησιμοποιεί εσφαλμένη διεύθυνση ΙΡ για τον εκτυπωτή
- Ο υπολογιστής δεν μπορεί να επικοινωνήσει με τον εκτυπωτή
- Ο εκτυπωτής χρησιμοποιεί [λανθασμένες](#page-107-0) ρυθμίσεις ταχύτητας σύνδεσης για το δίκτυο
- Τα προβλήματα [συμβατότητας](#page-107-0) μπορεί να οφείλονται σε νέα προγράμματα.
- Ο [υπολογιστής](#page-107-0) ή ο σταθμός εργασίας μπορεί να μην έχει ρυθμιστεί σωστά
- Ο εκτυπωτής έχει [απενεργοποιηθεί](#page-107-0) ή κάποιες άλλες ρυθμίσεις δικτύου είναι εσφαλμένες
- **ΣΗΜΕΙΩΣΗ:** Η HP δεν υποστηρίζει ομότιμη δικτύωση, καθώς η δυνατότητα αυτή είναι μια λειτουργία των λειτουργικών συστημάτων της Microsoft και όχι των προγραμμάτων οδήγησης εκτύπωσης ΗΡ. Για περισσότερες πληροφορίες, επισκεφθείτε την τοποθεσία της Microsoft στη διεύθυνση [www.microsoft.com](http://www.microsoft.com).

## **Κακή ενσύρματη σύνδεση**

- **1.** Βεβαιωθείτε ότι ο εκτυπωτής είναι συνδεδεμένος στη σωστή θύρα δικτύου μέσω καλωδίου με κατάλληλο μήκος.
- **2.** Βεβαιωθείτε ότι οι συνδέσεις καλωδίου είναι σταθερές.
- **3.** Ελέγξτε τη σύνδεση θύρας δικτύου στο πίσω μέρος του εκτυπωτή και βεβαιωθείτε ότι η κίτρινη λυχνία δραστηριότητας και η πράσινη λυχνία κατάστασης σύνδεσης είναι αναμμένες.
- **4.** Εάν το πρόβλημα παραμένει, δοκιμάστε ένα διαφορετικό καλώδιο ή μια διαφορετική θύρα στο διανομέα.

## **Ο υπολογιστής χρησιμοποιεί εσφαλμένη διεύθυνση ΙΡ για τον εκτυπωτή**

- **1.** Ανοίξτε τις ιδιότητες του εκτυπωτή και κάντε κλικ στην καρτέλα **Θύρες**. Βεβαιωθείτε ότι είναι επιλεγμένη η τρέχουσα διεύθυνση ΙΡ του εκτυπωτή. Η διεύθυνση IP του εκτυπωτή εμφανίζεται στη σελίδα διαμόρφωσης του εκτυπωτή.
- **2.** Αν χρησιμοποιήσατε την τυπική θύρα TCP/IP της HP κατά την εγκατάσταση του εκτυπωτή, επιλέξτε το πλαίσιο με την ετικέτα **Εκτύπωση πάντα σε αυτόν τον εκτυπωτή, ακόμα και αν αλλάζει η διεύθυνση IP**.
- **3.** Αν η εγκατάσταση του εκτυπωτή έγινε με μια τυπική θύρα TCP/IP της Microsoft, χρησιμοποιήστε το όνομα κεντρικού υπολογιστή αντί της διεύθυνσης IP.
- **4.** Εάν η διεύθυνση IP είναι σωστή, διαγράψτε τον εκτυπωτή και, στη συνέχεια, προσθέστε τον πάλι.

# **Ο υπολογιστής δεν μπορεί να επικοινωνήσει με τον εκτυπωτή**

**1.** Για να ελέγξετε την επικοινωνία του δικτύου, κάντε ping στο δίκτυο.

- <span id="page-107-0"></span>**α.** Ανοίξτε μια γραμμή εντολών στον υπολογιστή.
	- Στα Windows, κάντε κλικ στο μενού **Έναρξη**, επιλέξτε **Εκτέλεση**, πληκτρολογήστε cmd και πατήστε Enter.
	- Σε OS X, μεταβείτε στην επιλογή **Applications** (Εφαρμογές), έπειτα επιλέξτε **Utilities** (Βοηθητικά προγράμματα) και ανοίξτε το στοιχείο **Terminal** (Τερματικό).
- **β.** Πληκτρολογήστε πρώτα ping και έπειτα τη διεύθυνση IP του εκτυπωτή.
- **γ.** Αν το παράθυρο εμφανιστεί και στην αποστολή και στην επιστροφή, τότε το δίκτυο λειτουργεί.
- **2.** Εάν η εντολή ping απέτυχε, βεβαιωθείτε ότι οι διανομείς του δικτύου είναι ενεργοποιημένοι και, στη συνέχεια, βεβαιωθείτε ότι οι ρυθμίσεις δικτύου, ο εκτυπωτής και ο υπολογιστής έχουν διαμορφωθεί για το ίδιο δίκτυο.

## **Ο εκτυπωτής χρησιμοποιεί λανθασμένες ρυθμίσεις ταχύτητας σύνδεσης για το δίκτυο**

Η HP συνιστά να αφήνετε αυτές τις ρυθμίσεις στην αυτόματη λειτουργία (η προεπιλεγμένη ρύθμιση). Αν αλλάξετε αυτές τις ρυθμίσεις, πρέπει επίσης να τις αλλάξετε για το δίκτυό σας.

## **Τα προβλήματα συμβατότητας μπορεί να οφείλονται σε νέα προγράμματα.**

Βεβαιωθείτε ότι τυχόν νέα προγράμματα λογισμικού εγκαταστάθηκαν σωστά και ότι χρησιμοποιούν το σωστό πρόγραμμα οδήγησης εκτυπωτή.

# **Ο υπολογιστής ή ο σταθμός εργασίας μπορεί να μην έχει ρυθμιστεί σωστά**

- **1.** Ελέγξτε τα προγράμματα οδήγησης δικτύου, τα προγράμματα οδήγησης εκτύπωσης και τις ρυθμίσεις αναδρομολόγησης δικτύου.
- **2.** Βεβαιωθείτε ότι το λειτουργικό σύστημα έχει διαμορφωθεί σωστά.

## **Ο εκτυπωτής έχει απενεργοποιηθεί ή κάποιες άλλες ρυθμίσεις δικτύου είναι εσφαλμένες**

- **1.** Εξετάστε τη σελίδα διαμόρφωσης, για να ελέγξετε την κατάσταση του πρωτοκόλλου δικτύου. Εάν χρειάζεται, ενεργοποιήστε το.
- **2.** Τροποποιήστε τις ρυθμίσεις δικτύου, εάν απαιτείται.
# <span id="page-108-0"></span>**Επίλυση προβλημάτων ασύρματου δικτύου**

- Εισανωνή
- Λίστα ελέγχου ασύρματης συνδεσιμότητας
- Όταν [ολοκληρωθεί](#page-109-0) η ρύθμιση παραμέτρων της ασύρματης σύνδεσης, ο εκτυπωτής δεν εκτυπώνει
- Ο εκτυπωτής δεν εκτυπώνει, ενώ στον υπολογιστή έχει [εγκατασταθεί](#page-109-0) τείχος προστασίας άλλου [κατασκευαστή](#page-109-0)
- Η ασύρματη σύνδεση δεν λειτουργεί μετά τη μετακίνηση του ασύρματου [δρομολογητή](#page-109-0) ή του εκτυπωτή
- Δεν είναι δυνατή η σύνδεση [περισσότερων](#page-110-0) υπολογιστών στον ασύρματο εκτυπωτή
- Ο ασύρματος εκτυπωτής χάνει την [επικοινωνία](#page-110-0) κατά τη σύνδεσή του σε VPN
- Το δίκτυο δεν [εμφανίζεται](#page-110-0) στη λίστα ασύρματων δικτύων
- Το ασύρματο δίκτυο δεν [λειτουργεί](#page-110-0)
- Εκτέλεση [διαγνωστικού](#page-111-0) ελέγχου ασύρματου δικτύου
- Μείωση [παρεμβολών](#page-111-0) σε ασύρματο δίκτυο

# **Εισαγωγή**

Χρησιμοποιήστε τις πληροφορίες αντιμετώπισης προβλημάτων για να βοηθηθείτε κατά την επίλυση προβλημάτων.

**ΣΗΜΕΙΩΣΗ:** Για να διαπιστώσετε αν είναι ενεργοποιημένη η εκτύπωση μέσω Wi-Fi Direct στον εκτυπωτή, εκτυπώστε μια σελίδα διαμόρφωσης.

# **Λίστα ελέγχου ασύρματης συνδεσιμότητας**

- Βεβαιωθείτε ότι το καλώδιο δικτύου δεν είναι συνδεδεμένο.
- Βεβαιωθείτε ότι ο εκτυπωτής και ο ασύρματος δρομολογητής έχουν ενεργοποιηθεί και τροφοδοτούνται με ρεύμα. Επίσης, βεβαιωθείτε ότι ο ασύρματος δέκτης του εκτυπωτή έχει ενεργοποιηθεί.
- Βεβαιωθείτε ότι το αναγνωριστικό συνόλου υπηρεσιών (SSID) είναι σωστό. Εκτυπώστε μια σελίδα διαμόρφωσης για να προσδιορίσετε το SSID. Αν δεν είστε σίγουροι για την ορθότητα του SSID, εκτελέστε ξανά τη ρύθμιση της ασύρματης σύνδεσης.
- Στα προστατευμένα δίκτυα, βεβαιωθείτε ότι τα στοιχεία ασφαλείας είναι σωστά. Αν τα στοιχεία ασφαλείας είναι εσφαλμένα, εκτελέστε ξανά τη ρύθμιση της ασύρματης σύνδεσης.
- Αν το ασύρματο δίκτυο λειτουργεί σωστά, προσπελάστε άλλους υπολογιστές στο ασύρματο δίκτυο. Αν το δίκτυο έχει πρόσβαση στο Internet, συνδεθείτε στο Internet μέσω ασύρματης σύνδεσης.
- Βεβαιωθείτε ότι η μέθοδος κρυπτογράφησης (AES ή TKIP) του εκτυπωτή είναι η ίδια με του σημείου ασύρματης πρόσβασης (σε δίκτυα με ασφάλεια WPA).
- Βεβαιωθείτε ότι ο εκτυπωτής βρίσκεται εντός της εμβέλειας του ασύρματου δικτύου. Στα περισσότερα δίκτυα, ο εκτυπωτής πρέπει να βρίσκεται σε ακτίνα 30 μέτρα από το σημείο ασύρματης πρόσβασης (ασύρματος δρομολογητής).
- <span id="page-109-0"></span>● Βεβαιωθείτε ότι το σήμα της ασύρματης σύνδεσης δεν εμποδίζεται. Αφαιρέστε τυχόν μεγάλα μεταλλικά αντικείμενα ανάμεσα στο σημείο πρόσβασης και στον εκτυπωτή. Βεβαιωθείτε ότι ο εκτυπωτής και το σημείο ασύρματης πρόσβασης δεν χωρίζονται μεταξύ τους με στύλους, τοίχους ή κολόνες από μέταλλο ή τσιμέντο.
- Βεβαιωθείτε ότι ο εκτυπωτής βρίσκεται μακριά από ηλεκτρονικές συσκευές που μπορεί να προκαλέσουν παρεμβολές στο σήμα της ασύρματης σύνδεσης. Πολλές συσκευές μπορούν να προκαλέσουν παρεμβολές στο σήμα της ασύρματης σύνδεσης (π.χ. μοτέρ, ασύρματα τηλέφωνα, κάμερες συστημάτων ασφαλείας, άλλα ασύρματα δίκτυα και μερικές συσκευές Bluetooth).
- Βεβαιωθείτε ότι το πρόγραμμα οδήγησης εκτύπωσης έχει εγκατασταθεί στον υπολογιστή.
- Βεβαιωθείτε ότι έχετε επιλέξει την κατάλληλη θύρα του εκτυπωτή.
- Βεβαιωθείτε ότι ο υπολογιστής και ο εκτυπωτής συνδέονται στο ίδιο ασύρματο δίκτυο.
- Σε OS X, βεβαιωθείτε ότι ο ασύρματος δρομολογητής υποστηρίζει το Bonjour.

# **Όταν ολοκληρωθεί η ρύθμιση παραμέτρων της ασύρματης σύνδεσης, ο εκτυπωτής δεν εκτυπώνει**

- **1.** Βεβαιωθείτε ότι ο εκτυπωτής είναι ενεργοποιημένος και σε κατάσταση ετοιμότητας.
- **2.** Απενεργοποιήστε τυχόν τείχη προστασίας άλλου κατασκευαστή στον υπολογιστή.
- **3.** Βεβαιωθείτε ότι το ασύρματο δίκτυο λειτουργεί σωστά.
- **4.** Βεβαιωθείτε ότι ο υπολογιστής λειτουργεί σωστά. Αν χρειαστεί, επανεκκινήστε τον υπολογιστή.
- **5.** Βεβαιωθείτε ότι μπορείτε να ανοίξετε τον Ενσωματωμένο διακομιστή Web της HP του εκτυπωτή από έναν υπολογιστή στο δίκτυο.

# **Ο εκτυπωτής δεν εκτυπώνει, ενώ στον υπολογιστή έχει εγκατασταθεί τείχος προστασίας άλλου κατασκευαστή**

- **1.** Ενημερώστε το τείχος προστασίας με τις πιο πρόσφατες ενημερώσεις από τον κατασκευαστή.
- **2.** Εάν τα προγράμματα ζητούν πρόσβαση από το τείχος προστασίας, κατά την εγκατάσταση του εκτυπωτή ή κατά την εκτύπωση, τότε βεβαιωθείτε ότι επιτρέπετε την εκτέλεση των προγραμμάτων.
- **3.** Απενεργοποιήστε προσωρινά το τείχος προστασίας και, στη συνέχεια, εγκαταστήστε τον ασύρματο εκτυπωτή στον υπολογιστή. Όταν ολοκληρώσετε την εγκατάσταση της ασύρματης σύνδεσης, ενεργοποιήστε το τείχος προστασίας.

# **Η ασύρματη σύνδεση δεν λειτουργεί μετά τη μετακίνηση του ασύρματου δρομολογητή ή του εκτυπωτή**

- **1.** Βεβαιωθείτε ότι ο δρομολογητής ή ο εκτυπωτής συνδέεται στο ίδιο δίκτυο με τον υπολογιστή.
- **2.** Εκτυπώστε μια σελίδα διαμόρφωσης.
- **3.** Συγκρίνετε το αναγνωριστικό συνόλου υπηρεσιών (SSID) της σελίδας διαμόρφωσης με το SSID της διαμόρφωσης του εκτυπωτή για τον υπολογιστή.
- **4.** Αν οι κωδικοί δεν είναι ίδιοι, οι συσκευές δεν συνδέονται στο ίδιο δίκτυο. Διαμορφώστε ξανά τη ρύθμιση ασύρματης λειτουργίας του εκτυπωτή.

# <span id="page-110-0"></span>**Δεν είναι δυνατή η σύνδεση περισσότερων υπολογιστών στον ασύρματο εκτυπωτή**

- **1.** Βεβαιωθείτε ότι οι υπόλοιποι υπολογιστές βρίσκονται εντός της ακτίνας ασύρματης κάλυψης και ότι το σήμα δεν εμποδίζεται. Στα περισσότερα δίκτυα, η ακτίνα ασύρματης κάλυψης είναι 30 m από το σημείο ασύρματης πρόσβασης.
- **2.** Βεβαιωθείτε ότι ο εκτυπωτής είναι ενεργοποιημένος και σε κατάσταση ετοιμότητας.
- **3.** Βεβαιωθείτε ότι δεν υπάρχουν περισσότεροι από 5 ταυτόχρονοι χρήστες Wi-Fi Direct.
- **4.** Απενεργοποιήστε τυχόν τείχη προστασίας άλλου κατασκευαστή στον υπολογιστή.
- **5.** Βεβαιωθείτε ότι το ασύρματο δίκτυο λειτουργεί σωστά.
- **6.** Βεβαιωθείτε ότι ο υπολογιστής λειτουργεί σωστά. Αν χρειαστεί, επανεκκινήστε τον υπολογιστή.

# **Ο ασύρματος εκτυπωτής χάνει την επικοινωνία κατά τη σύνδεσή του σε VPN**

Συνήθως, δεν μπορείτε να συνδέεστε ταυτόχρονα σε VPN και σε άλλα δίκτυα.

# **Το δίκτυο δεν εμφανίζεται στη λίστα ασύρματων δικτύων**

- Βεβαιωθείτε ότι ο ασύρματος δρομολογητής έχει ενεργοποιηθεί και τροφοδοτείται με ρεύμα.
- Το δίκτυο μπορεί να μην είναι ορατό. Ωστόσο, μπορείτε να συνδεθείτε σε μη ορατό δίκτυο.

# **Το ασύρματο δίκτυο δεν λειτουργεί**

- **1.** Βεβαιωθείτε ότι το καλώδιο δικτύου δεν είναι συνδεδεμένο.
- **2.** Για να εξετάσετε αν το δίκτυο έχει χάσει την επικοινωνία, συνδέστε κι άλλες συσκευές στο δίκτυο.
- **3.** Για να ελέγξετε την επικοινωνία του δικτύου, κάντε ping στο δίκτυο.
	- **α.** Ανοίξτε μια γραμμή εντολών στον υπολογιστή.
		- Στα Windows, πατήστε **Έναρξη**, επιλέξτε **Εκτέλεση**, πληκτρολογήστε cmd και πατήστε Enter.
		- Σε OS X, μεταβείτε στην επιλογή **Applications** (Εφαρμογές), επιλέξτε **Utilities** (Βοηθητικά προγράμματα) και ανοίξτε το στοιχείο **Terminal** (Τερματικό).
	- **β.** Πληκτρολογήστε ping και μετά τη διεύθυνση IP του δρομολογητή.
	- **γ.** Αν το παράθυρο εμφανιστεί και στην αποστολή και στην επιστροφή, τότε το δίκτυο λειτουργεί.
- **4.** Βεβαιωθείτε ότι ο δρομολογητής ή ο εκτυπωτής συνδέεται στο ίδιο δίκτυο με τον υπολογιστή.
	- **α.** Εκτυπώστε μια σελίδα διαμόρφωσης.
	- **β.** Συγκρίνετε το αναγνωριστικό συνόλου υπηρεσιών (SSID) της αναφοράς διαμόρφωσης με το SSID στη διαμόρφωση του εκτυπωτή για τον υπολογιστή.
	- **γ.** Αν οι κωδικοί δεν είναι ίδιοι, οι συσκευές δεν συνδέονται στο ίδιο δίκτυο. Διαμορφώστε ξανά τη ρύθμιση ασύρματης λειτουργίας του εκτυπωτή.

# <span id="page-111-0"></span>**Εκτέλεση διαγνωστικού ελέγχου ασύρματου δικτύου**

Από τον πίνακα ελέγχου του εκτυπωτή μπορείτε να εκτελέσετε διαγνωστικό έλεγχο ο οποίος παρέχει πληροφορίες για τις ρυθμίσεις του ασύρματου δικτύου.

- **1.** Ανοίξτε τον Ενσωματωμένο διακομιστή Web (EWS) της HP:
	- **α.** Εκτυπώστε μια σελίδα διαμόρφωσης για να προσδιορίσετε τη διεύθυνση IP ή το όνομα κεντρικού υπολογιστή.
		- **i.** Πατήστε παρατεταμένα το κουμπί συνέχισης/ακύρωσης <u>μέχρι να αρχίσει</u> να αναβοσβήνει η φωτεινή ένδειξη ετοιμότητας ().
		- **ii.** Αφήστε το κουμπί συνέχισης/ακύρωσης  $\boxed{\color{red} \text{min}}$
	- **β.** Ανοίξτε ένα πρόγραμμα περιήγησης στο Web και πληκτρολογήστε στη γραμμή διευθύνσεων τη διεύθυνση IP ή το όνομα κεντρικού υπολογιστή, ακριβώς όπως εμφανίζεται στη σελίδα διαμόρφωσης του εκτυπωτή. Πατήστε το πλήκτρο Enter στο πληκτρολόγιο του υπολογιστή. Θα ανοίξει ο EWS.

https://10.10.XXXXX/

- **ΣΗΜΕΙΩΣΗ:** Εάν στο πρόγραμμα περιήγησης στο Web εμφανιστεί ένα μήνυμα που υποδεικνύει ότι η τοποθεσία Web ενδέχεται να μην είναι ασφαλής, επιλέξτε το στοιχείο για να συνεχίσετε στην τοποθεσία Web. Η πρόσβαση σε αυτήν την τοποθεσία Web δεν θα προκαλέσει ζημιά στον υπολογιστή.
- **2.** Επιλέξτε την καρτέλα **Δίκτυο**.
- **3.** Στη σελίδα **Διαμόρφωση ασύρματης σύνδεσης**, βεβαιωθείτε ότι έχει επιλεγεί το στοιχείο "Ενεργοποίηση".
- **4.** Κάντε κλικ στο κουμπί **Εκτύπωση δοκιμαστικής αναφοράς** για να εκτυπώσετε μια δοκιμαστική σελίδα που παρουσιάζει τα αποτελέσματα της δοκιμής.

# **Μείωση παρεμβολών σε ασύρματο δίκτυο**

Ακολουθήστε τις παρακάτω συμβουλές, για να μειώσετε τις παρεμβολές ενός ασύρματου δικτύου:

- Διατηρήστε τις ασύρματες συσκευές μακριά από μεγάλα μεταλλικά αντικείμενα (π.χ. αρχειοθήκες) και άλλες ηλεκτρομαγνητικές συσκευές (π.χ. φούρνοι μικροκυμάτων και ασύρματα τηλέφωνα). Αυτά τα αντικείμενα διακόπτουν τα ραδιοηλεκτρικά σήματα.
- Διατηρήστε τις ασύρματες συσκευές μακριά από μεγάλους τοίχους και άλλα κτίσματα. Αυτά τα αντικείμενα απορροφούν τα ραδιοκύματα και μειώνουν την ισχύ του σήματος.
- Τοποθετήστε τον ασύρματο δρομολογητή σε κεντρικό σημείο, σε οπτική επαφή με τους ασύρματους εκτυπωτές του δικτύου.

# **Ευρετήριο**

## **Α**

αναλώσιμα αντικατάσταση δοχείου γραφίτη [28](#page-37-0), [31](#page-40-0) αντικατάσταση τυμπάνου απεικόνισης [34](#page-43-0), [37](#page-46-0) κατάσταση, προβολή με Βοηθητικό πρόγραμμα HP για Mac [58](#page-67-0) κωδικοί εξαρτημάτων [20](#page-29-0) παραγγελία [20](#page-29-0) ρυθμίσεις κατώτατου ορίου [78](#page-87-0) χρήση όταν είναι κατώτατο [78](#page-87-0) ανταλλακτικά κωδικοί εξαρτημάτων [20](#page-29-0) αντικατάσταση δοχείο γραφίτη [28,](#page-37-0) [31](#page-40-0) τύμπανο απεικόνισης [34,](#page-43-0) [37](#page-46-0) αντιμετώπιση προβλημάτων ασύρματο δίκτυο [99](#page-108-0) εμπλοκές [81](#page-90-0) ενσύρματο δίκτυο [97](#page-106-0) προβλήματα δικτύου [97](#page-106-0) προβλήματα τροφοδοσίας χαρτιού [80](#page-89-0) LED, συνδυασμοί φωτεινών ενδείξεων [73](#page-82-0) LED, σφάλματα [73](#page-82-0) απαιτήσεις προγράμματος περιήγησης Ενσωματωμένος διακομιστής Web της HP [55](#page-64-0) απαιτήσεις προγράμματος περιήγησης Web ενσωματωμένος διακομιστής Web της HP [55](#page-64-0) απαιτήσεις συστήματος ενσωματωμένος διακομιστής Web της HP [55](#page-64-0)

ασύρματο δίκτυο αντιμετώπιση προβλημάτων [99](#page-108-0)

#### **Β**

βάρος, εκτυπωτής [8](#page-17-0) βοηθητικό πρόγραμμα HP [58](#page-67-0) Βοηθητικό πρόγραμμα HP για Mac λειτουργίες [58](#page-67-0) Bonjour [58](#page-67-0)

## **Γ**

γνήσια δοχεία HP [22](#page-31-0)

# **Δ**

διακόπτης λειτουργίας, εντοπισμός [2](#page-11-0) διαστάσεις, εκτυπωτής [8](#page-17-0) δίκτυα εγκατάσταση του εκτυπωτή [54](#page-63-0) υποστηριζόμενα [5](#page-14-0) δίκτυο κωδικός πρόσβασης, αλλαγή [64](#page-73-0) κωδικός πρόσβασης, ορισμός [64](#page-73-0) δίσκοι εντοπισμός [2](#page-11-0) περιλαμβάνονται [5](#page-14-0) χωρητικότητα [5](#page-14-0) Δίσκος 1 τοποθέτηση [12](#page-21-0) δίσκος εισόδου τοποθέτηση φακέλων [18](#page-27-0) δίσκος εισόδου προτεραιότητας τοποθέτηση [15](#page-24-0) δίσκος εξόδου αποκατάσταση εμπλοκών [89](#page-98-0) εντοπισμός [2](#page-11-0) δίσκος τροφοδοσίας προτεραιότητας τοποθέτηση φακέλων [18](#page-27-0)

δοχεία γραφίτη κωδικοί [20](#page-29-0) δοχείο αντικατάσταση [28](#page-37-0), [31](#page-40-0) δοχείο γραφίτη αντικατάσταση [28](#page-37-0), [31](#page-40-0) εξαρτήματα [28](#page-37-0), [31](#page-40-0) κωδικοί εξαρτημάτων [20](#page-29-0) ρυθμίσεις κατώτατου ορίου [78](#page-87-0) χρήση όταν είναι κατώτατο [78](#page-87-0)

## **Ε**

εγκατάσταση σε δίκτυο [54](#page-63-0) εκτύπωση διπλής όψης μη αυτόματα (Mac) [45](#page-54-0) μη αυτόματα (Windows) [42](#page-51-0) Mac [45](#page-54-0) Windows [42](#page-51-0) εκτύπωση και στις δύο όψεις μη αυτόματη, Windows [42](#page-51-0) Mac [45](#page-54-0) Windows [42](#page-51-0) εκτύπωση μέσω φορητών συσκευών, υποστηριζόμενο λογισμικό [7](#page-16-0) Εκτύπωση μέσω Wi-Fi Direct [7,](#page-16-0) [47](#page-56-0) εκτύπωση duplex (διπλής όψης) Windows [42](#page-51-0) εμπλοκές αιτίες [81](#page-90-0) δίσκος εξόδου [89](#page-98-0) θέσεις [83](#page-92-0) εμπλοκές χαρτιού θέσεις [83](#page-92-0) θήκη εξόδου [89](#page-98-0) ενέργεια κατανάλωση [8](#page-17-0) Ενσωματωμένος διακομιστής Web αλλαγή κωδικού πρόσβασης [64](#page-73-0) άνοιγμα [64](#page-73-0)

Ενσωματωμένος διακομιστής Web (EWS) δυνατότητες [55](#page-64-0) Ενσωματωμένος διακομιστής Web της HP αλλαγή κωδικού πρόσβασης [64](#page-73-0) άνοιγμα [64](#page-73-0) Ενσωματωμένος διακομιστής Web της HP (EWS) δυνατότητες [55](#page-64-0) εξαρτήματα παραγγελία [20](#page-29-0) έξοδος, δίσκος αποκατάσταση εμπλοκών [89](#page-98-0) επαναφορά εργοστασιακών προεπιλογών [76](#page-85-0) εργοστασιακές προεπιλογές, επαναφορά [76](#page-85-0)

## **Η**

ηλεκτρικές προδιαγραφές [8](#page-17-0) ηλεκτρονική υποστήριξη [72](#page-81-0)

# **Θ**

θήκη εξόδου εντοπισμός [2](#page-11-0) θύρες διασύνδεσης εντοπισμός [3](#page-12-0)

#### **Κ**

καθαρισμός διαδρομή χαρτιού [93](#page-102-0) καθυστέρηση αναστολής λειτουργίας απενεργοποίηση [66](#page-75-0) ενεργοποίηση [66](#page-75-0) καθυστέρηση απενεργοποίησης ρύθμιση [68](#page-77-0) καθυστέρηση, τερματισμός λειτουργίας μετά από ρύθμιση [67](#page-76-0) καλύμματα, εντοπισμός [2](#page-11-0) κασέτες συρραφής κωδικοί εξαρτημάτων [20](#page-29-0) κατάσταση φωτεινές ενδείξεις πίνακα ελέγχου [73](#page-82-0) HP Utility, Mac [58](#page-67-0) κατάσταση αναλώσιμων [92](#page-101-0) κατάσταση δοχείων γραφίτη [92](#page-101-0) κιτ συντήρησης κωδικοί εξαρτημάτων [20](#page-29-0)

κλείδωμα μορφοποιητής [65](#page-74-0) κουμπί λειτουργίας, εντοπισμός [2](#page-11-0) κωδικοί δοχεία γραφίτη [20](#page-29-0) κωδικοί εξαρτημάτων αναλώσιμα [20](#page-29-0) ανταλλακτικά [20](#page-29-0) δοχείο γραφίτη [20](#page-29-0) κασέτες συρραφής [20](#page-29-0) τύμπανα απεικόνισης [20](#page-29-0)

#### **Λ**

λειτουργικά συστήματα (OS) υποστηριζόμενα [5](#page-14-0) λειτουργικά συστήματα, υποστηριζόμενα [5](#page-14-0) λίστα ελέγχου ασύρματη συνδεσιμότητα [99](#page-108-0) λογισμικό βοηθητικό πρόγραμμα ΗP [58](#page-67-0) Λογισμικό HP ePrint [50](#page-59-0) λύσεις φορητής εκτύπωσης [5](#page-14-0)

#### **Μ**

μη αυτόματη εκτύπωση διπλής όψης Mac [45](#page-54-0) Windows [42](#page-51-0) μνήμη περιλαμβάνεται [5](#page-14-0)

## **Π**

παραγγελία αναλώσιμα και εξαρτήματα [20](#page-29-0) παρεμβολές ασύρματου δικτύου [102](#page-111-0) πίνακας ελέγχου εντοπισμός [2](#page-11-0) συνδυασμοί φωτεινών ενδείξεων LED [73](#page-82-0) πολιτική δοχείων [22](#page-31-0) πολλαπλές σελίδες ανά φύλλο εκτύπωση (Windows) [44](#page-53-0) πολλές σελίδες ανά φύλλο εκτύπωση (Mac) [45](#page-54-0) προβλήματα έλξης χαρτιού επίλυση [80](#page-89-0) προγράμματα οδήγησης εκτύπωσης, υποστηριζόμενα [5](#page-14-0) προγράμματα οδήγησης, υποστηριζόμενα [5](#page-14-0)

προδιαγραφές ηλεκτρικές και θορύβου [8](#page-17-0) προδιαγραφές θορύβου [8](#page-17-0) προεπιλογές, επαναφορά [76](#page-85-0)

#### **Ρ**

ρυθμίσεις εργοστασιακές προεπιλογές, επαναφορά [76](#page-85-0) ρυθμίσεις οικονομίας [66](#page-75-0) ρύθμιση ταχύτητας σύνδεσης δικτύου, αλλαγή [62](#page-71-0) ρύθμιση EconoMode [66,](#page-75-0) [94](#page-103-0)

## **Σ**

σελίδες ανά λεπτό [5](#page-14-0) σελίδες ανά φύλλο επιλογή (Mac) [45](#page-54-0) επιλογή (Windows) [44](#page-53-0) σύνδεση τροφοδοσίας εντοπισμός [3](#page-12-0) συσκευές Android εκτύπωση από [51](#page-60-0)

## **Τ**

τεχνική υποστήριξη ηλεκτρονική [72](#page-81-0) τοποθεσίες Web υποστήριξη πελατών [72](#page-81-0) τύμπανα απεικόνισης κωδικοί εξαρτημάτων [20](#page-29-0) τύμπανο απεικόνισης αντικατάσταση [34](#page-43-0), [37](#page-46-0) εξαρτήματα [34](#page-43-0) τύποι χαρτιού επιλογή (Mac) [46](#page-55-0) τύπος χαρτιού επιλογή (Windows) [44](#page-53-0)

# **Υ**

υποστήριξη ηλεκτρονική [72](#page-81-0) υποστήριξη πελατών ηλεκτρονική [72](#page-81-0) Υποστήριξη πελατών της HP [72](#page-81-0)

## **Φ**

φάκελοι, τοποθέτηση [18](#page-27-0) φορητή εκτύπωση συσκευές Android [51](#page-60-0)

# **Χ**

χαρτί εμπλοκές [81](#page-90-0) επιλογή [93](#page-102-0) χαρτί, παραγγελία [20](#page-29-0)

## **A**

AirPrint [51](#page-60-0)

# **C**

chip μνήμης (γραφίτης ) εντοπισμός [28](#page-37-0)

# **E**

Explorer, υποστηριζόμενες εκδόσεις ενσωματωμένος διακομιστής Web της HP [55](#page-64-0)

## **H**

HP Device Toolbox, χρήση [55](#page-64-0) HP ePrint [50](#page-59-0) HP EWS, χρήση [55](#page-64-0) HP Utility, Mac [58](#page-67-0)

#### **I**

Internet Explorer, υποστηριζόμενες εκδόσεις ενσωματωμένος διακομιστής Web της HP [55](#page-64-0)

#### **M**

Macintosh βοηθητικό πρόγραμμα HP [58](#page-67-0)

#### **N**

Netscape Navigator, υποστηριζόμενες εκδόσεις ενσωματωμένος διακομιστής Web της HP [55](#page-64-0)

# **O**

OS (λειτουργικό σύστημα ) υποστηριζόμενο [5](#page-14-0)